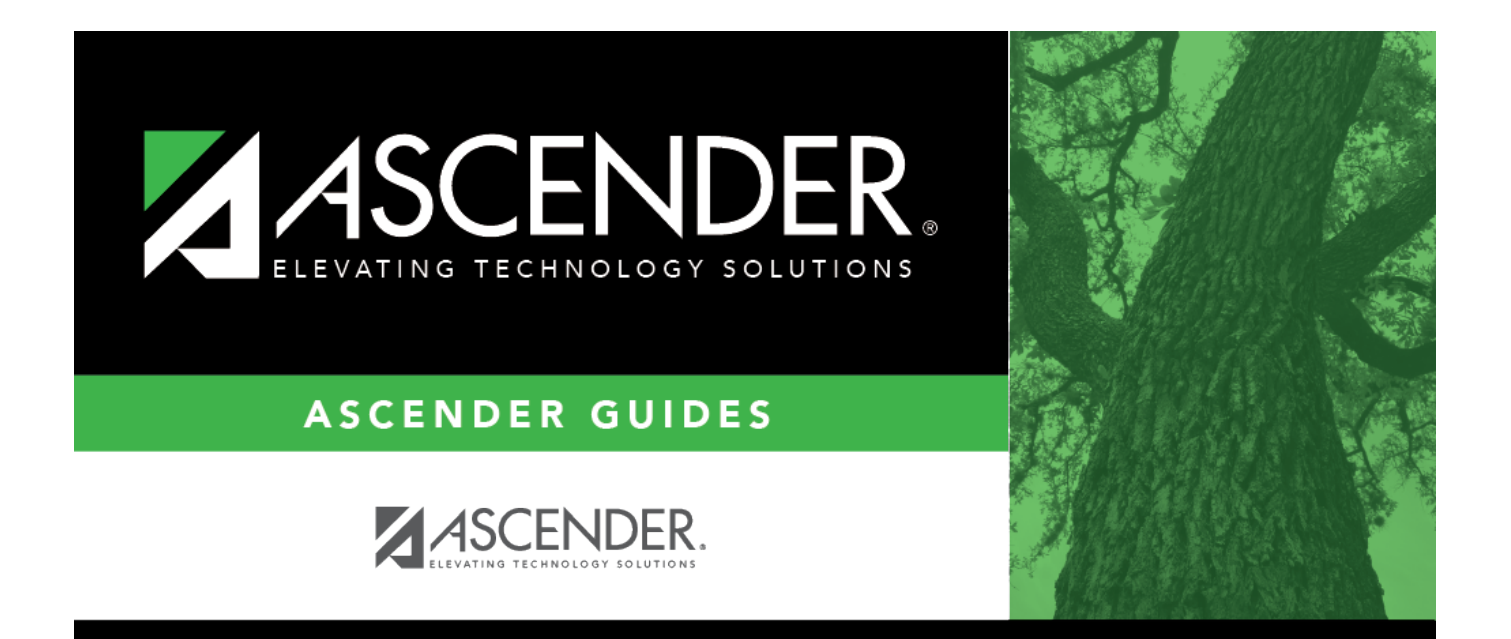

## <span id="page-0-0"></span>**Personnel: Tables**

## **Table of Contents**

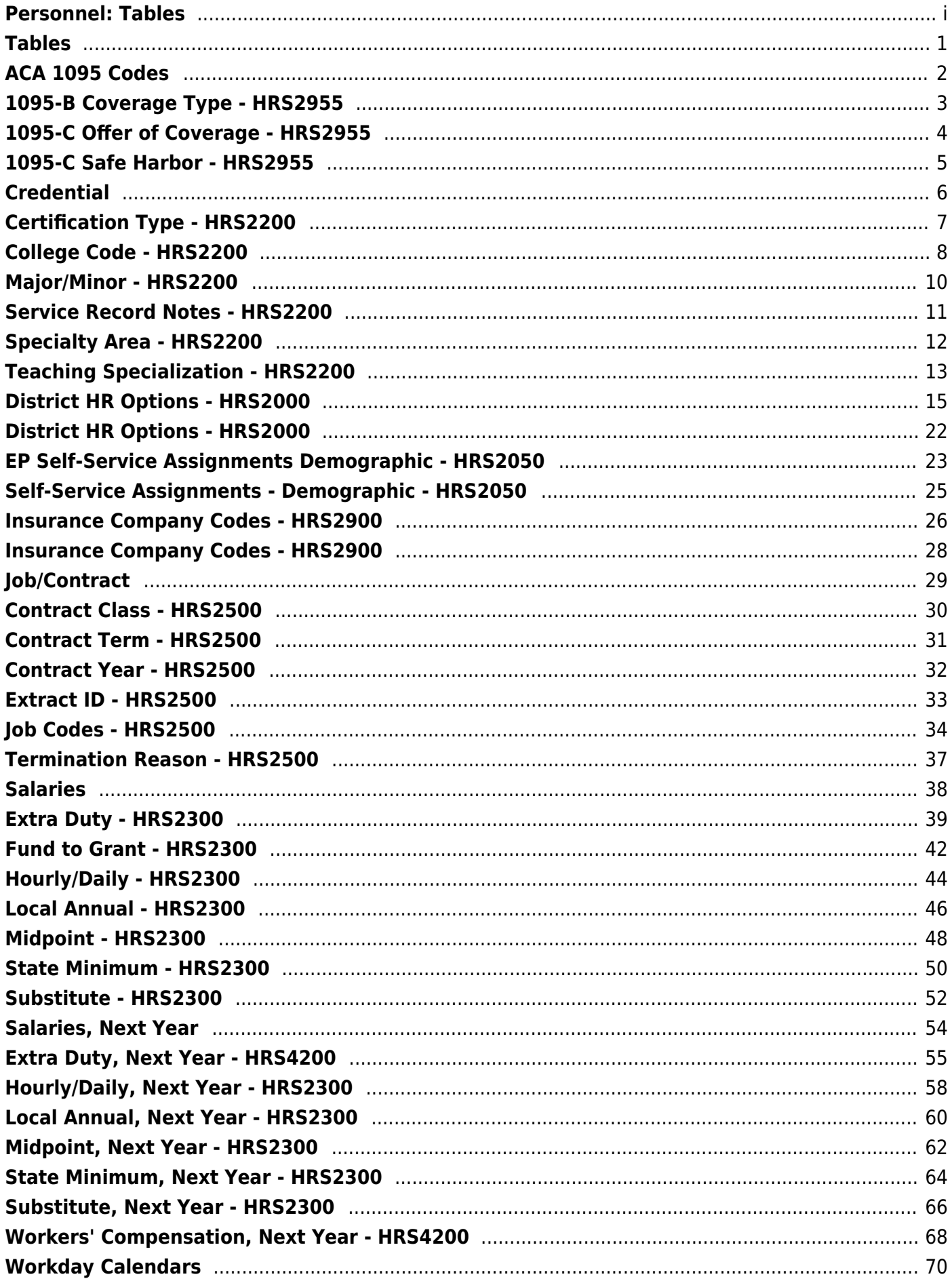

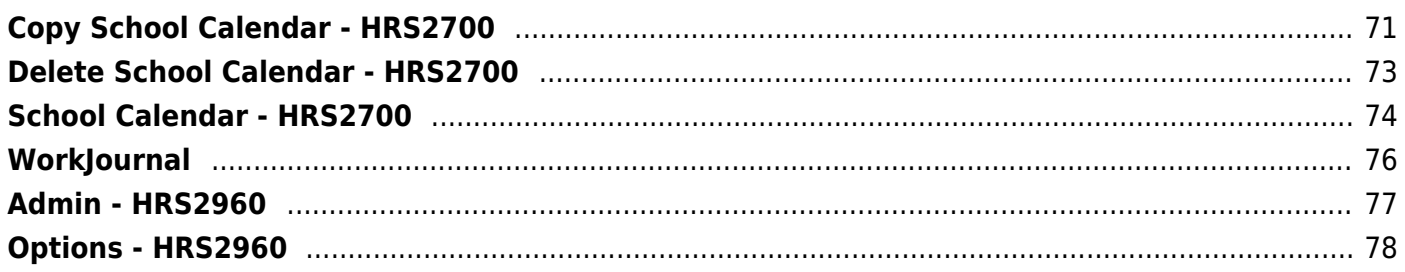

# <span id="page-4-0"></span>**Tables**

Use the Table of Contents to access a page.

## <span id="page-5-0"></span>**ACA 1095 Codes**

Use the Table of Contents to access a page.

# <span id="page-6-0"></span>**1095-B Coverage Type - HRS2955**

#### *Personnel > Tables > ACA 1095 Codes > 1095-B Coverage Type*

This tab allows you to maintain user- and IRS-defined ACA 1095-B coverage type codes as needed.

#### **Add a new code:**

❏ Click **+Add** to add a row.

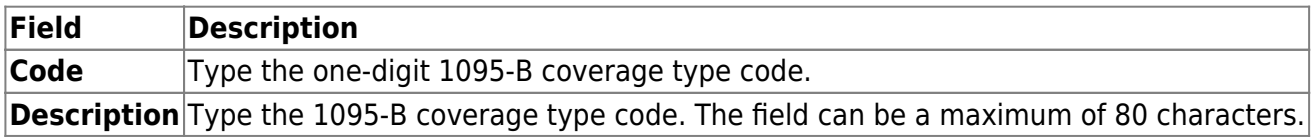

❏ Click **Save**.

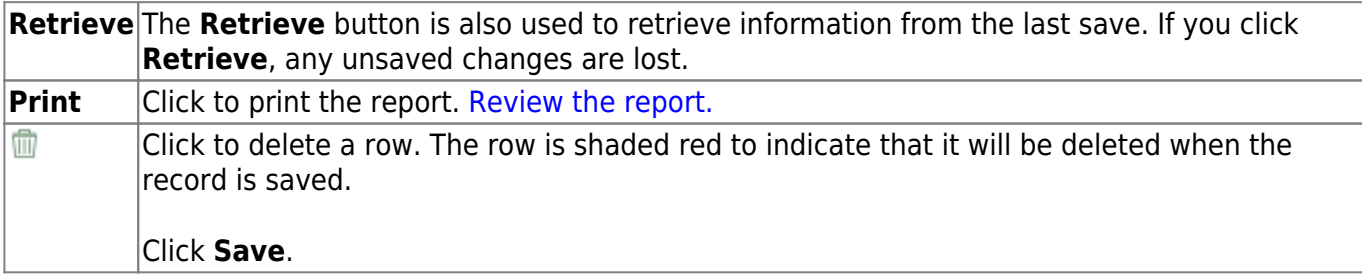

# <span id="page-7-0"></span>**1095-C Offer of Coverage - HRS2955**

#### *Personnel > Tables > ACA 1095 Codes > 1095-C Offer of Coverage*

This tab allows you to maintain user- and IRS-defined ACA 1095-C offer of coverage codes as needed.

#### **Add a new code:**

❏ Click **+Add** to add a new row.

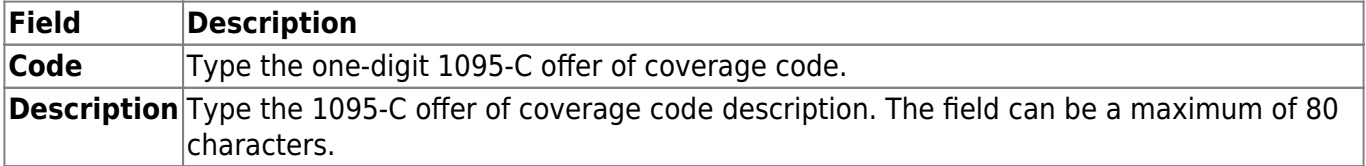

❏ Click **Save**.

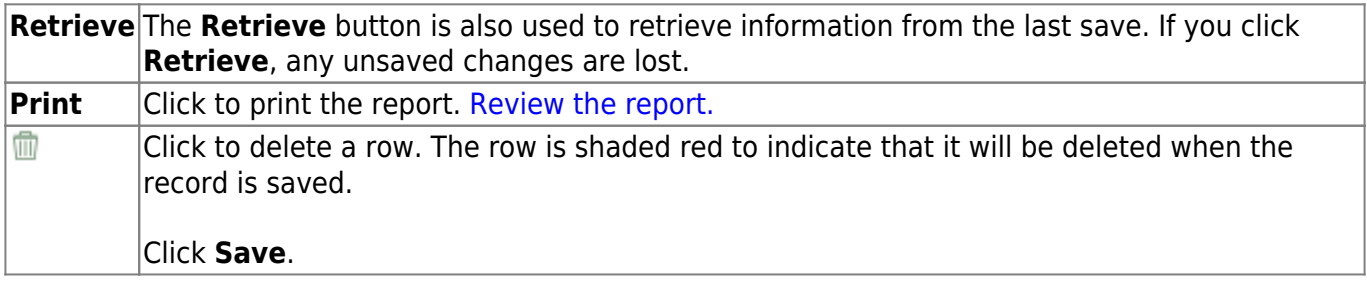

## <span id="page-8-0"></span>**1095-C Safe Harbor - HRS2955**

#### *Personnel > Tables > ACA 1095 Codes > 1095-C Safe Harbor*

This tab allows you to maintain user- and IRS-defined ACA 1095-C safe harbor codes, as needed.

### **Add a new code:**

❏ Click **+Add** to add a row.

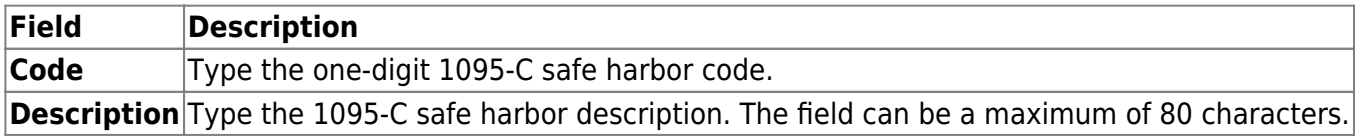

❏ Click **Save**.

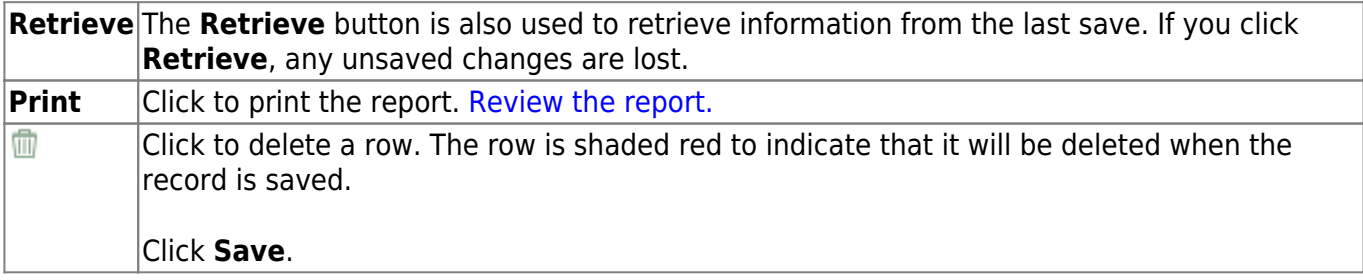

## <span id="page-9-0"></span>**Credential**

Use the Table of Contents to access a page.

## <span id="page-10-0"></span>**Certification Type - HRS2200**

#### *Personnel > Tables > Credential > Certification Type*

This tab is used to maintain one-character codes for certificates held by the employees as well as a description of the codes. The information on this table can then be used to populate the employee certification data on the Credentials tab on the Staff Demo page. Maintaining this information will assist in identifying those staff members that may have teaching credentials that are temporary and must be renewed.

### **Add a certificate code:**

❏ Click **+Add** to add a row.

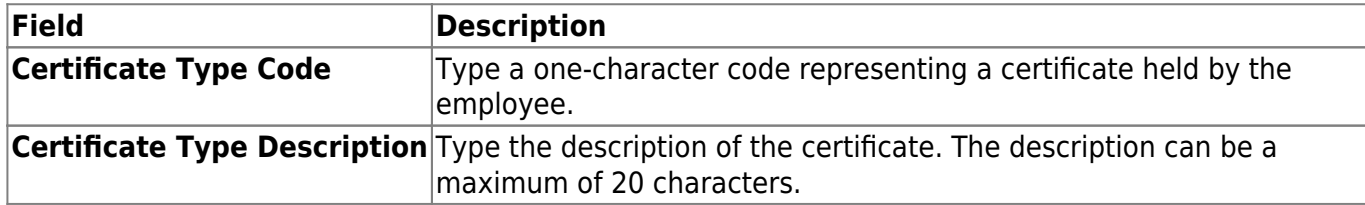

❏ Click **Save** to save the changes.

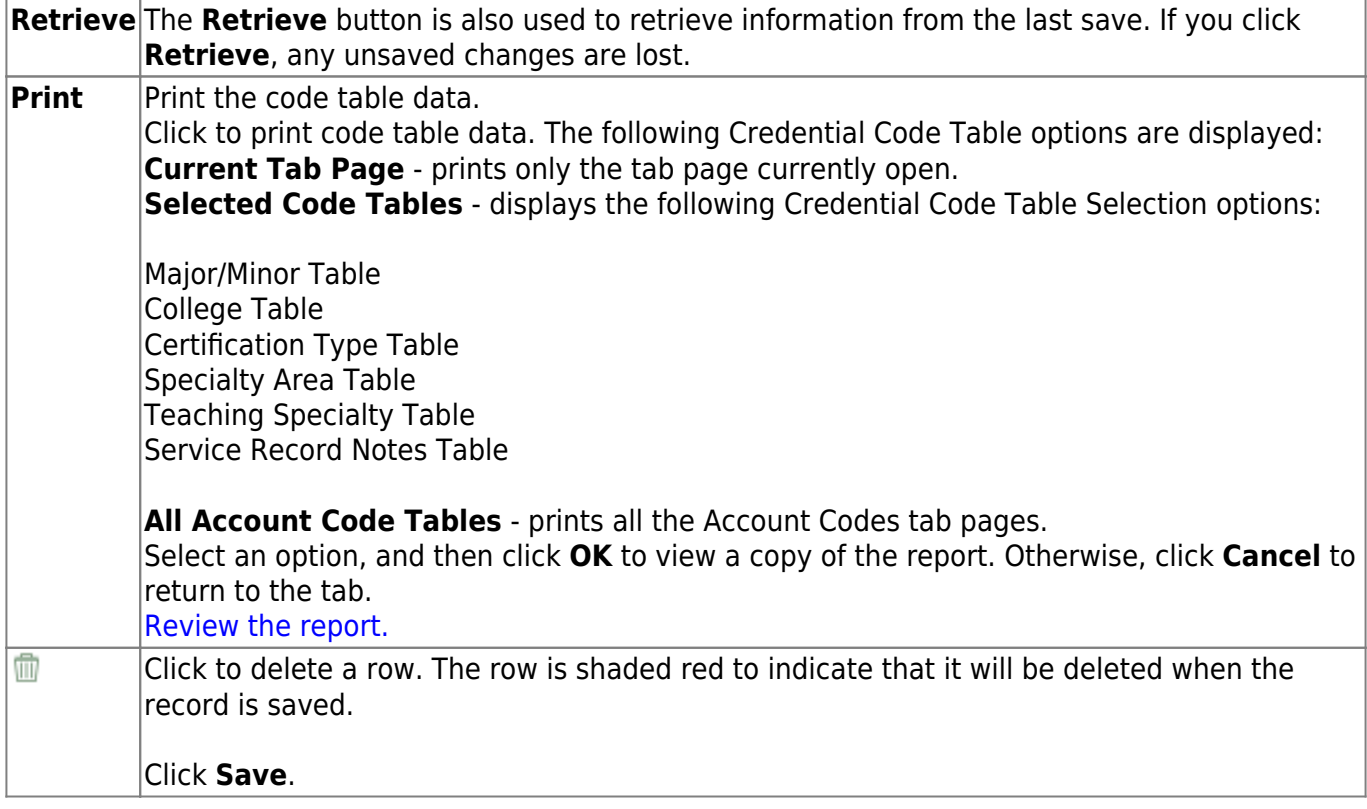

## <span id="page-11-0"></span>**College Code - HRS2200**

#### *Personnel > Tables > Credential > College Code*

This tab is used to maintain codes for colleges and universities as well as the name of the institution and the state in which the institution is located.

### **Add a college code:**

❏ Click **+Add** to add a row.

**Note**: If an employee has a degree from a foreign university, enter the name of the college only in the **College Name** field.

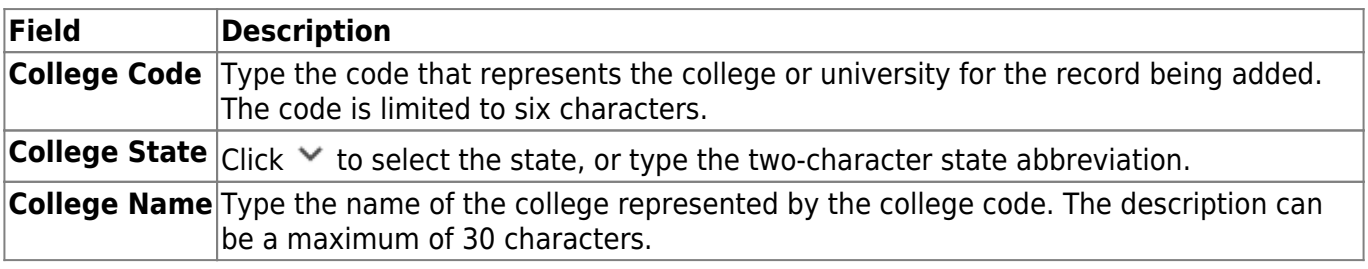

❏ Click **Save** to save the changes.

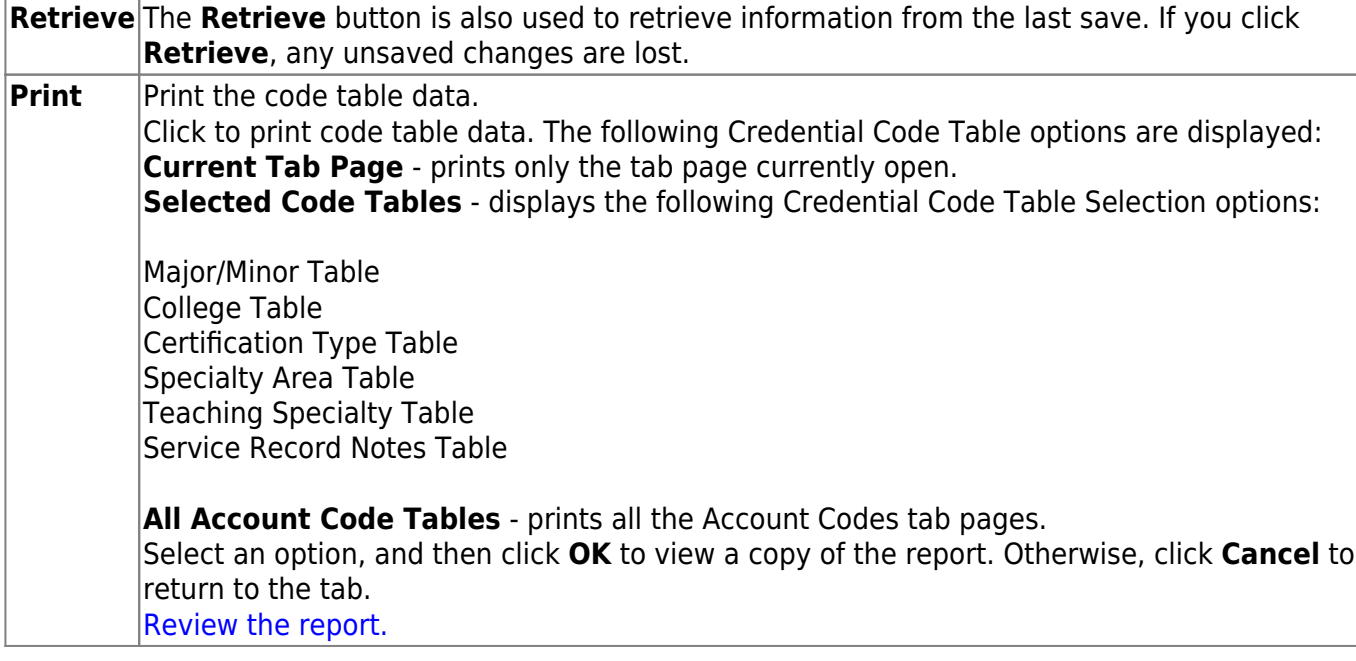

## <span id="page-13-0"></span>**Major/Minor - HRS2200**

#### *Personnel > Tables > Credential > Major/Minor*

This tab is used to maintain two-character codes for college degrees as well as a description of the codes. The information on this table can then be used to populate the Credentials tab on the Staff Demo page with applicable education data for an employee. Maintaining this information will assist in identifying those staff members that may have a college degree or hours to teach or serve in an area that is critical to the district. This data can then be extracted using the HRS1400 - Employee Education Report.

### **Add a major/minor code:**

❏ Click **+Add** to add a row.

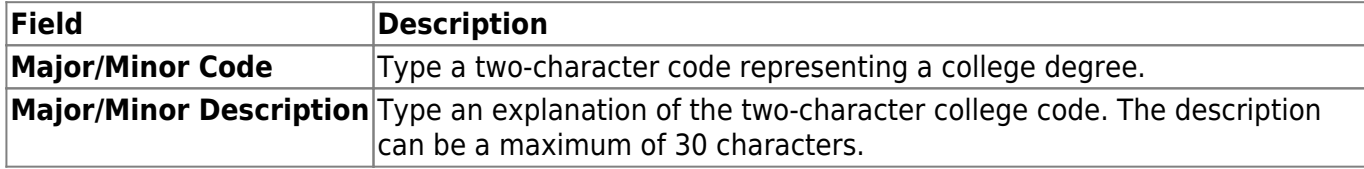

❏ Click **Save**.

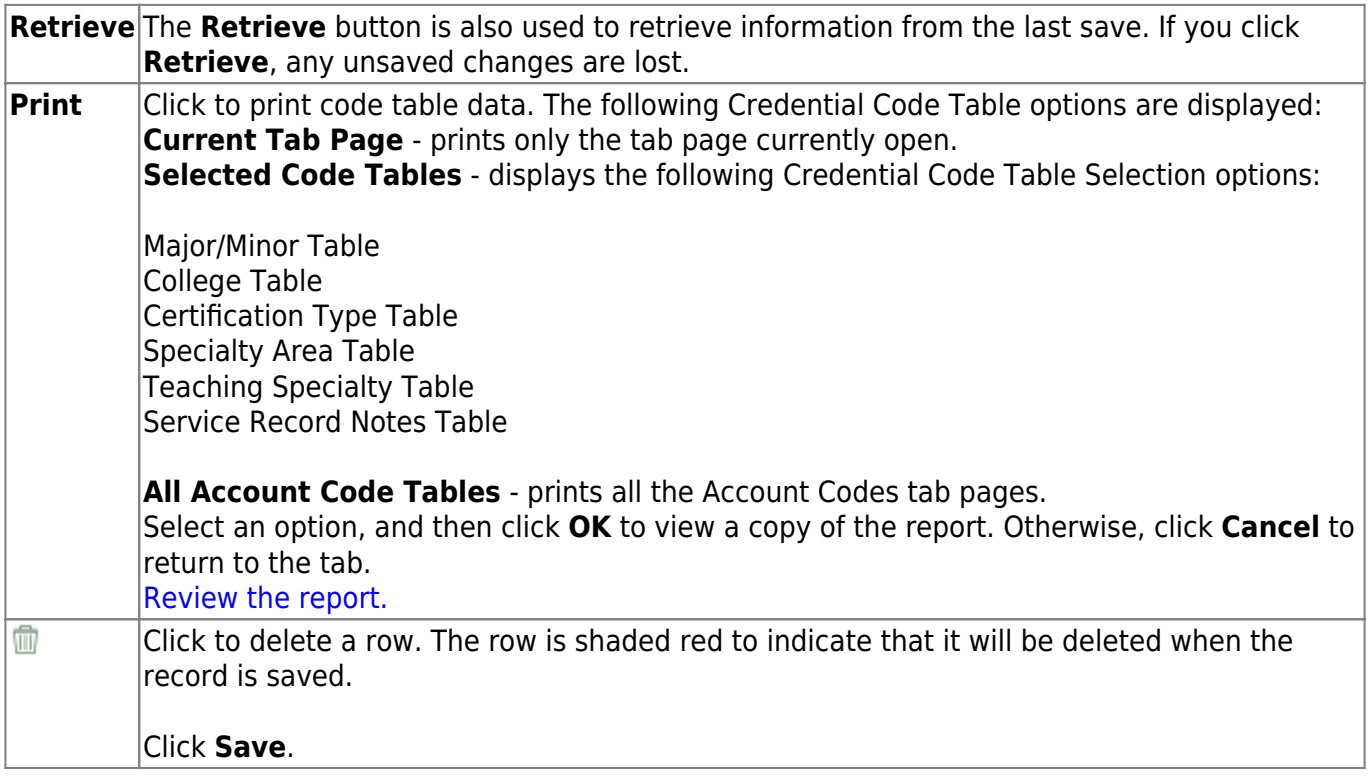

## <span id="page-14-0"></span>**Service Record Notes - HRS2200**

#### *Personnel > Tables > Credential > Service Record Notes*

This tab is used to maintain the service record notes for employees within the district. The information on this table can then be used to populate the **Notes** field on the Service Record tab on the Staff Demo page.

### **Add a service record note:**

❏ Click **+Add** to add a row.

Add the appropriate service record notes.

❏ Click **Save** to save the changes.

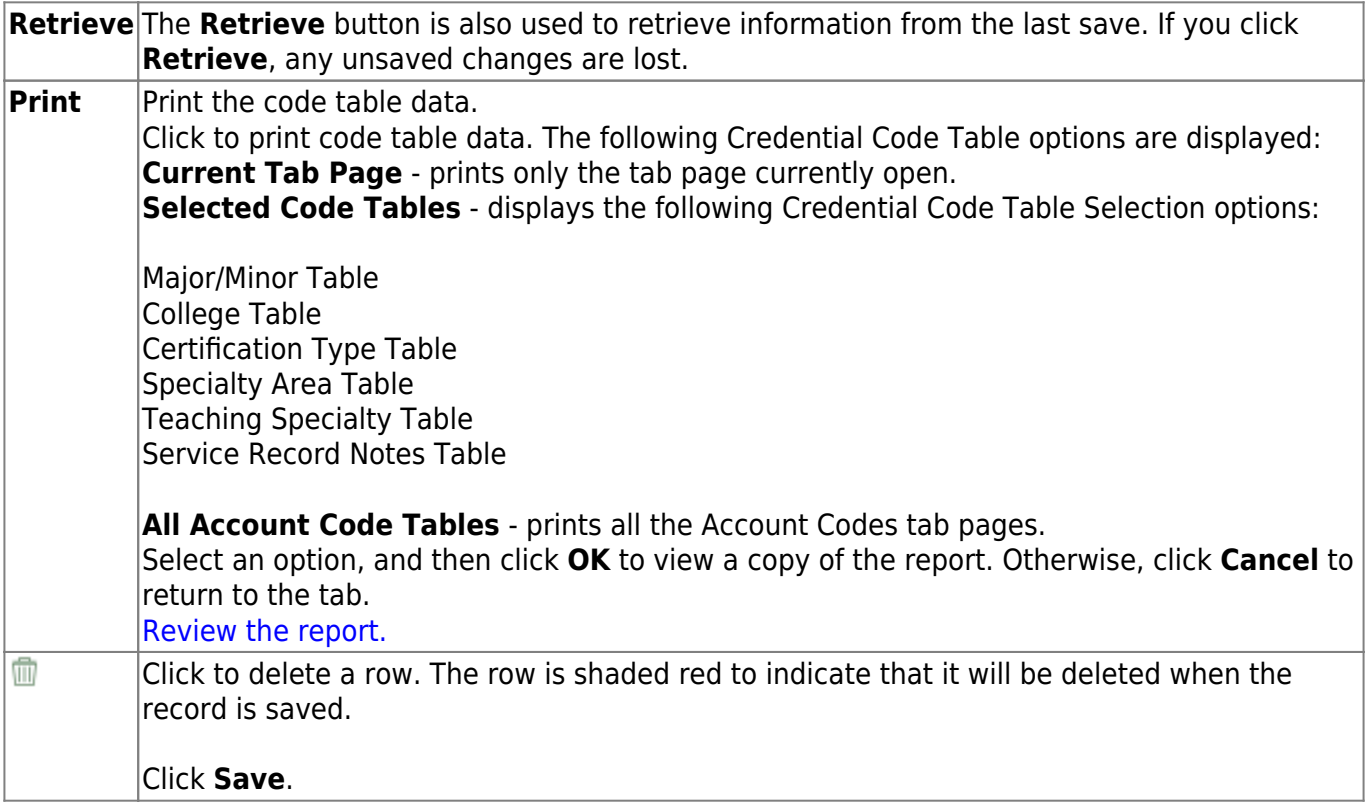

## <span id="page-15-0"></span>**Specialty Area - HRS2200**

#### *Personnel > Tables > Credential > Specialty Area*

This tab allows you to maintain the two-character specialty required within the district for a specific position. The page also allows you to record a description of the specialty area code.

### **Add a specialty area code:**

❏ Click **+Add** to add a row.

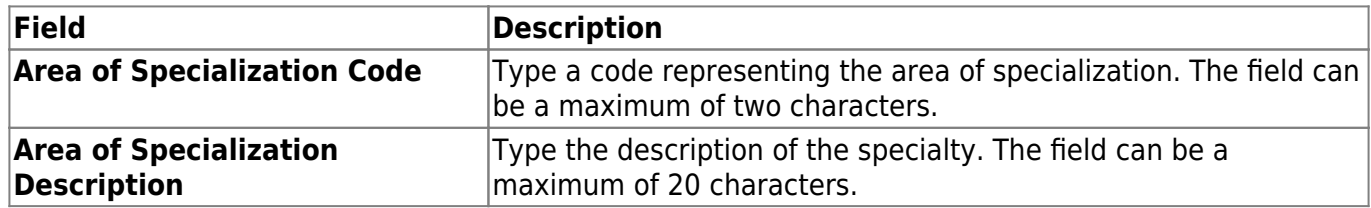

❏ Click **Save** to save the changes.

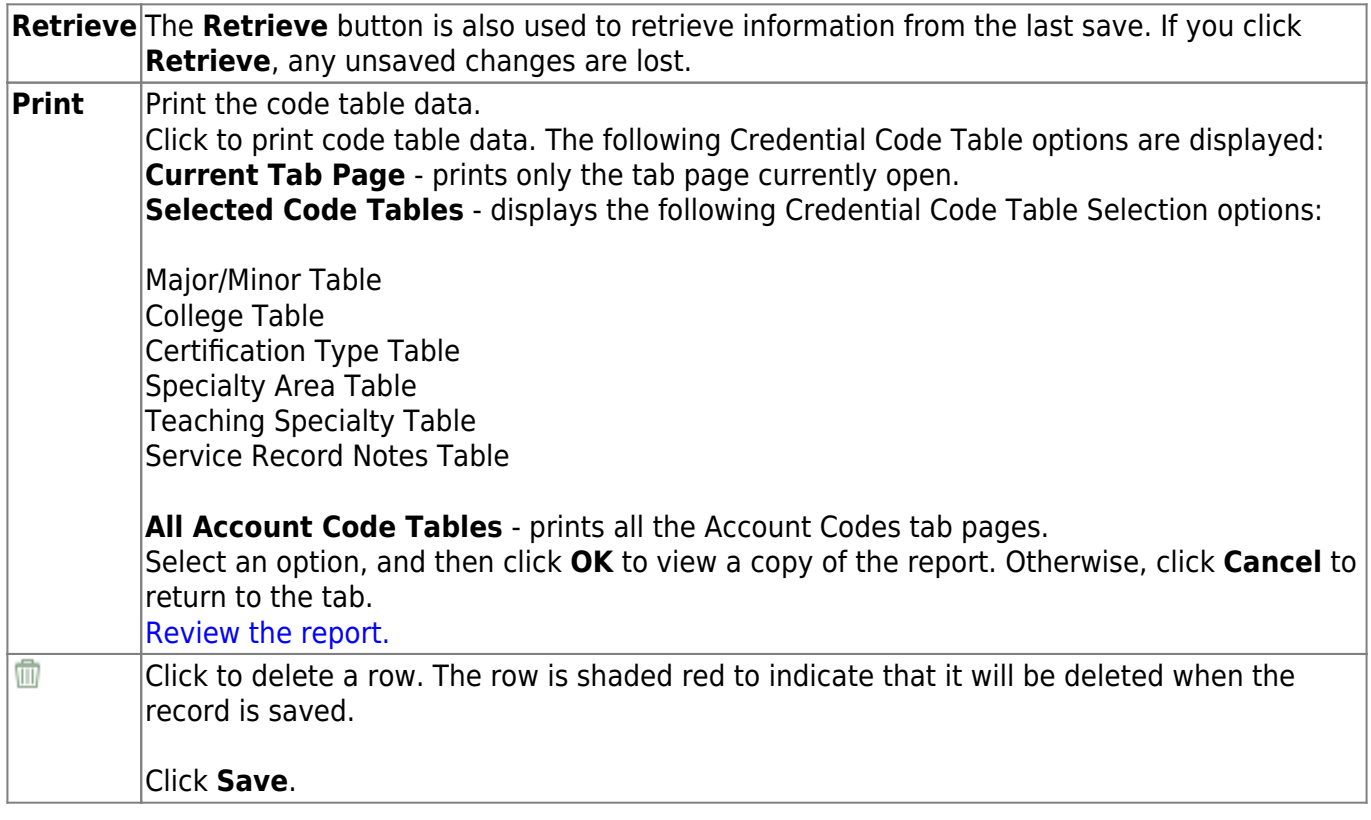

# <span id="page-16-0"></span>**Teaching Specialization - HRS2200**

### *Personnel > Tables > Credential > Teaching Specialization*

This tab is used to maintain the two-character area of teaching expertise by employees within the district. The tab also allows you to record a description of the teaching area of expertise.

### **Add a teacher specialization code:**

❏ Click **+Add** to add a row.

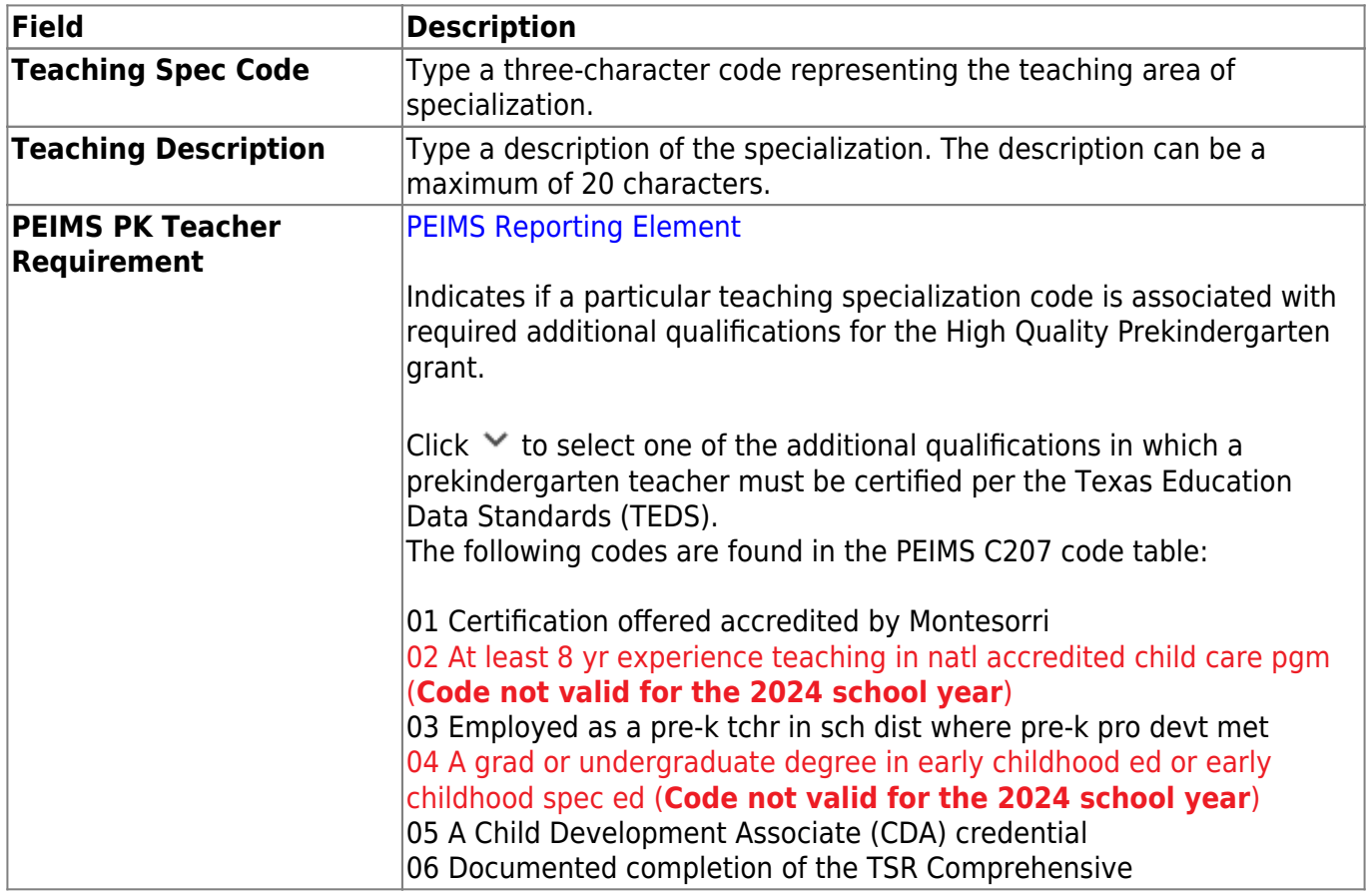

❏ Click **Save** to save the changes.

### **Other functions and features:**

**Retrieve** The **Retrieve** button is also used to retrieve information from the last save. If you click **Retrieve**, any unsaved changes are lost.

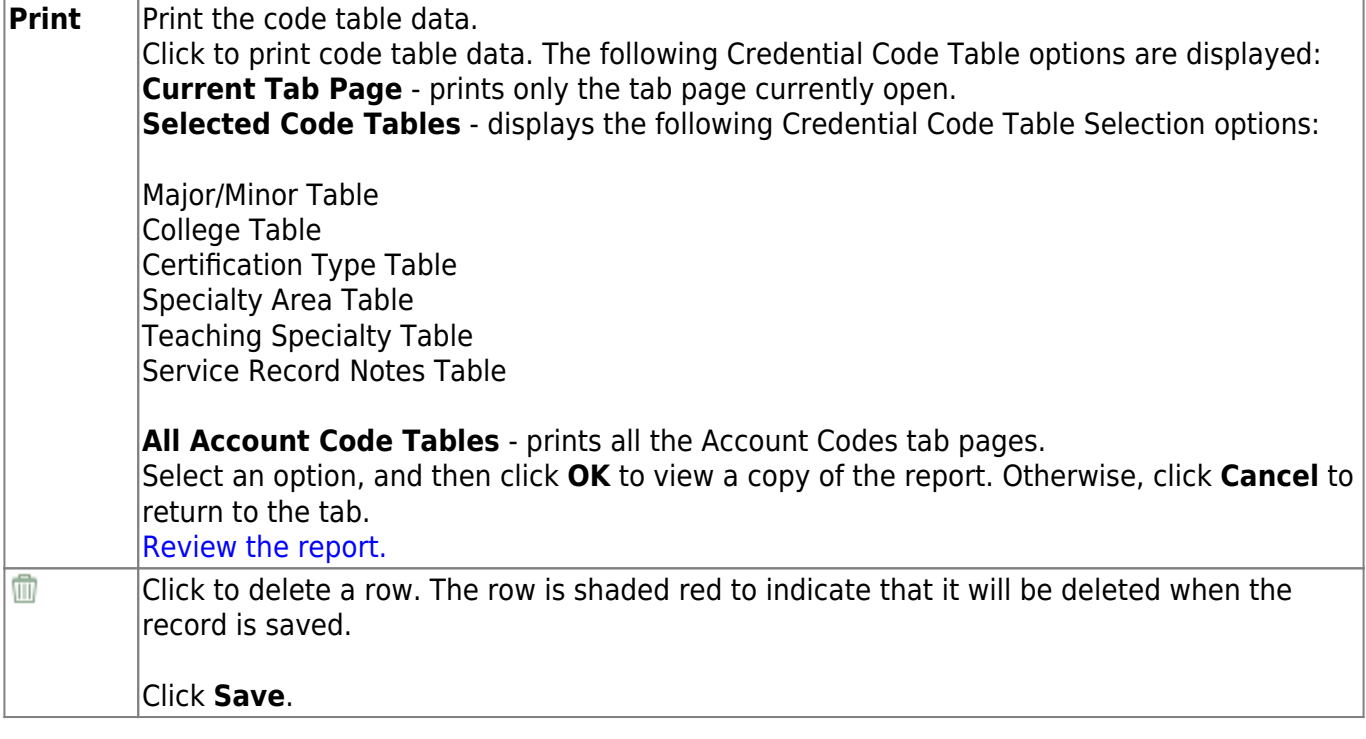

## <span id="page-18-0"></span>**District HR Options - HRS2000**

#### *Personnel > Tables > District HR Options*

This page is used to select and set options for management of the LEA's payroll and employee functions and records. The selected options are used for all payroll frequencies (e.g., current and next year unless specifically designated).

#### **Set district HR options:**

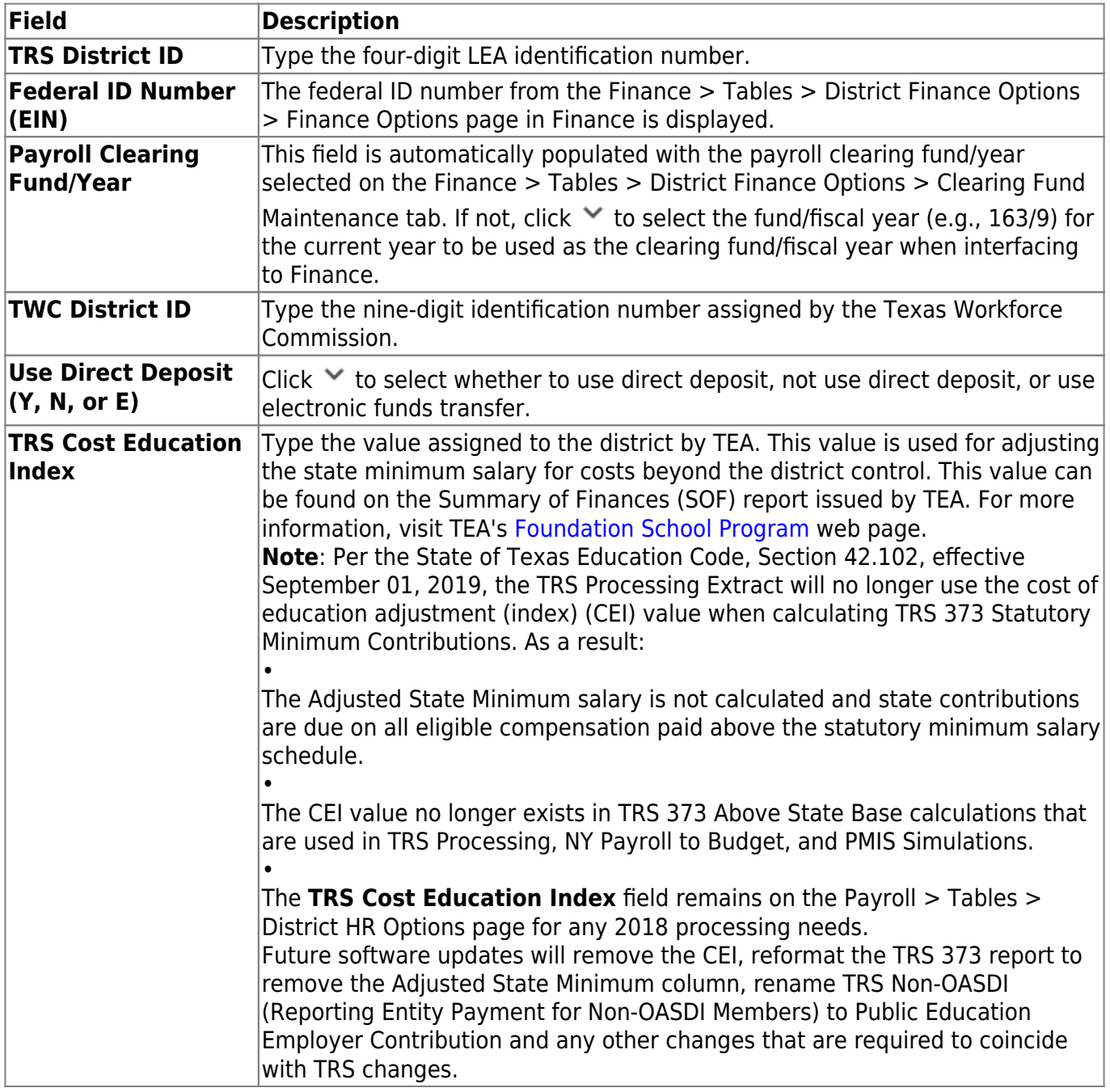

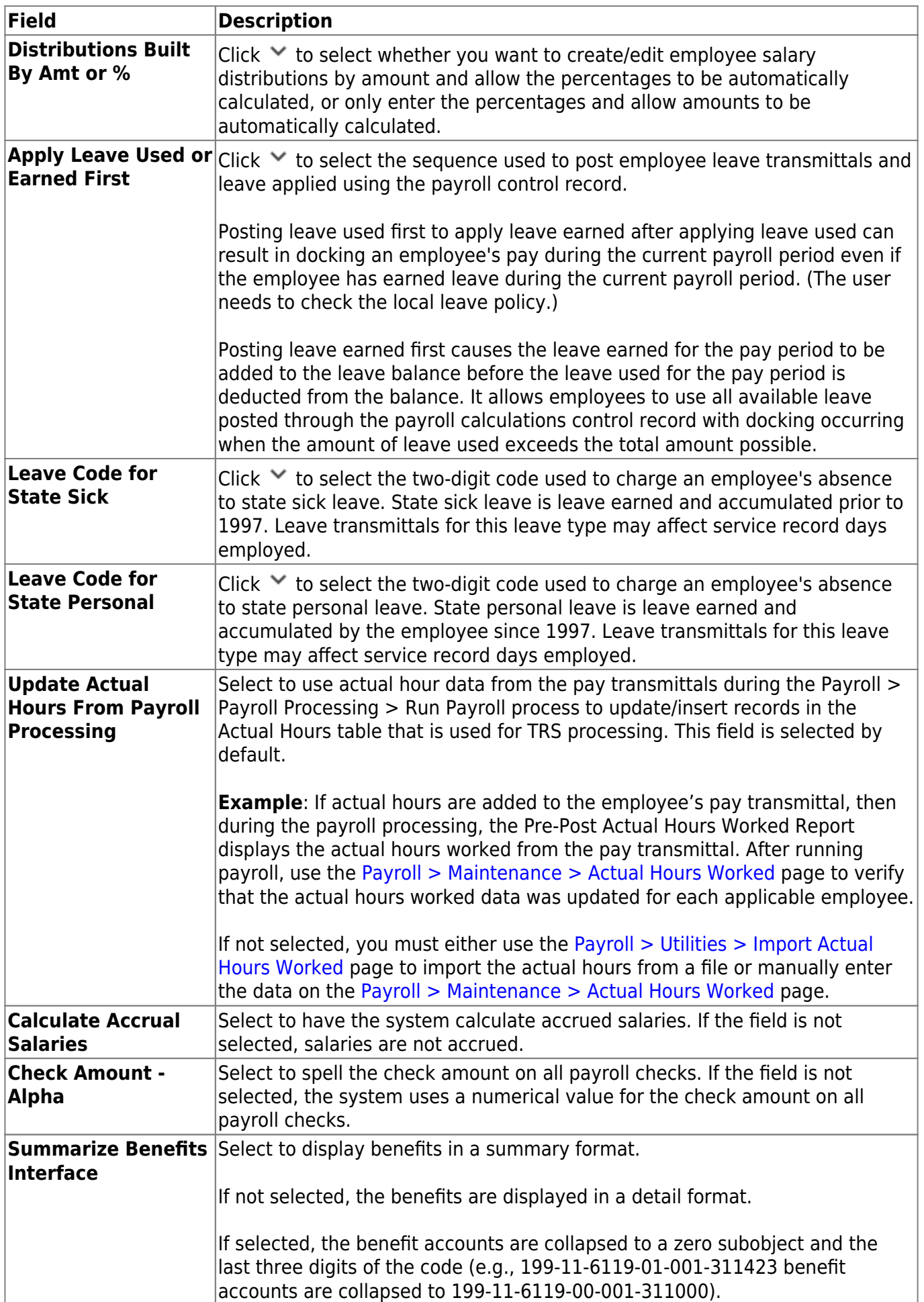

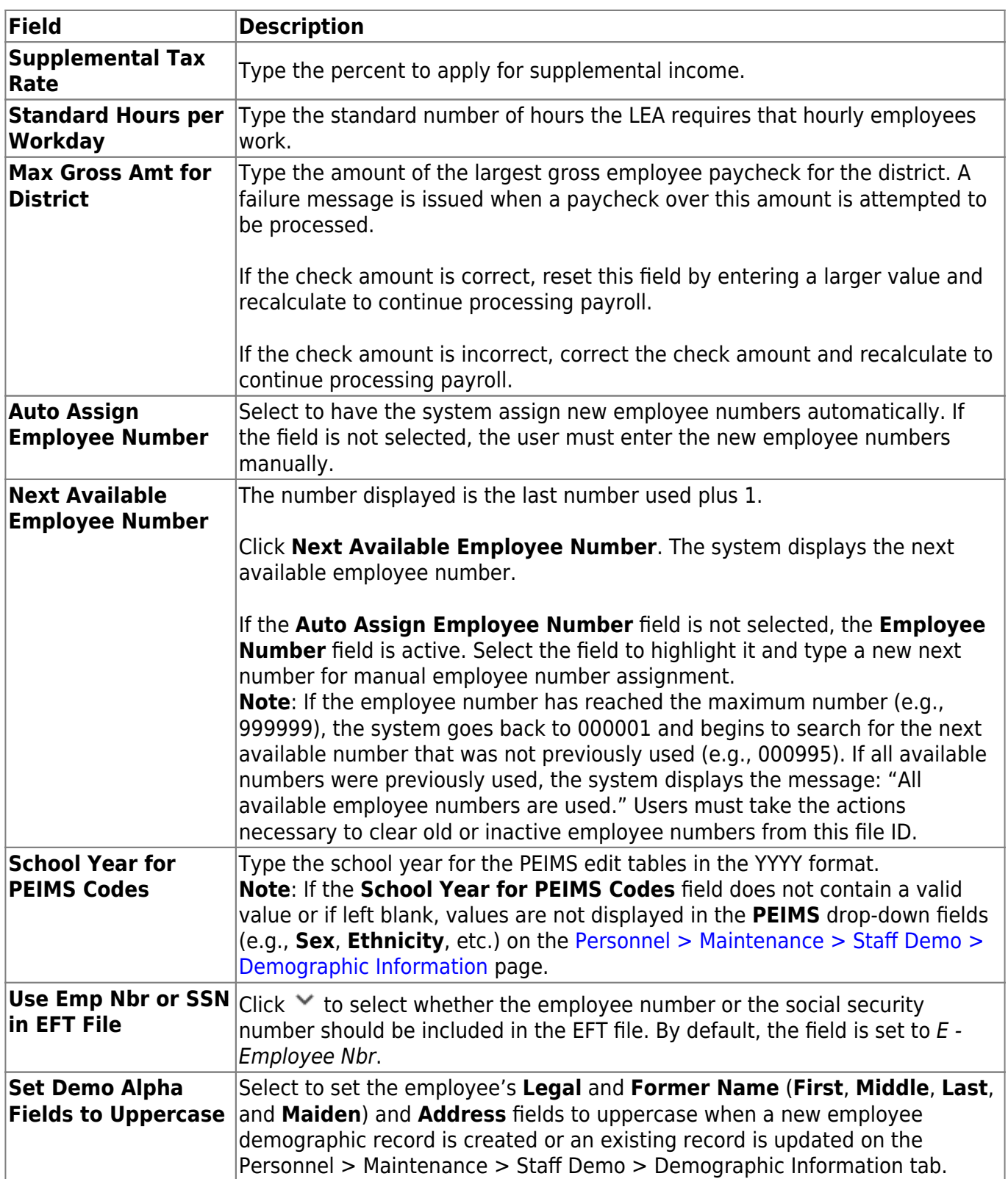

❏ Under **Automatically Compute**, select whether to automatically compute the **Pay Rate**, **Daily Rate**, **Dock Rate**, **Accrual Rate**, or **Overtime Rate**. This function relates to the pay fields at the bottom of the Job Info page and affects the current year and next year calculations. These fields are not referenced by the system when performing automatic salary calculations through Mass Update in Utilities.

**Note**: If **Use PMIS** is selected on the District Administration > Options > PMIS District Options page, all of the check boxes under **Automatically Compute** are cleared and disabled.

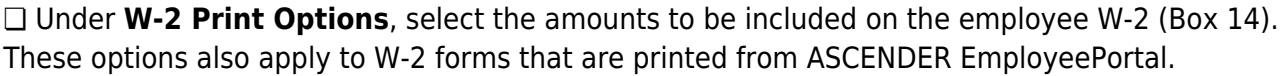

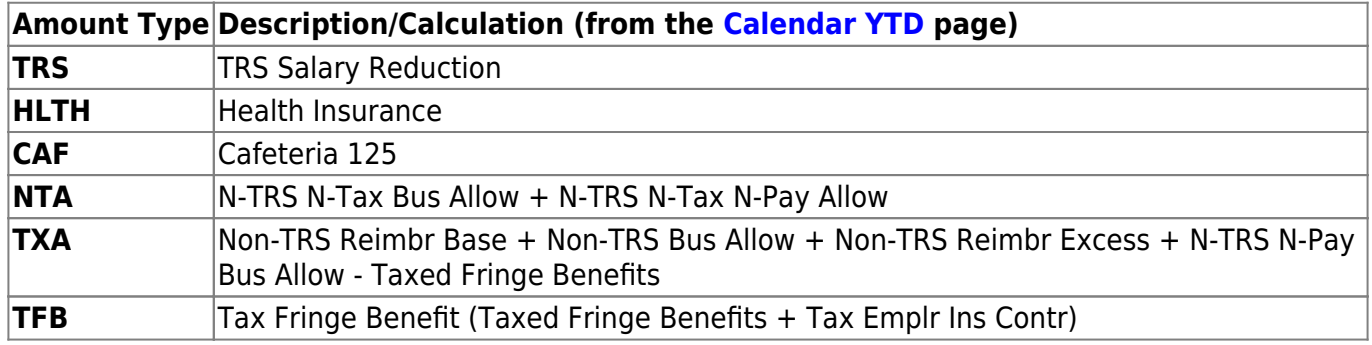

❏ Under **Default Overtime Object Code**, clickto select the object codes for **Professional**, **Para-Professional/Hourly**, or **Other** overtime fund account options. These objects override object codes in the employee distribution record when overtime hours transmittals are submitted.

#### ❏ Under **TEA Health Ins Contribution**:

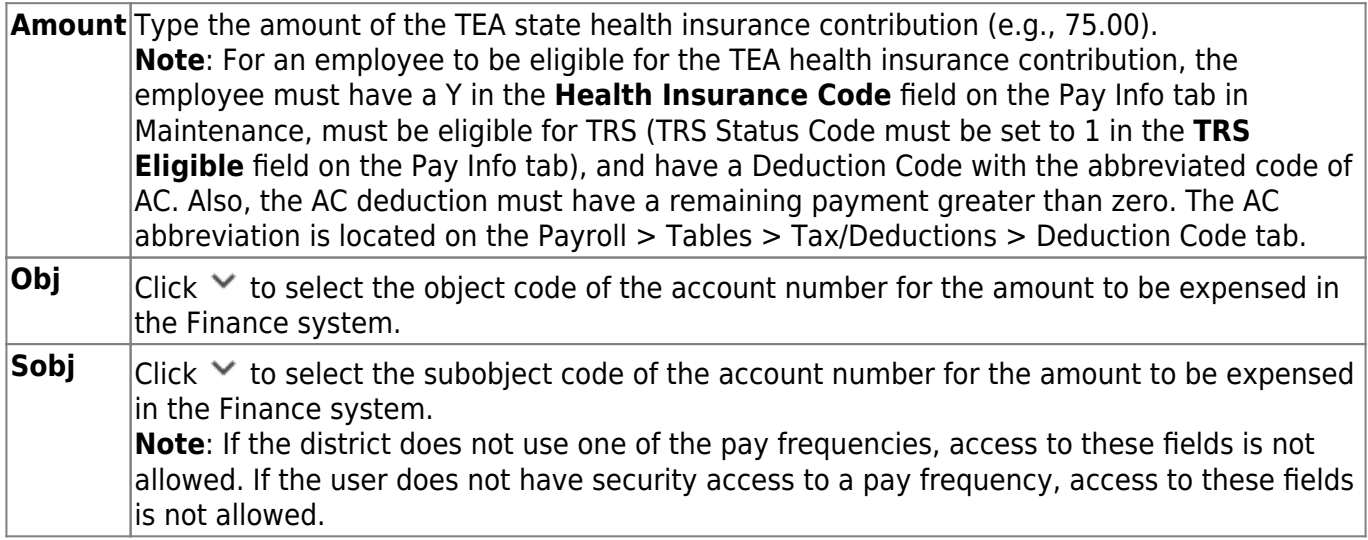

❏ Under **First Pay Date of School Year**:

**Payroll 4, Payroll 5, and Payroll** |year. The date entered here should be representative of a payroll that will actually be **6** Type the first pay date for each of the three pay frequency fields in the MM-DD-YYYY format. Once the pay date is entered, it should not be changed until the next school processed, whether supplemental or regular. If a date is entered and no payroll is actually posted using that date, the system will have difficulty identifying when the new school year began. This could affect how data is handled in the new school year.

[Additional first pay date notes](#page--1-0)

#### **Fiscal Year versus School Year**

- If your fiscal year is July through June and the 10-month employees are paid from September through August, this date should be September.
- If your fiscal year is July through June and all employees (including 10-month employees) are paid from August through July, those employees should all have **TRS Year** selected on the

[Payroll > Maintenance > Staff Job/Pay Data > Job Info](https://help.ascendertx.com/business/doku.php/payroll/maintenance/staffjobpaydata/jobinfo) tab.

- If the **First Pay Date of School Year** field has an August date, a new school YTD is created and updated with all pay and accrual amounts. The TRS YTD is updated in the old school year. For example, if the first pay date of the school year is August 25, 2024, pay and accruals are updated in the 2025 school YTD and the 2024 TRS YTD is updated. **Note**: If the **First Pay Date of School Year** field is set to a date prior to September, be sure to verify that your TRS rates correspond to the appropriate TRS reporting month.
- If the **First Pay Date of School Year** field is updated with a September date, the school YTD and TRS YTD are updated in the current school year and if accruing, a new school YTD is created and updated with those amounts. For example, if the first pay date of the school year is September 25, 2024, pay and TRS amounts are updated in the 2025 school YTD and the 2025 TRS YTD. If the employee accrues, a 2025 school YTD is also created.
- If your fiscal year is September through August and the 10-month employees are paid from September through August, this date should be September.
- If end-of-year payroll accruals are performed for August days worked and the first paycheck is in September, the first pay date should be September.
- All non-standard employees (those employees who receive their first check in July or August) should have **TRS Year** selected on the [Payroll > Maintenance > Staff Job/Pay Data > Job Info](https://help.ascendertx.com/business/doku.php/payroll/maintenance/staffjobpaydata/jobinfo) tab.

This pay date is used to determine:

- The school year to be used for the school YTD records for regular and non-standard employees. If the employee is a non-standard employee (**TRS Year** is selected), and the contract begin date is greater than this date, then the payroll calculation stores the accrual amounts in the next year school YTD record.
- The school year that should be used for the TRS rates and employee TRS deposit record.
- The pay history records that should be used for accruals.
- The leave transmittals that should be accumulated to determine if the leave duration has been met for the school year.

#### **Notes**:

If the LEA does not use one of the pay frequencies, access to that field is not allowed. If a user does not have security access to a pay frequency, access to that field is not allowed.

When the first pay date of the school year is changed, if any message displayed includes information about contacting your regional consultant, there are processed pay dates where amounts need to be moved from one school year to another. If these amounts are not moved, it can adversely affect school YTD historical amounts, TRS historical amounts, and reporting, workers' compensation historical amounts and reporting, and payroll accrual calculations.

#### ❏ Under **TRS Extract Options**:

**Note**: The ER20 always extracts the actual hours for retired employees.

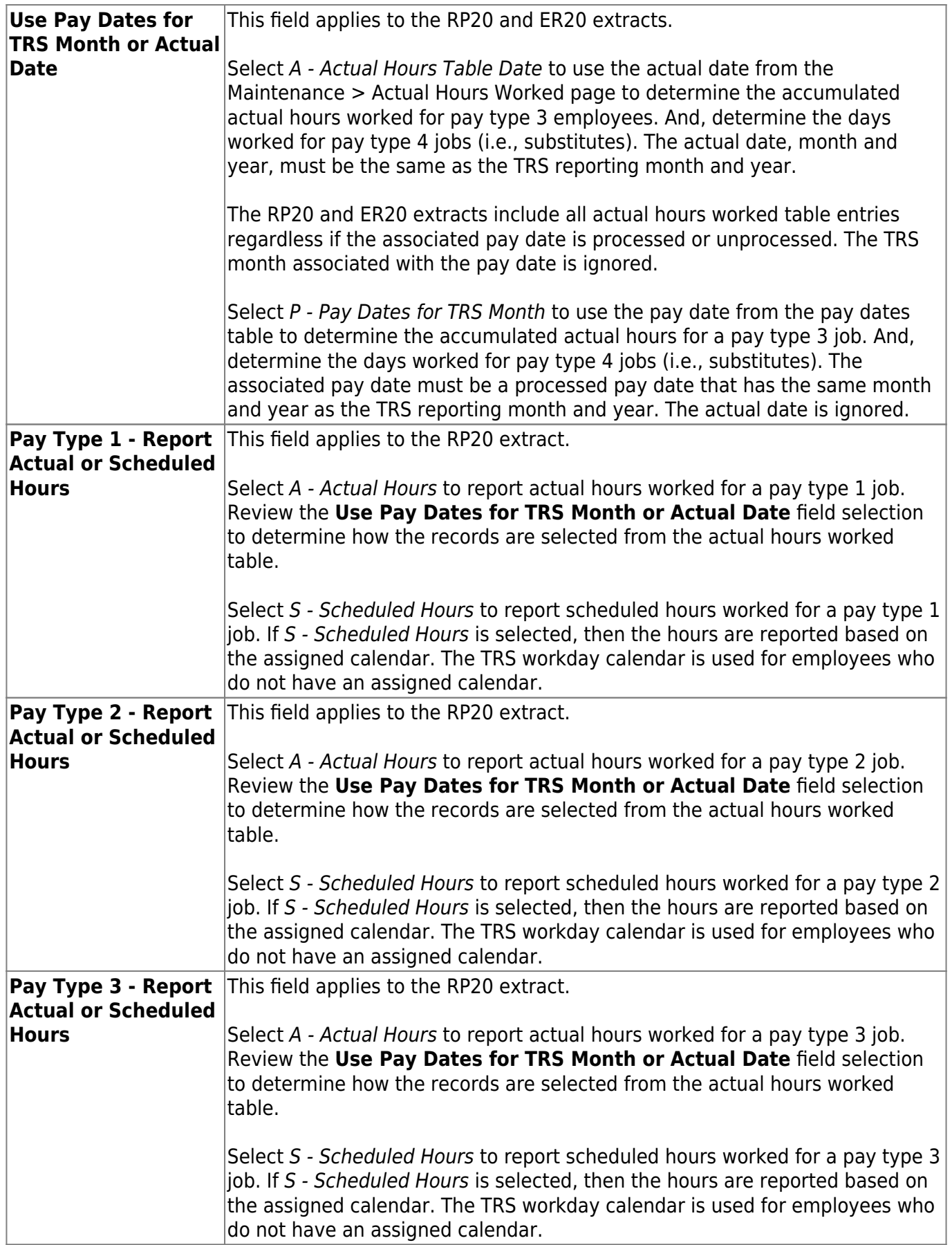

❏ Click **Save**.

### **Other functions and features:**

**Retrieve** The **Retrieve** button is also used to retrieve information from the last save. If you click **Retrieve**, any unsaved changes are lost. **Print** Click to print the report. [Review the report.](https://help.ascendertx.com/business/doku.php/general/printreport)

# <span id="page-25-0"></span>**District HR Options - HRS2000**

This page is intentionally left blank.

 $\sim$ ~HIDEPAGE~~

## <span id="page-26-0"></span>**EP Self-Service Assignments Demographic - HRS2050**

#### *Personnel > Tables > EP Self-Service Assignments Demographic*

This page allows you to control the demographic fields available for updating or viewing on the EmployeePortal Self-Service Profile page. The user can access the EmployeePortal Self-Service Profile page by clicking their name in the upper-left corner or by clicking  $\bullet$  in the EmployeePortal application.

The fields on the page are grouped in categories such as **Legal Name** so that one approver will approve or disapprove all elements of the employee's name.

If an approver is terminated, the LEA needs to update the approver ID to another approver ID. Changes pending the prior approver's approval need to be moved to the new approver, and an email message will be sent to the new approver.

### **Set demographic fields:**

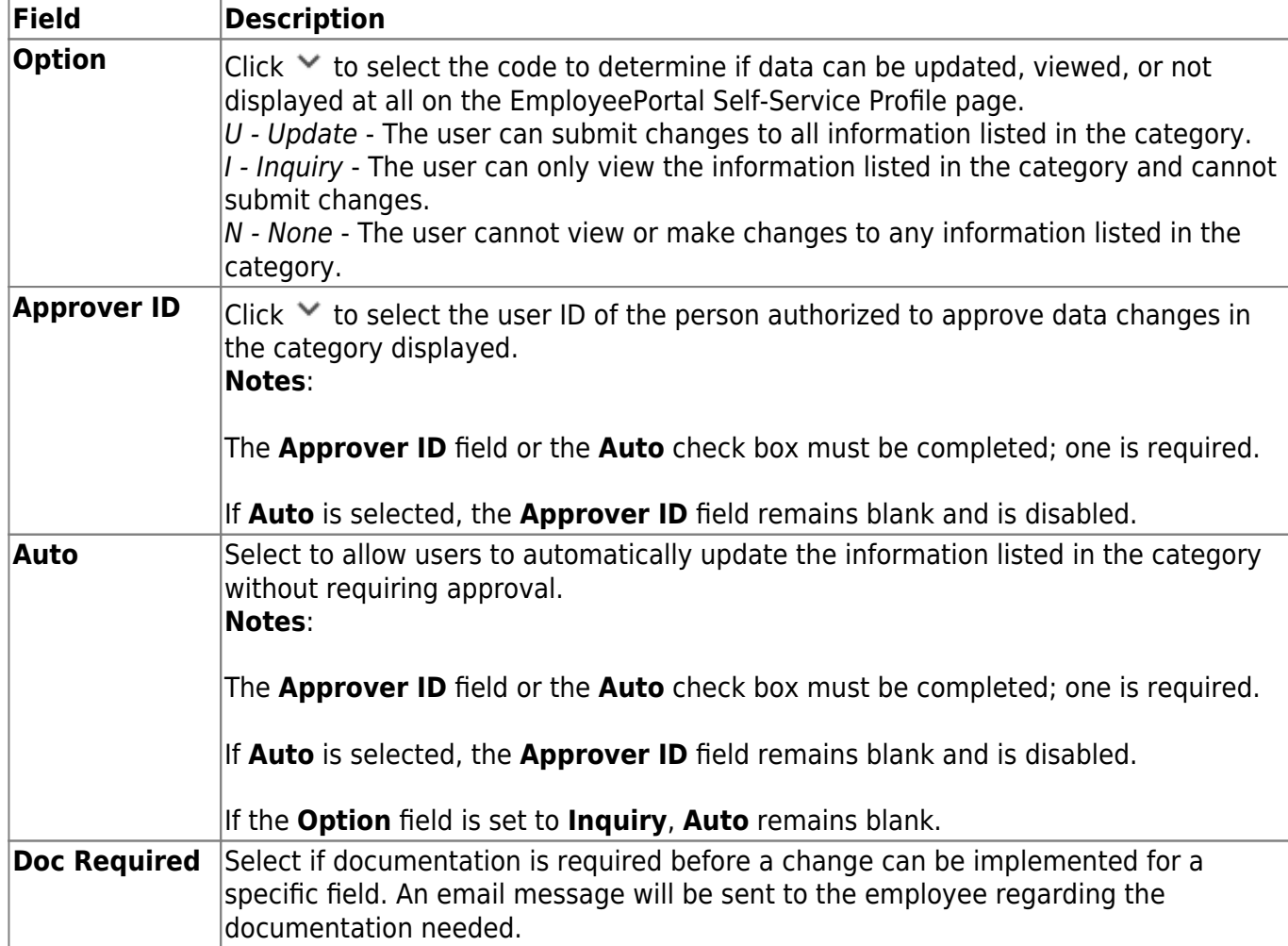

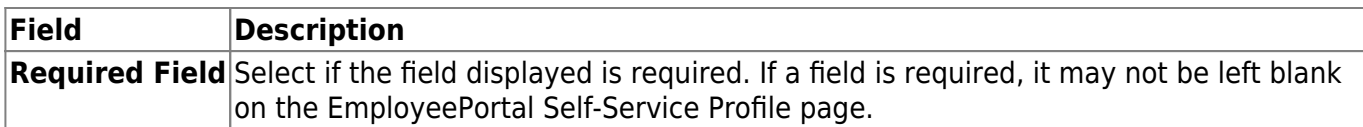

❏ Click **Save**.

## **Other functions and features:**

**Retrieve** The **Retrieve** button is also used to retrieve information from the last save. If you click **Retrieve**, any unsaved changes are lost.

## <span id="page-28-0"></span>**Self-Service Assignments - Demographic - HRS2050**

This page is intentionally left blank.

 $\sim$ ~HIDEPAGE~~

## <span id="page-29-0"></span>**Insurance Company Codes - HRS2900**

#### *Personnel > Tables > Insurance Company Codes*

This page allows you to add and maintain basic information about insurance companies for reporting.

### **Add or retrieve insurance company data:**

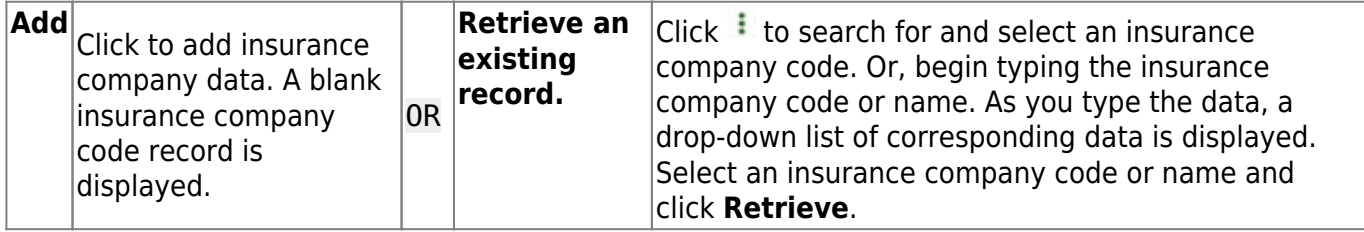

#### ❏ Under **Insurance Company Codes**:

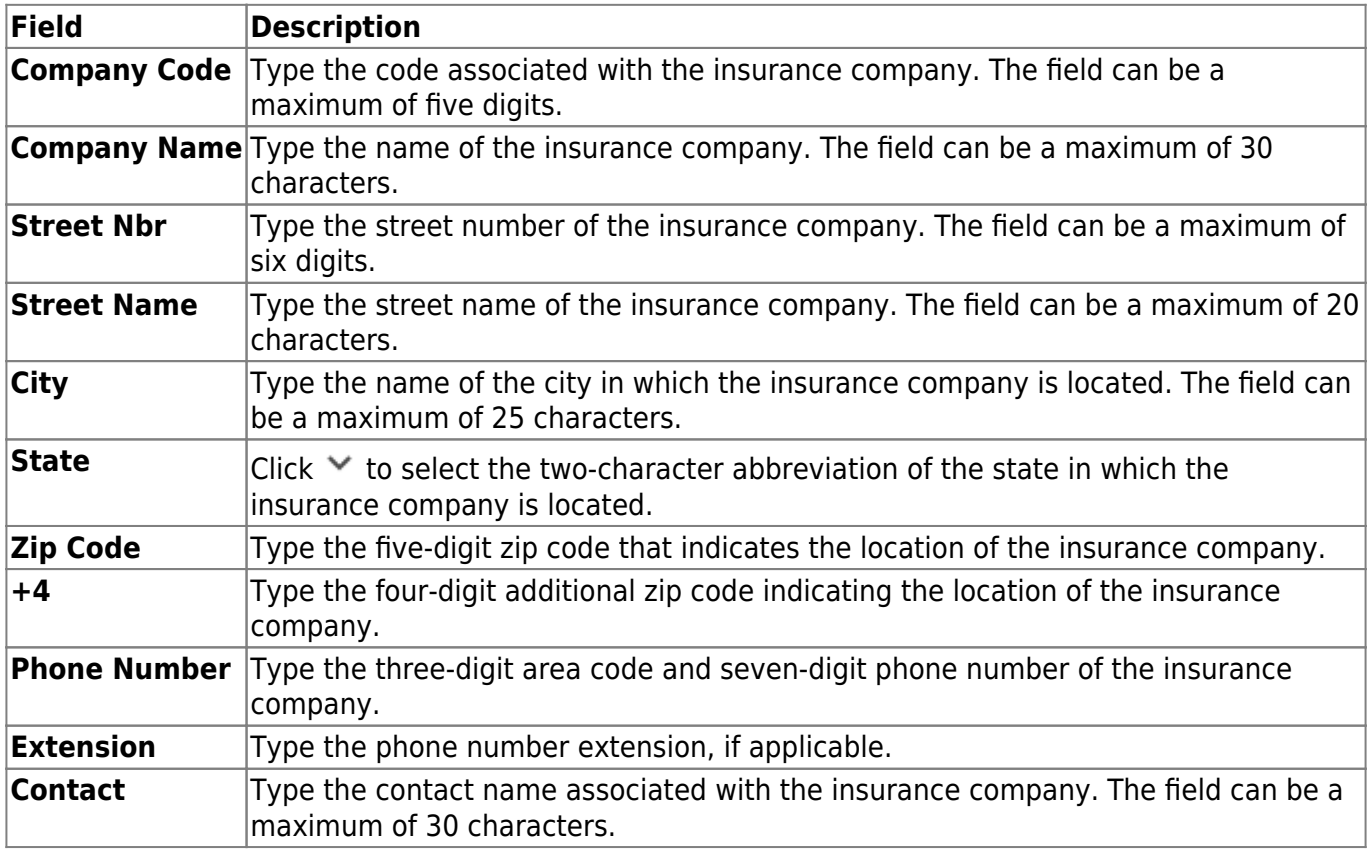

❏ Under **Insurance Plans**, click **+Add** to add a plan number, description, and group number. The system populates the **Code** and **Company Name** fields with data from the selected company.

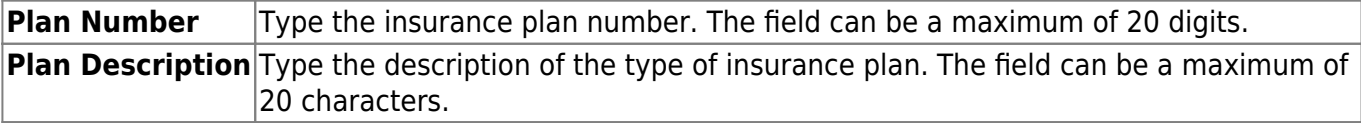

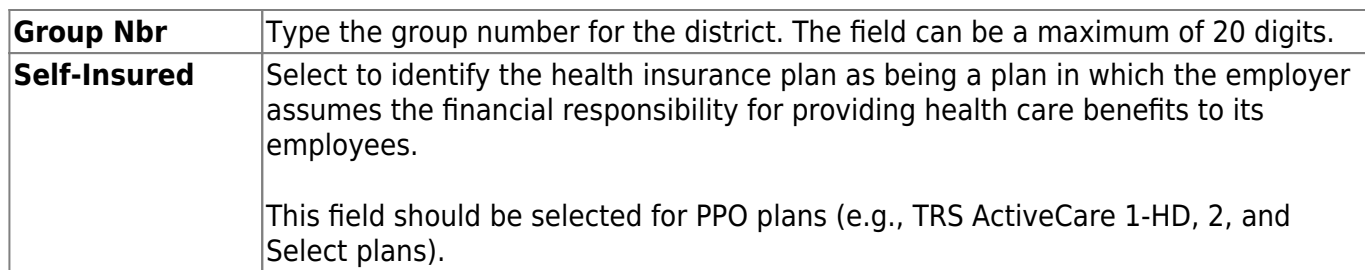

❏ Click **Save**.

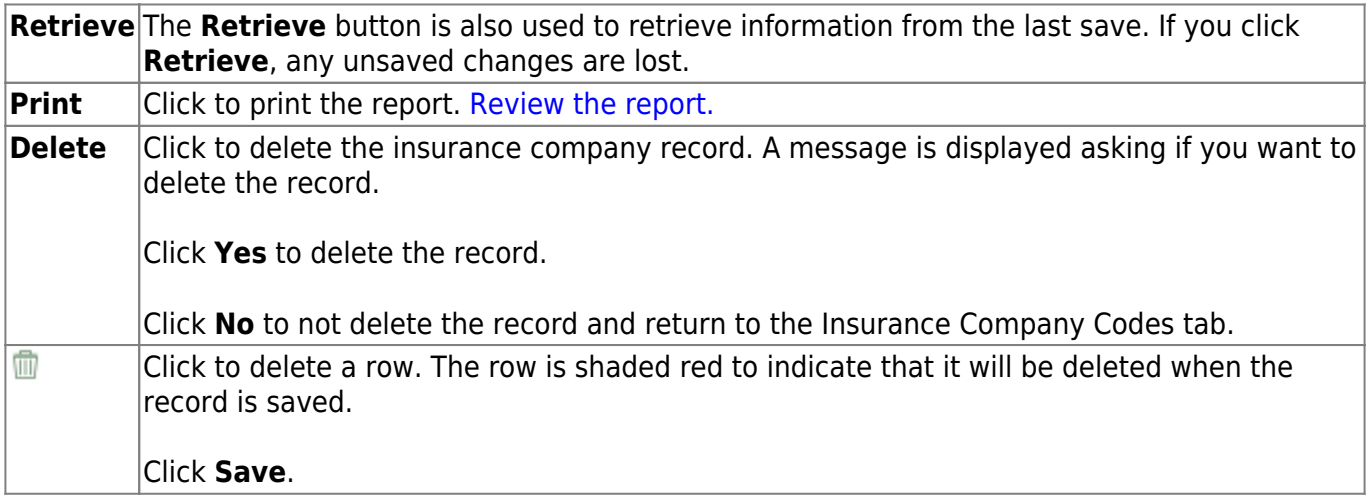

# <span id="page-31-0"></span>**Insurance Company Codes - HRS2900**

This page is intentionally left blank.

 $\sim$ ~HIDEPAGE~~

# <span id="page-32-0"></span>**Job/Contract**

Use the Table of Contents to access a page.

## <span id="page-33-0"></span>**Contract Class - HRS2500**

#### *Personnel > Tables > Job/Contract > Contract Class*

This tab is used to create and maintain the codes used to manage employee contract information on the Staff Job/Pay Data > Employment Info tab.

**Note**: The CYR or NYR Contract Class page is displayed depending on the payroll logon.

### **Set up contract class codes:**

❏ Click **+Add** to add a row.

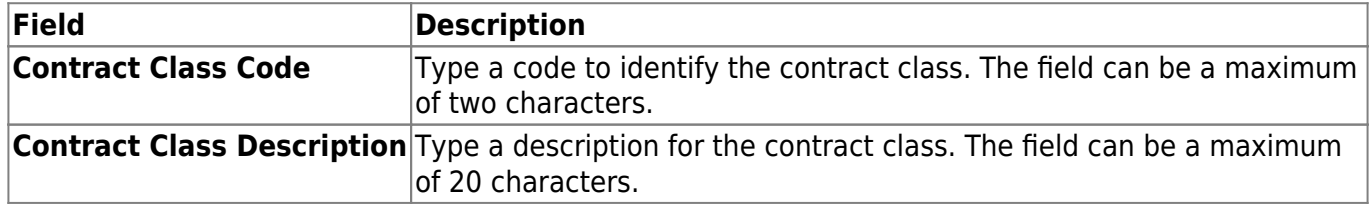

❏ Click **Save**.

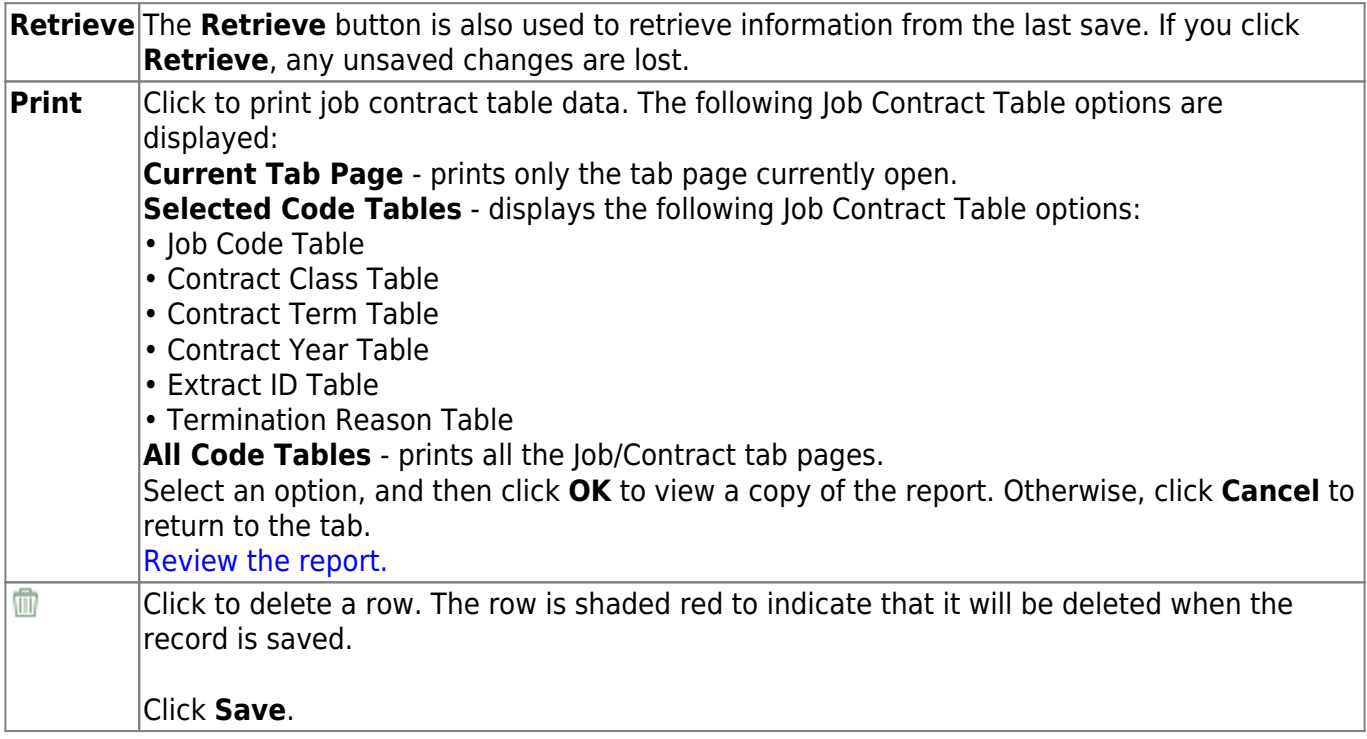

## <span id="page-34-0"></span>**Contract Term - HRS2500**

#### *Personnel > Tables > Job/Contract > Contract Term*

This tab is used to create and maintain the codes used to manage employee contract information on the Staff Job/Pay Data > Employment Info tab.

**Note**: The CYR or NYR Contract Term page is displayed depending on the payroll logon.

### **Set up contract term codes:**

❏ Click **+Add** to add a row.

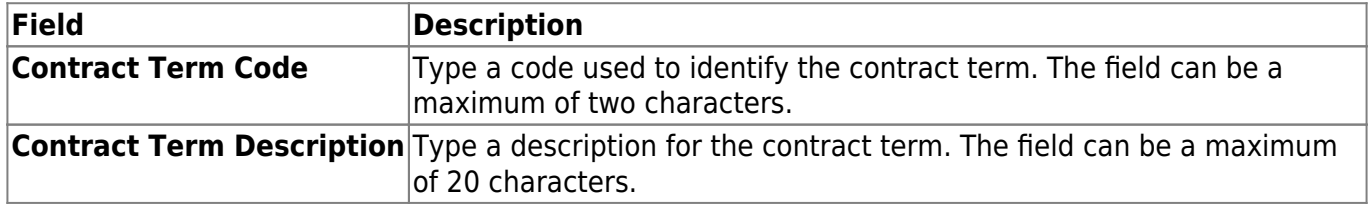

❏ Click **Save**.

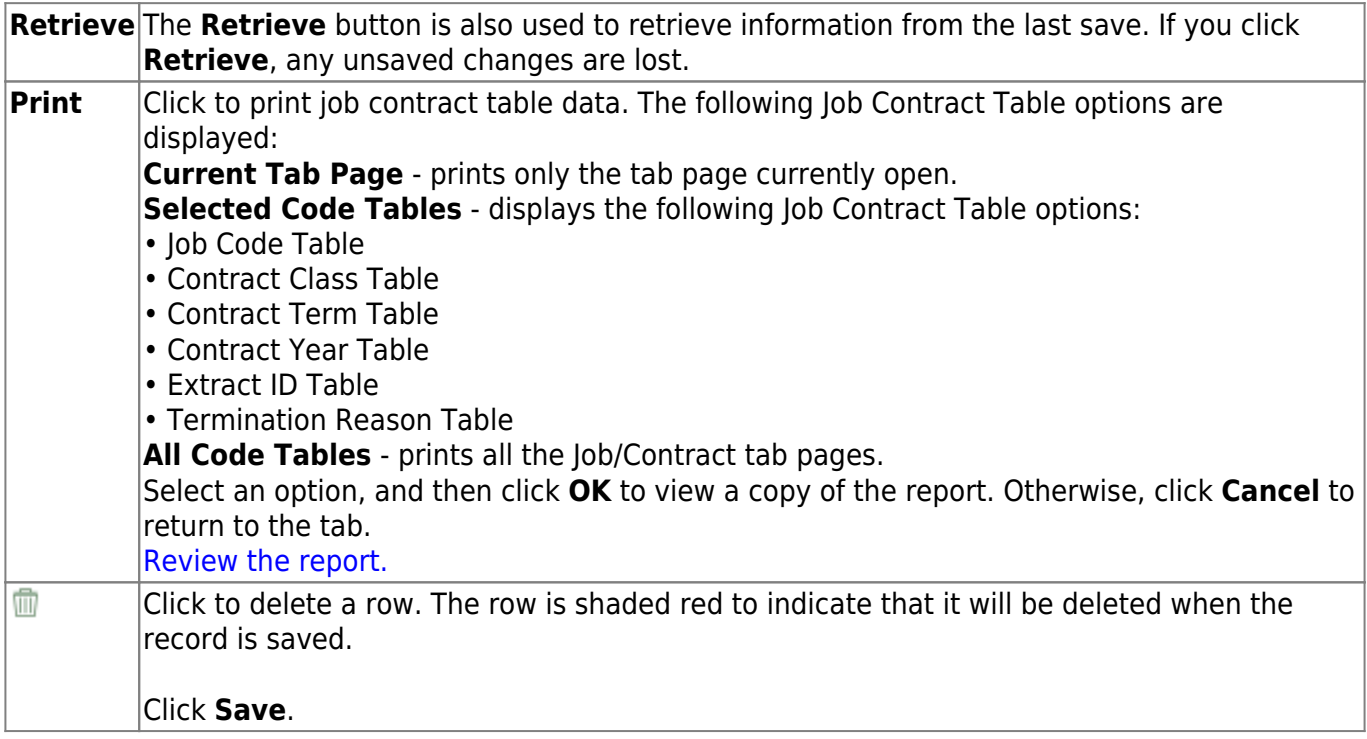

## <span id="page-35-0"></span>**Contract Year - HRS2500**

#### *Personnel > Tables > Job/Contract > Contract Year*

This tab is used to create and maintain the codes used to manage employee contract information on the Staff Job/Pay Data > Employment Info tab.

**Note**: The CYR or NYR Contract Year page is displayed depending on the payroll logon.

### **Set up contract year codes:**

❏ Click **+Add** to add a row.

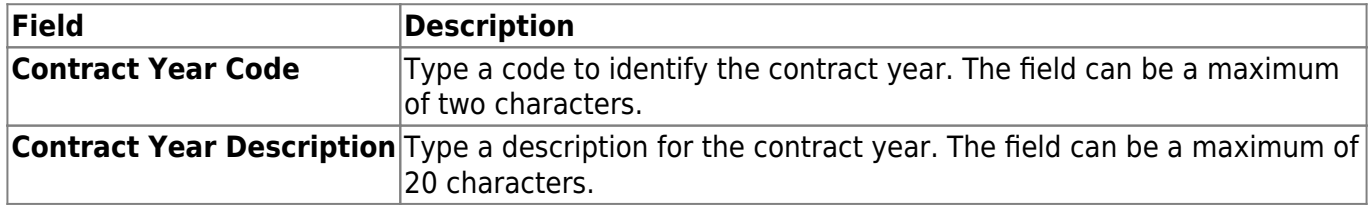

❏ Click **Save**.

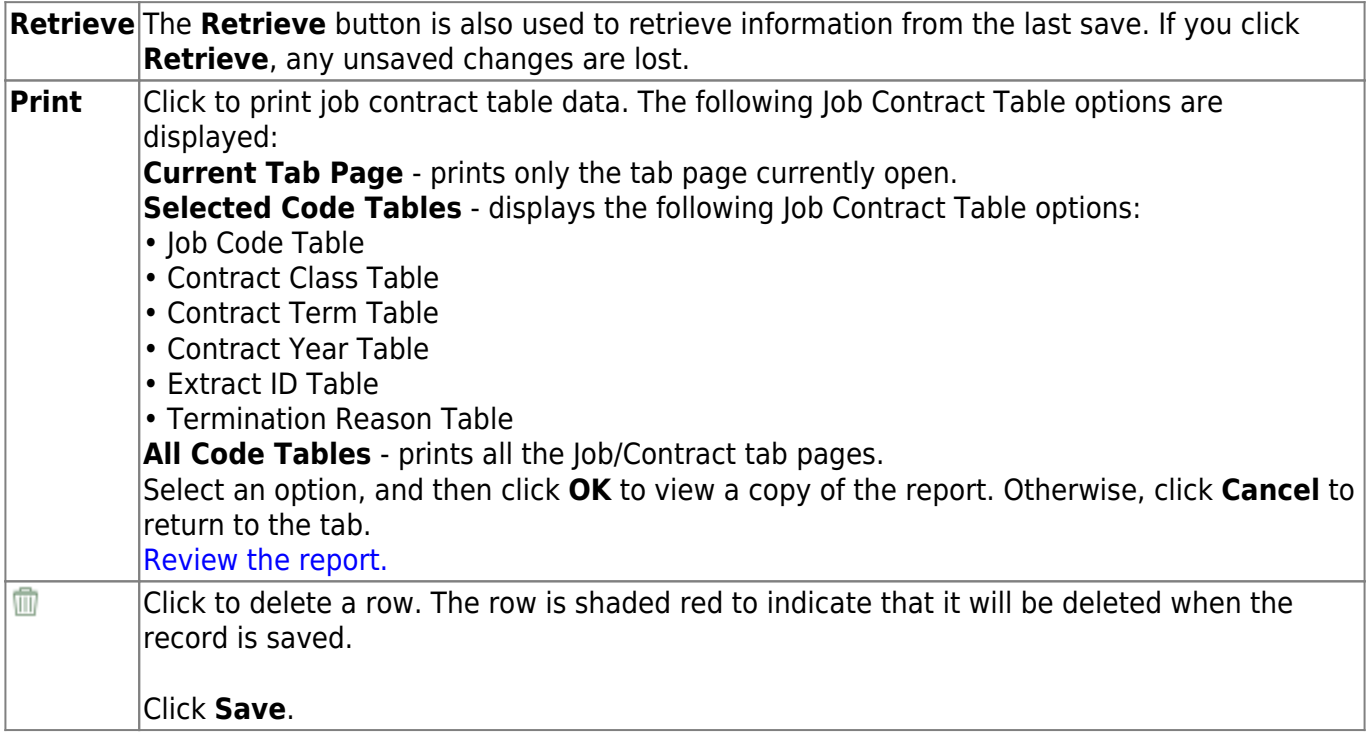
# <span id="page-36-0"></span>**Extract ID - HRS2500**

#### *Personnel > Tables > Job/Contract > Extract ID*

This tab is used to create and maintain the codes used to tag employee records for a batch process (e.g., copy, extract, or mass update). If your LEA uses extract IDs to group employees, the extract IDs must be assigned to employee records on the [Personnel > Maintenance > Employment Info](#page-36-0) tab.

**Note**: The CYR or NYR Extract ID page is displayed depending on the payroll logon.

#### **Set up extract ID codes:**

❏ Click **+Add** to add a row.

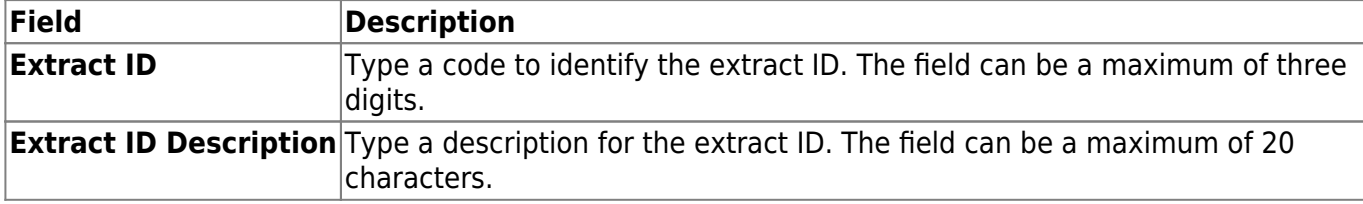

❏ Click **Save**.

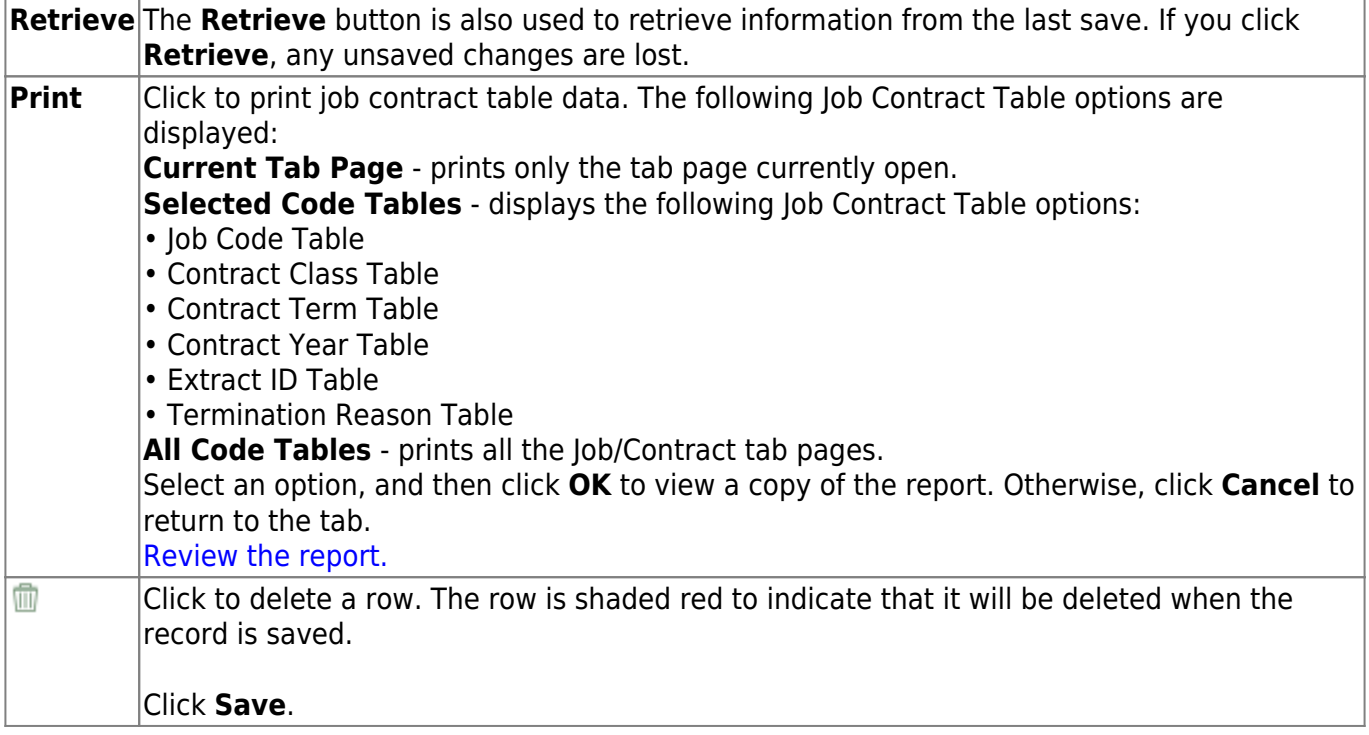

# <span id="page-37-0"></span>**Job Codes - HRS2500**

### *Personnel > Tables > Job/Contract > Job Codes*

This tab may be used for current or next year data depending on which menu option is selected, Job/Contract or Job/Contract NYR. This tab has the freeze pane functionality, which freezes the **Delete**, **Job Code**, and **Job Description** columns when using the horizontal scroll bar to scroll left and right to reveal additional columns.

This tab is an LEA-defined table used to identify each of the jobs at an LEA. Every employee at the LEA must have a job code including substitute employees. The data in this table is accessed on the Maintenance > Staff/Job Pay Data > Job Info and Distributions tabs to identify the specific job or jobs assigned to a particular employee and populate the **EEOC Code**, **Account Code**, and **Salary Concept** fields. Each job selected from this tab on the Job Info page must have separate contract and distribution information completed. You can also use this tab to set up extra duty jobs such as a librarian stipend, counselor stipend, and others where you want to maintain a separate contract amount and enable the employee to be paid whenever a payroll is processed without having to create an extra duty transmittal. Each job listed on the Job Info tab displays separately on the Payroll > Utilities > Payroll Simulation > Addendum tab.

When creating or updating this table, think about the level of detail to include when identifying jobs. For example, you can have a Teacher or Elementary Teacher as a job or detail such as 1st Grade Teacher, 2nd Grade Teacher, and so on. The more detailed the information, the greater the maintenance required when employees change positions, such as 1st Grade Teacher to 2nd Grade Teacher.

#### **PMIS Notes**:

- If you are logged on to the current year (CYR) and a job code is being used in the CYR PMIS records (current year (C) regardless of the school year), the pay concept cannot be changed. If the workers' compensation code is changed, all CYR PMIS records including distributions are updated. If the EEOC is changed, all CYR PMIS records are updated.
- If you are logged on to the next year (NYR) and a job code is being used in the forecast (NYR) PMIS records (next year (N) regardless of the school year), the pay concept cannot be changed. If the workers' compensation code is changed, all NYR PMIS records including distributions are updated. If the EEOC is changed, all NYR PMIS records are updated.

### **Add a job code:**

❏ Click **+Add** to add a row.

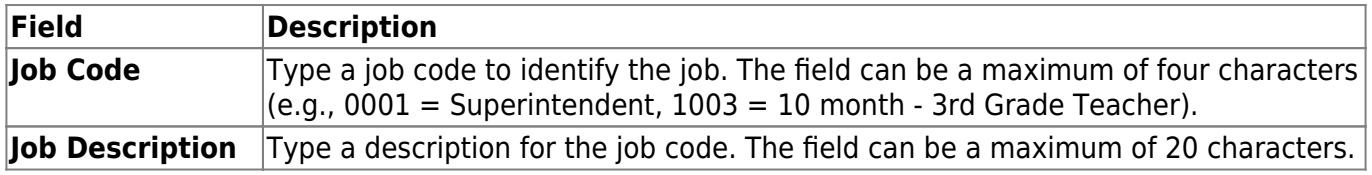

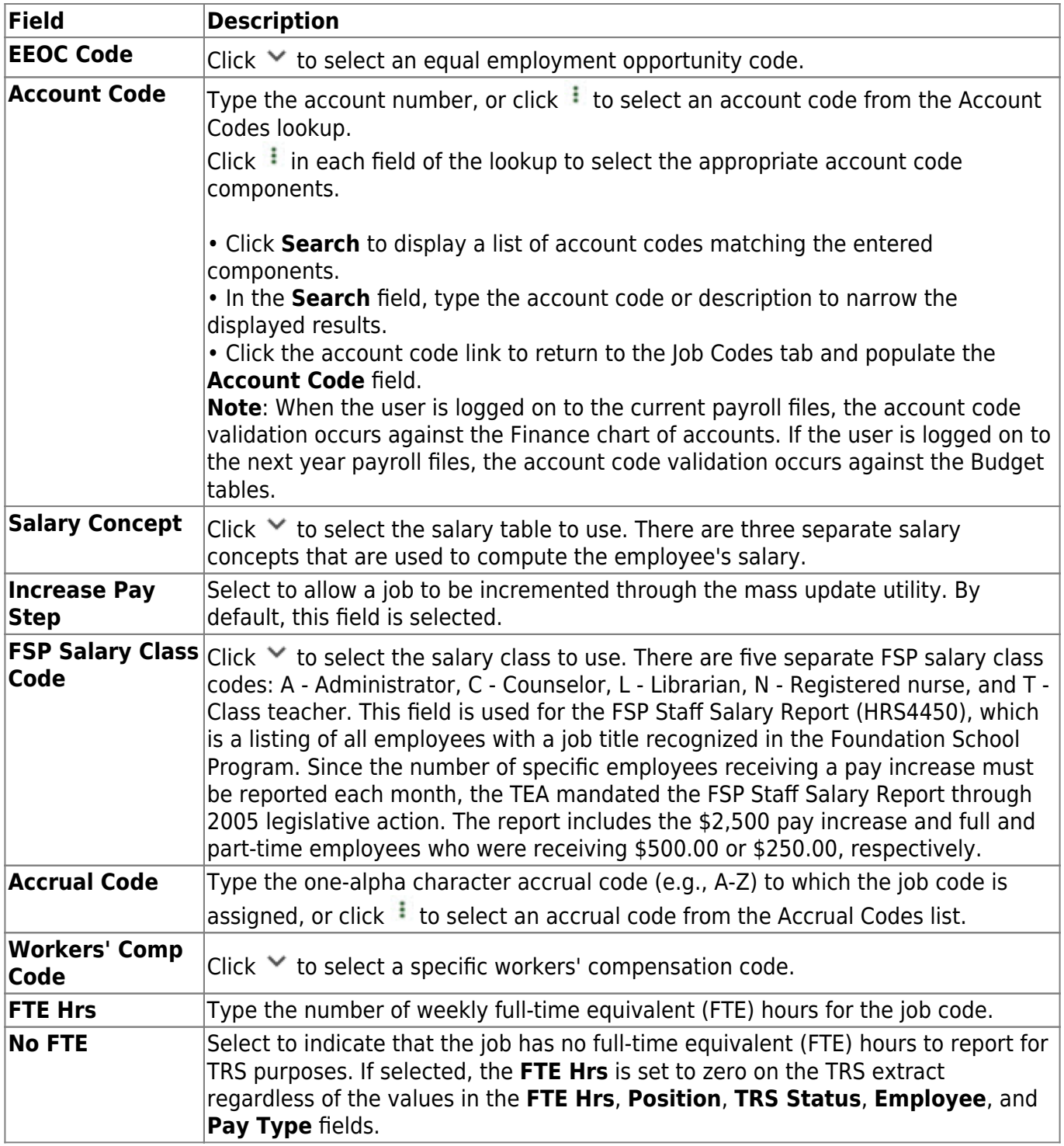

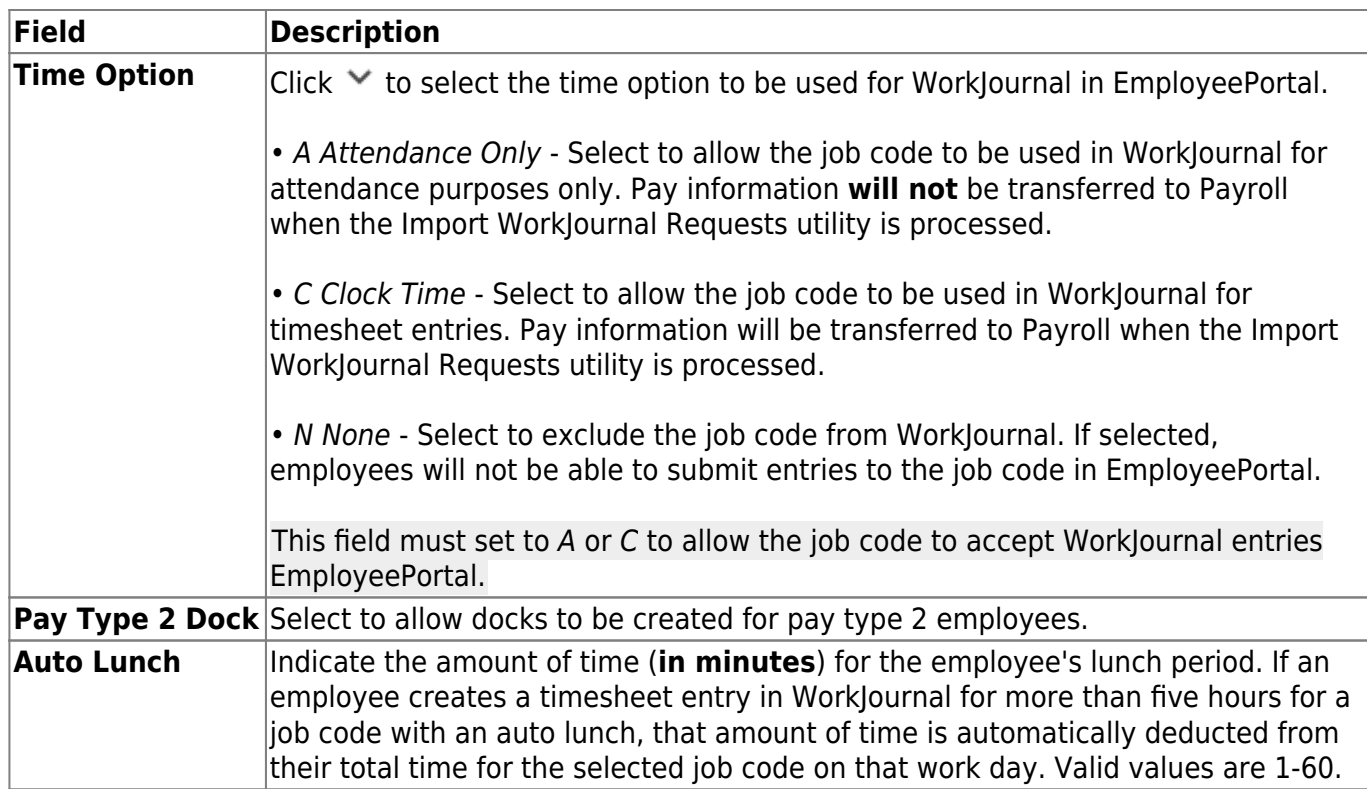

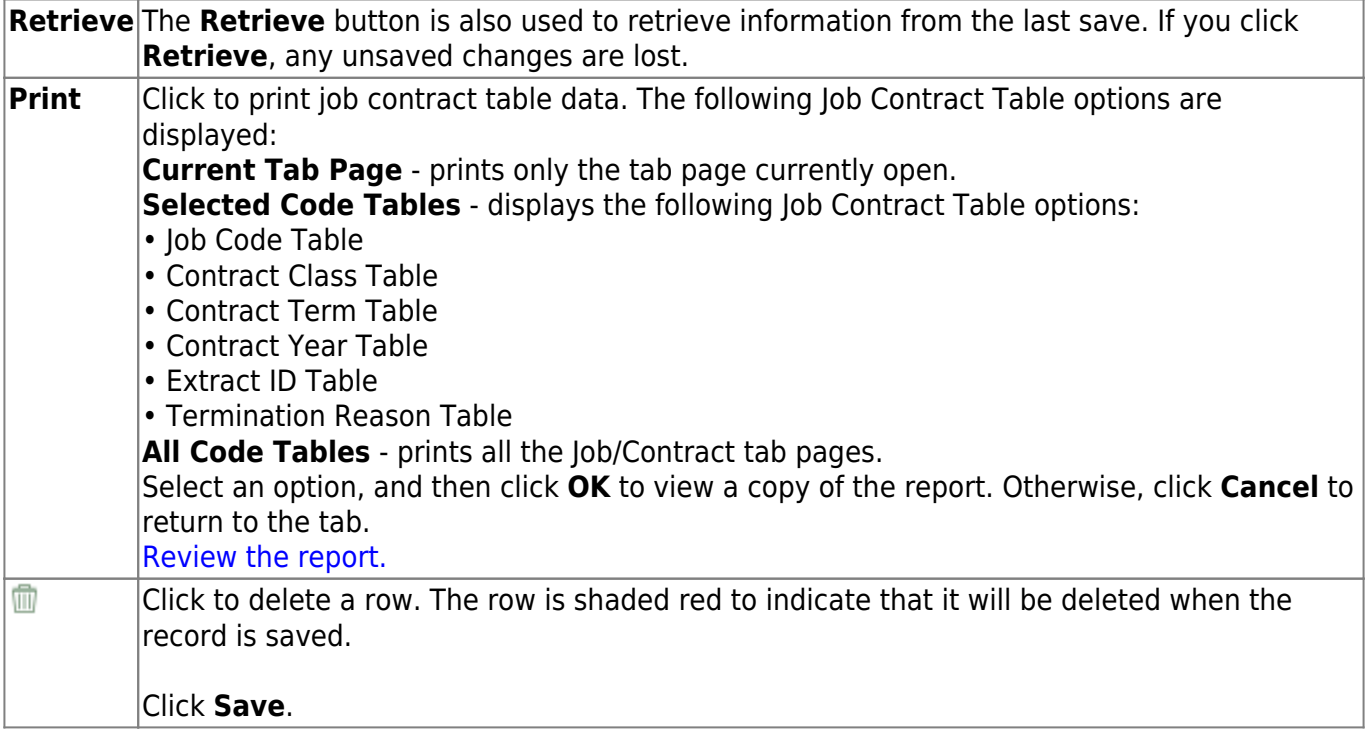

# **Termination Reason - HRS2500**

#### *Personnel > Tables > Job/Contract > Termination Reason*

This tab is used to create and maintain the codes used to manage employee termination reason information on the Staff Job/Pay Data > Employment Info tab.

**Note**: The CYR or NYR Termination Reason page is displayed depending on the payroll logon.

### **Set up termination reason codes:**

❏ Click **+Add** to add a row.

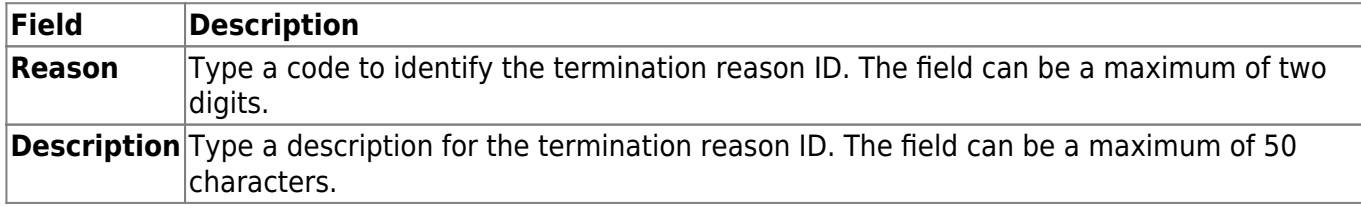

❏ Click **Save**.

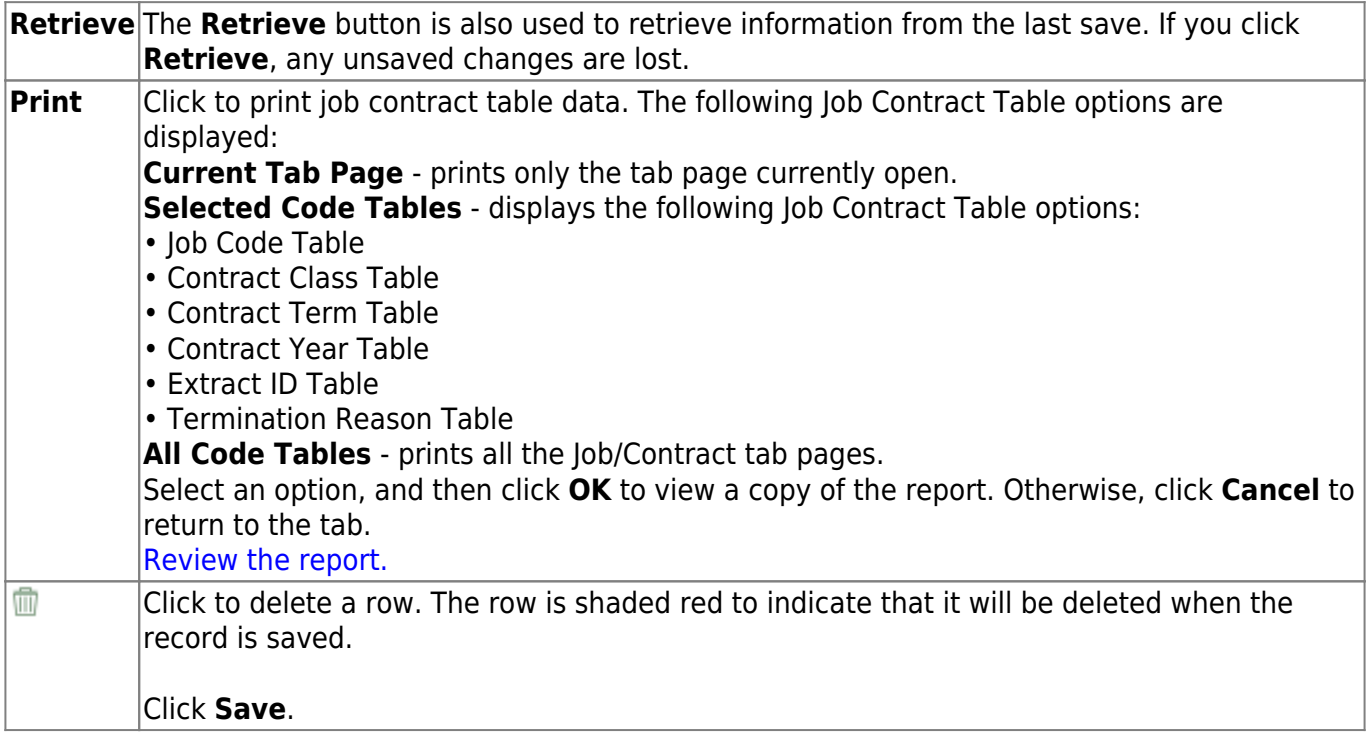

# **Salaries**

Use the Table of Contents to access a page.

# **Extra Duty - HRS2300**

#### *Personnel > Tables > Salaries > Extra Duty*

This tab has the freeze pane functionality, which freezes the **Delete**, **Code**, and **Description** columns when using the horizontal scroll bar to scroll left and right to reveal additional columns.

This tab is a user-defined table used to establish the pay rates for part-time functions required at each campus or LEA.

[Extra Duty Account Type Notes](https://help.ascendertx.com/business/doku.php/general/otherhelpfuldocuments/extradutyaccounttypedetail_salaries)

### **Retrieve existing extra duty rate data:**

❏ Under **Records**, enter one of the following:

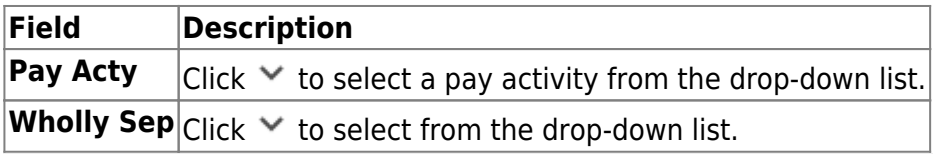

**Note**: To retrieve all extra duty data, leave the fields blank.

❏ Click **Retrieve**. The extra duty data is displayed.

#### **Set up extra duty rate data:**

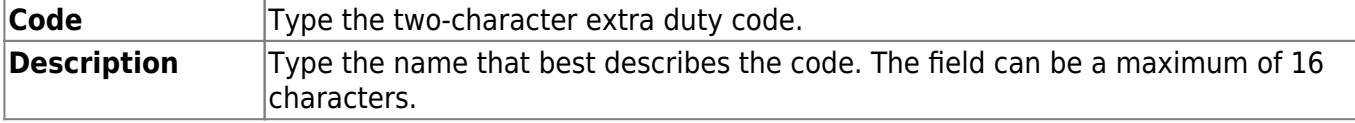

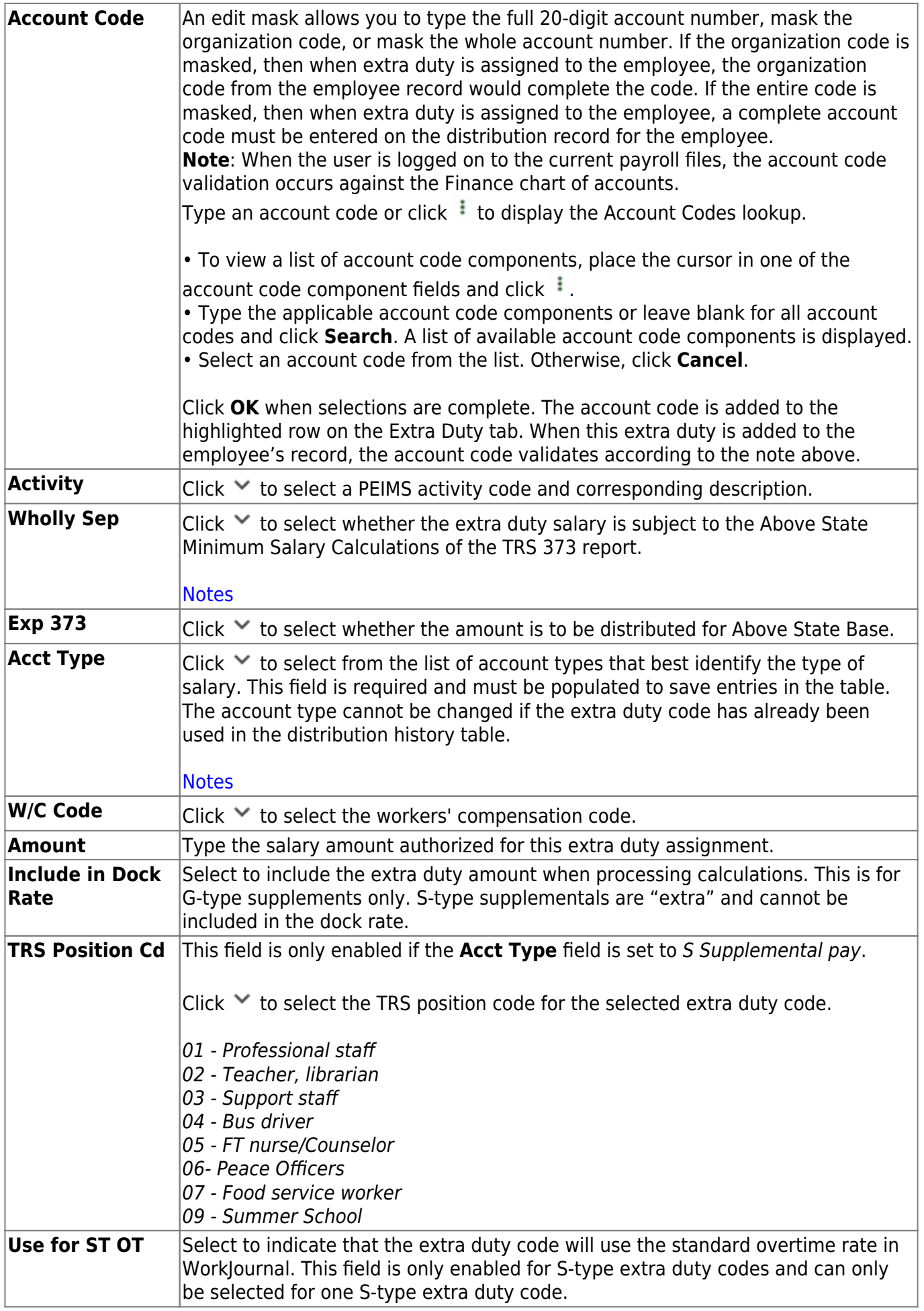

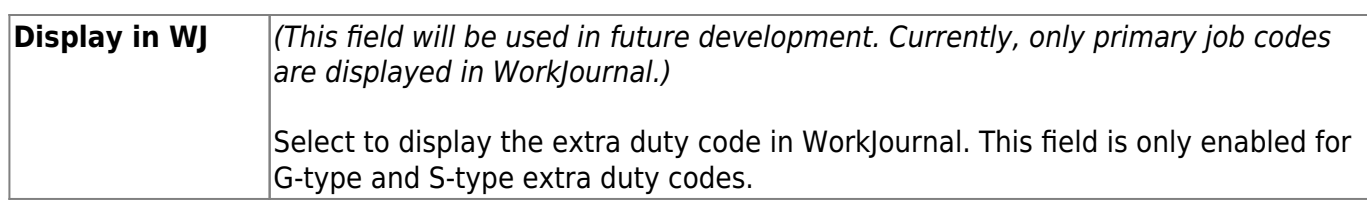

**Note**: If you changed the workers' compensation code and the extra duty code has been applied to employees through the Pay Info tab and the account type for the extra duty code is S, a message box is displayed asking if you would like to update the employees' master pay distribution records. If you choose not to update the employees' records, only the table record is changed.

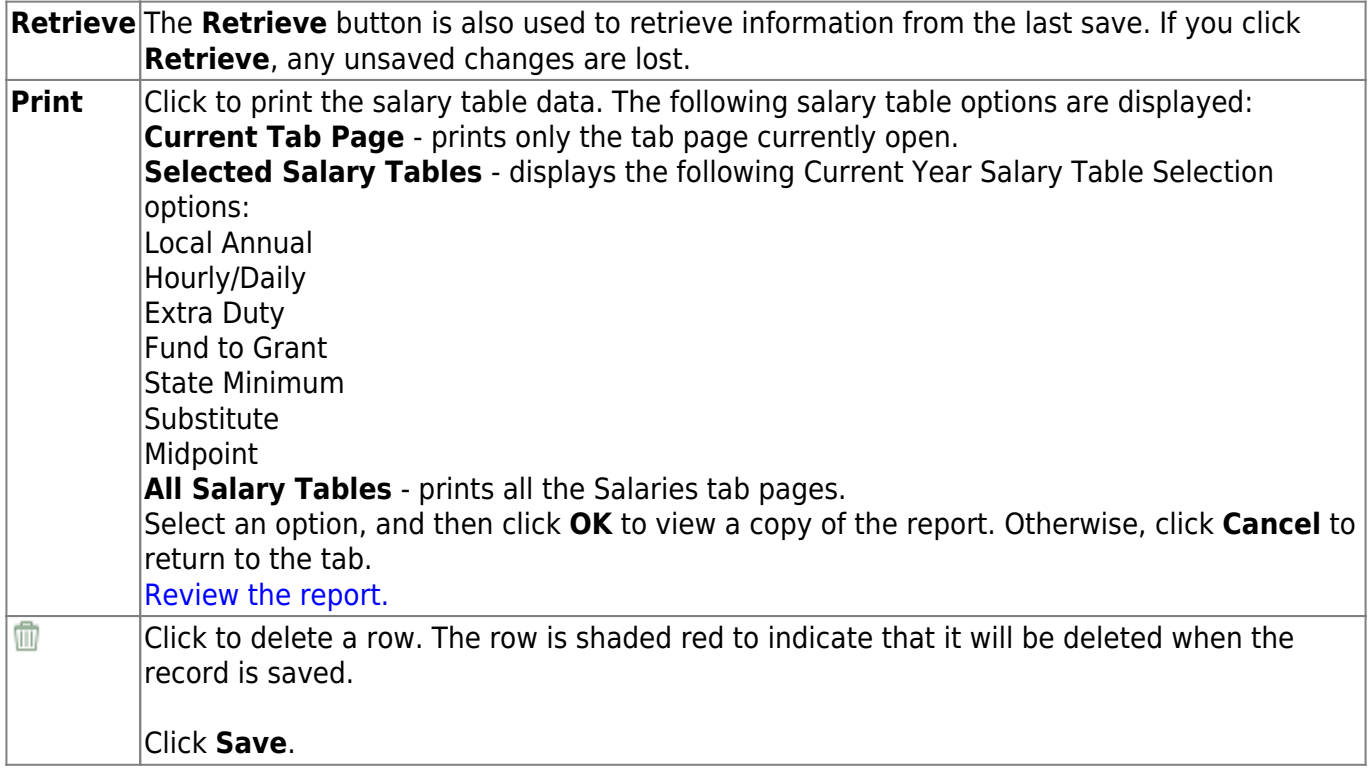

# **Fund to Grant - HRS2300**

#### *Personnel > Tables > Salaries > Fund to Grant*

This tab is used to link an account/budget fund to a grant code for employee salary distribution records.

**Note**: Although specific grant codes no longer have to be reported to TRS, the grant code must be assigned to the fund in order to calculate the associated district-paid benefit for the TRS 3 and TRS 489 reports. The percentage used is the **District Percent** column from the TRS Rates table. For additional information about reporting grant contributions, go to the TRS website at <https://www.trs.texas.gov/> and select Reporting Employers.

The tab displays all existing funds, regardless if there is a grant code, to allow adding a grant code. Funds must exist in the following tables in order to display:

- Finance, Chart of Accounts
- Finance, Fund table

#### **Retrieve existing fund to grant data:**

❏ Under **Records**, enter the following:

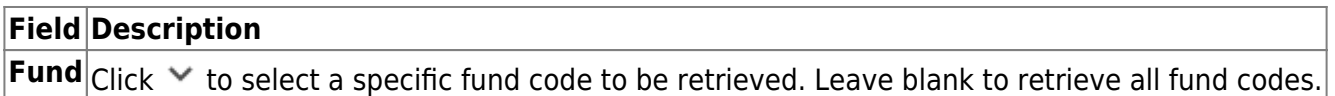

❏ Click **Retrieve**. The selected fund to grant data is displayed.

#### **Set up fund to grant data:**

**TRS Grant Cd** Type a two-character TRS grant code. Enter two blank spaces in the field to remove a grant code from a fund.

❏ Click **Save**. The system checks that all fund/fiscal year codes exist in the chart of accounts and the Fund table. The system removes the TRS grant code from this display if the fund does not exist in the Fund table or in the chart of accounts. A message box displays the funds with grant codes being removed.

When you add, change, or remove a grant code from a fund, the following records are updated:

- Pay distribution records for active employees in the current year
- Supplemental transmittal records for active employees in the current year who have supplemental transmittals and pay dates that have not been processed, which includes overtime, coded absence deduction, or extra duty transmittals

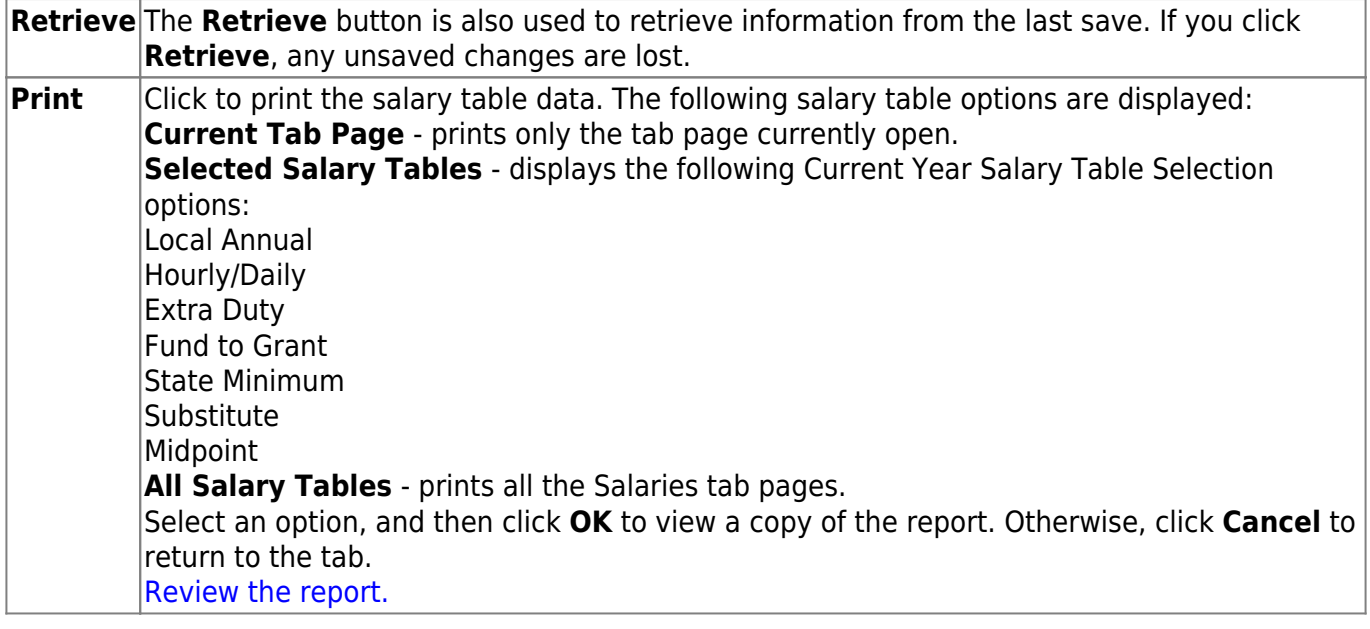

# **Hourly/Daily - HRS2300**

#### *Personnel > Tables > Salaries > Hourly/Daily*

This tab is used to automatically reference the correct hourly or daily salary for employees (based on their pay grade, pay step, max days employed, and local schedule). This table could be used for creation of salaries for those employees, such as teachers, paraprofessionals, maintenance, bus drivers, and other jobs as maintained by the district.

On the Job Codes table, this salary concept could then be attached to the applicable jobs. When the job is selected on the Job Info tab, the system automatically populates the **Daily Rate** field on that tab and can then calculate the base annual amount based on the number of days employed. In addition, when the Mass Update Salary Calculations feature is used, the system then uses this table to extract the correct salary information, perform calculations, and populate many fields on the Job Info tab.

You can create an LEA-defined, local schedule codes that are used to indicate separate pay schedules for professional and support staff with the same pay grade, pay step, and the maximum number of days employed. There is an optional field to indicate the estimated number of overtime hours allowed for this pay grade and step.

## **Retrieve existing hourly/daily rates:**

❏ Under **Records**, enter one of the following:

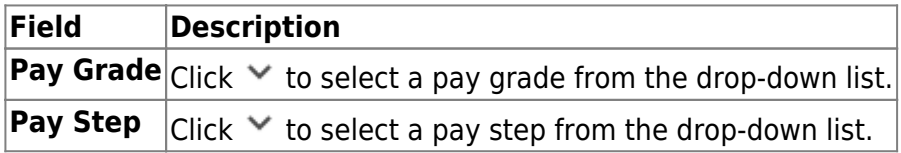

**Note**: To retrieve all local annual salary data, leave the fields blank.

❏ Click **Retrieve**. The hourly/daily rate data is displayed.

### **Set up hourly/daily rate data:**

❏ Click **+Add** to add a row.

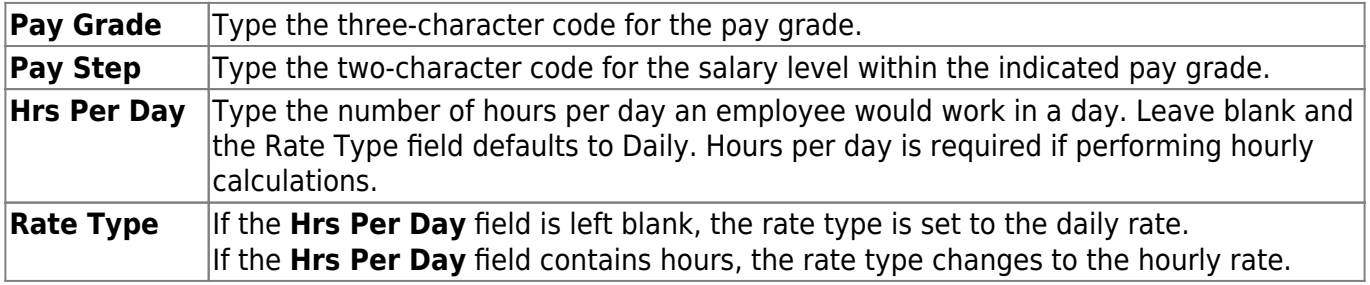

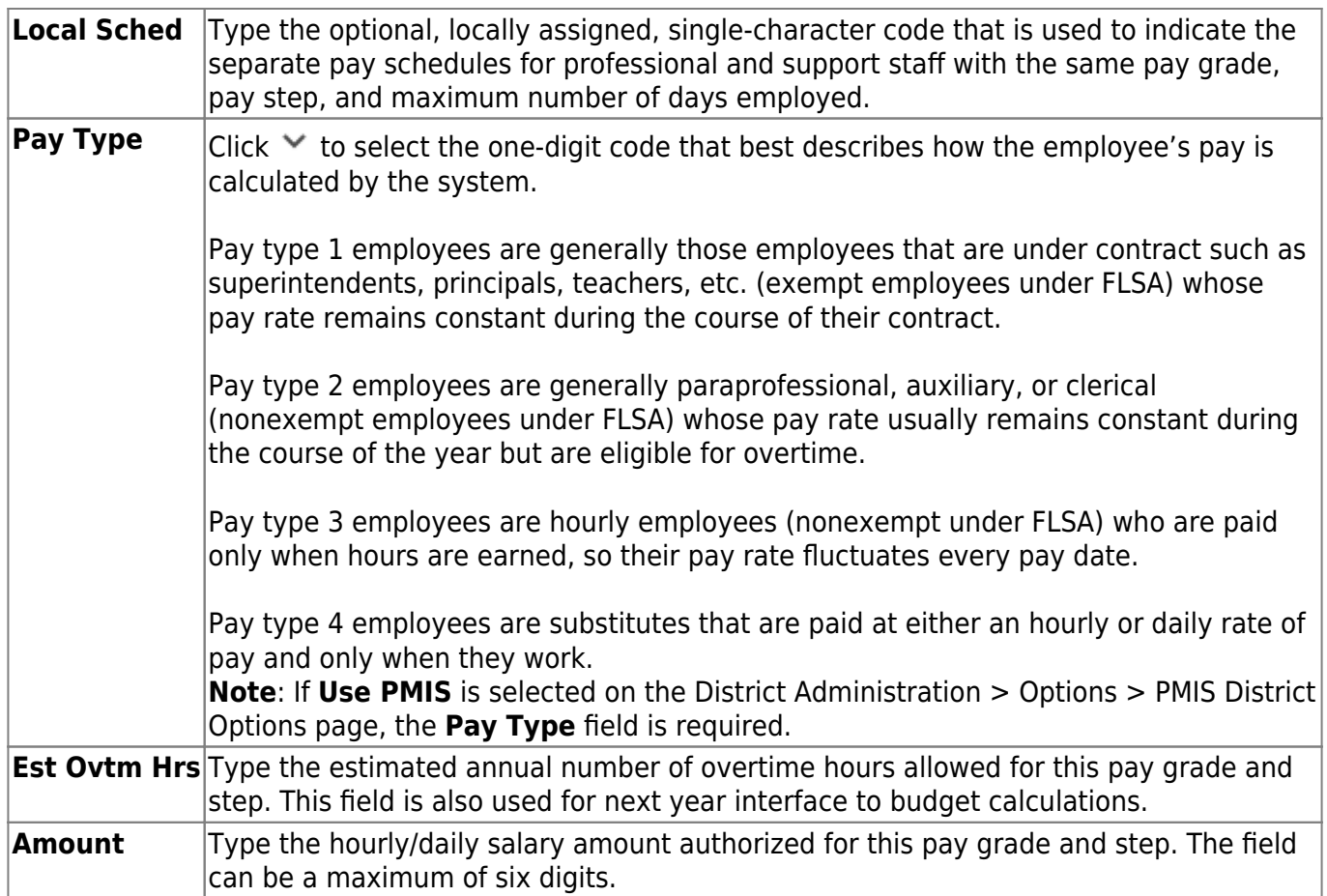

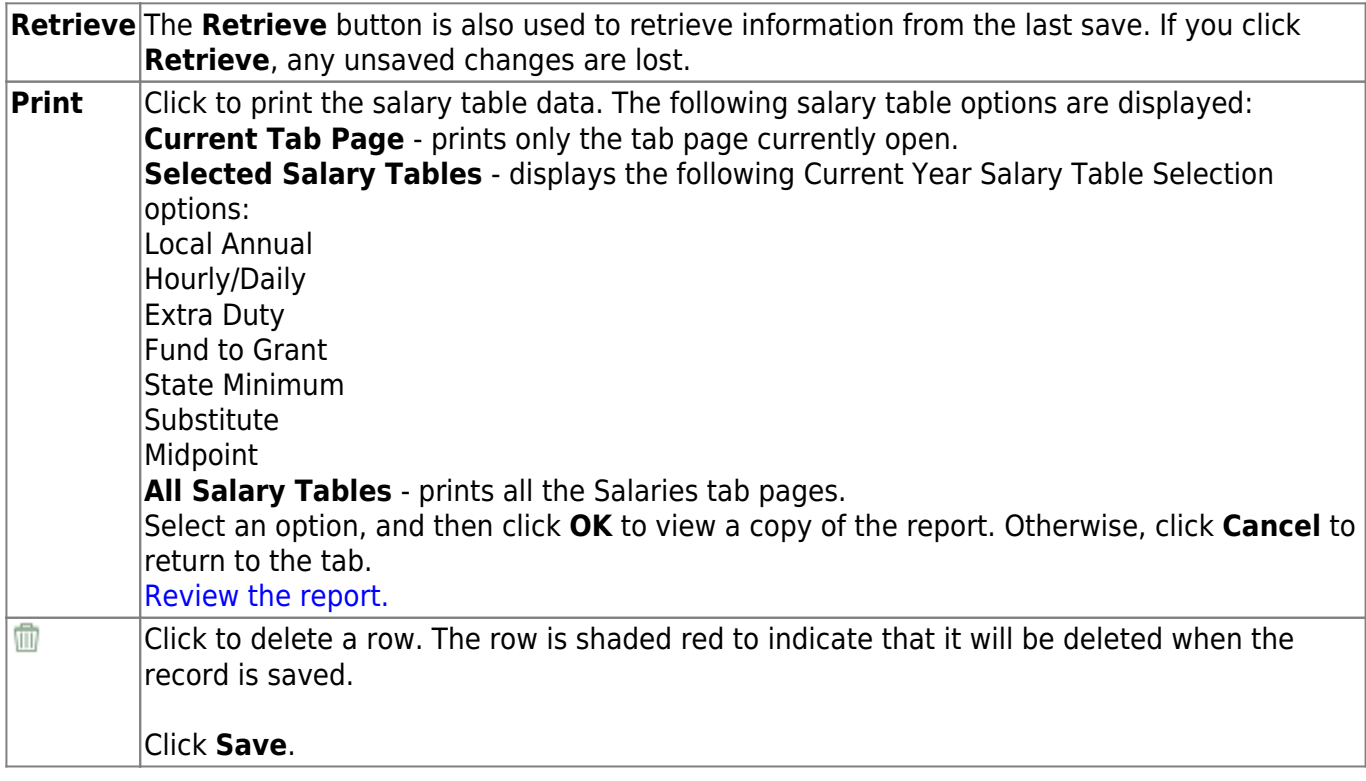

# **Local Annual - HRS2300**

#### *Personnel > Tables > Salaries > Local Annual*

This tab is used to automatically reference the correct annual salary for employees, based on their pay grade, pay step, max days employed, and local schedule code. This table could be used for creation of salaries for those employees, such as teaching staff, whose pay is based on an annual amount with step increases for years of service.

On the [Personnel > Tables > Job/Contract > Job Codes](#page-37-0) tab, this salary concept can be attached to the applicable job(s). When the job is selected on the Job Info tab, the system populates the **Base Annual** field automatically in the **Daily Rate** section on that page and can calculate the daily rate based on the number of days employed. In addition, when the Mass Update Salary Calculations feature is used, the system uses this table to extract the correct salary information, perform calculations, and populate many fields on the Job Info tab.

### **Retrieve existing local annual salary data:**

❏ Under **Records**, enter one of the following:

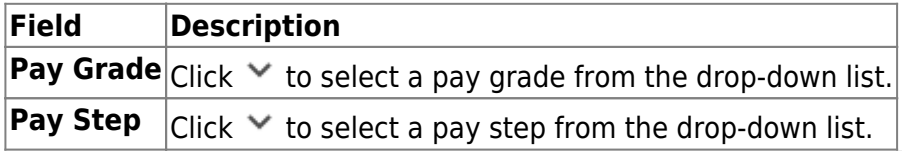

**Note**: To retrieve all local annual salary data, leave the fields blank.

❏ Click **Retrieve**. The local annual salary data is displayed.

### **Set up local annual salary data:**

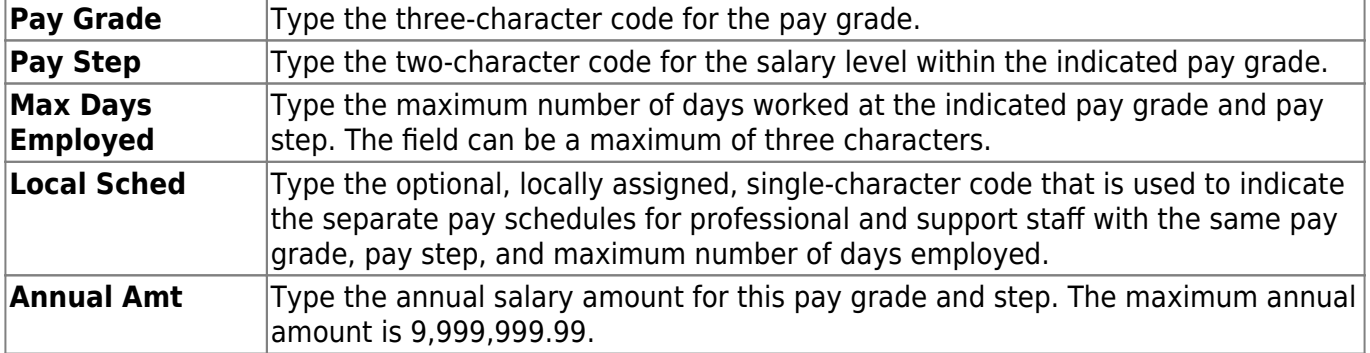

❏ Click **+Add** to add a row.

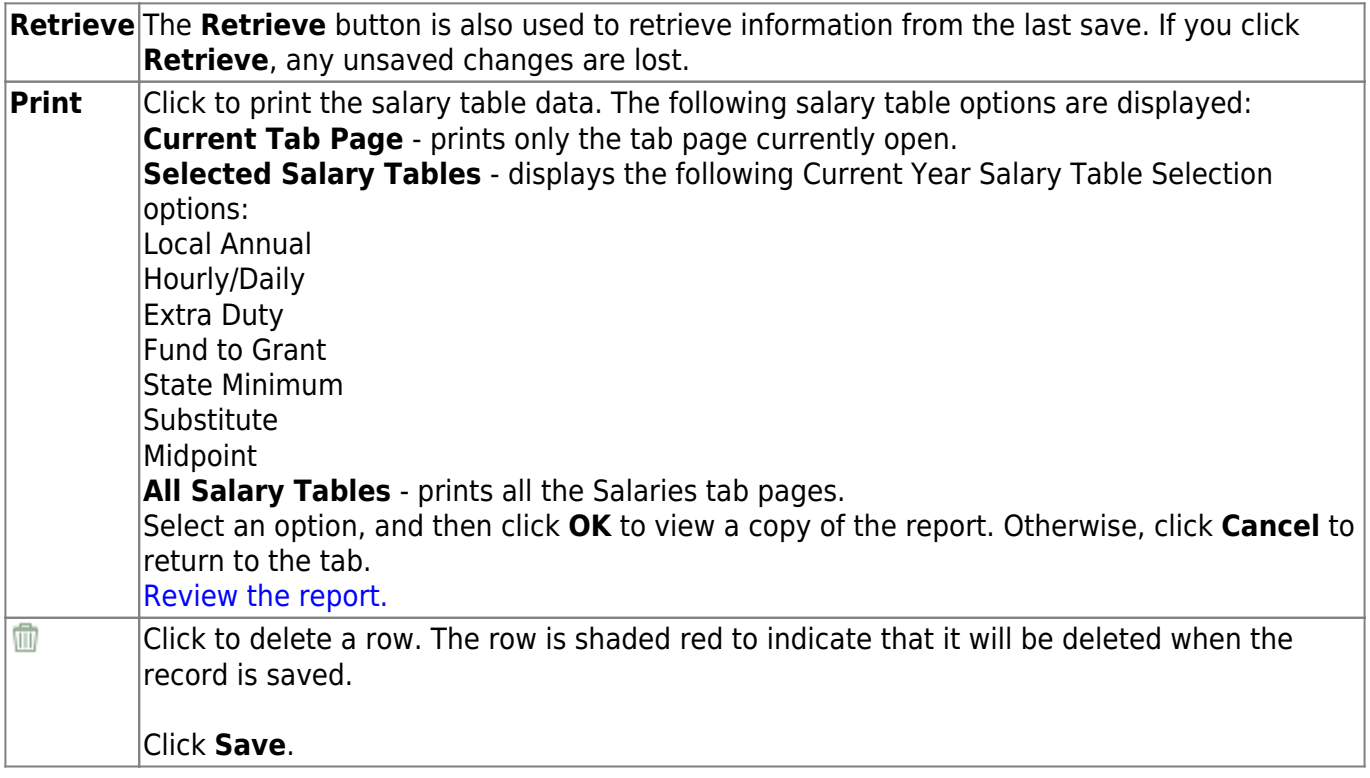

# **Midpoint - HRS2300**

#### *Personnel > Tables > Salaries > Midpoint*

This tab is used to manage the pay rates for hourly, noncontract employees, and contract employees not covered under the annual or hourly/daily salary tables.

[Midpoint Salary Schedule](https://help.ascendertx.com/business/doku.php/general/otherhelpfuldocuments/midpointsalaryschedule)

### **Retrieve existing midpoint data:**

❏ Under **Records**, enter one of the following:

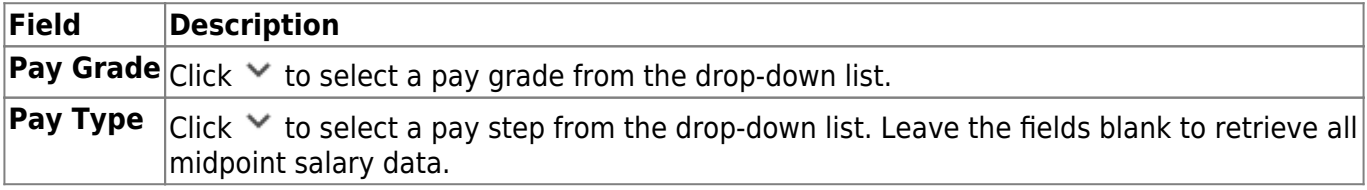

❏ Click **Retrieve**. The midpoint salary data is displayed.

### **Set up midpoint data:**

❏ Click **+Add** to add a row.

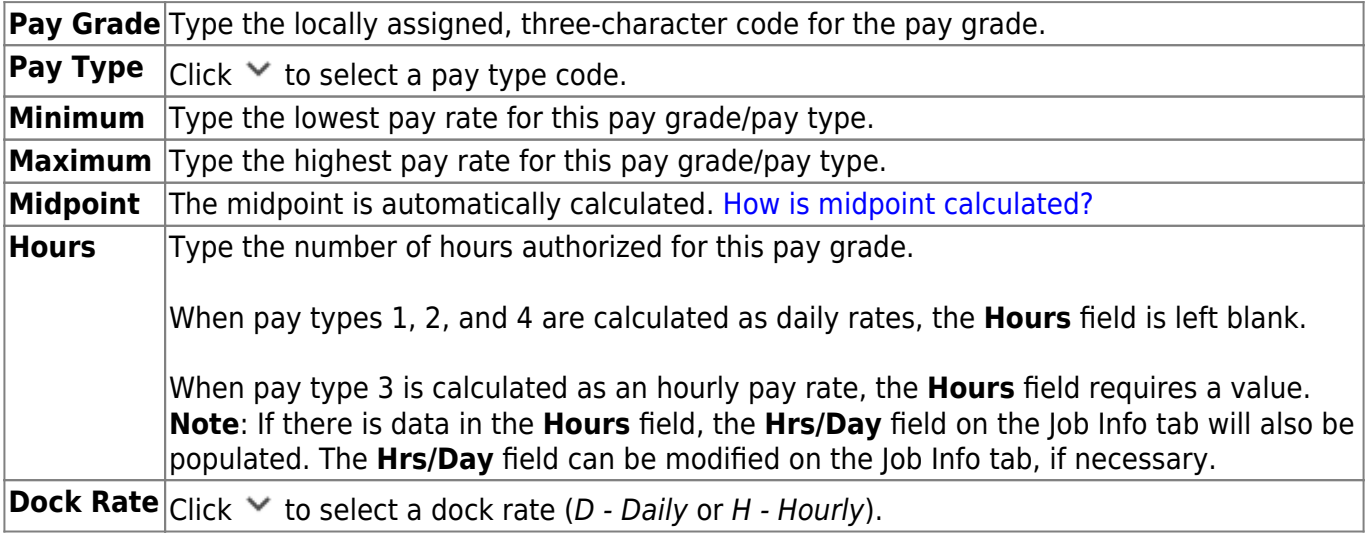

### **Other functions and features:**

**Retrieve** The **Retrieve** button is also used to retrieve information from the last save. If you click **Retrieve**, any unsaved changes are lost.

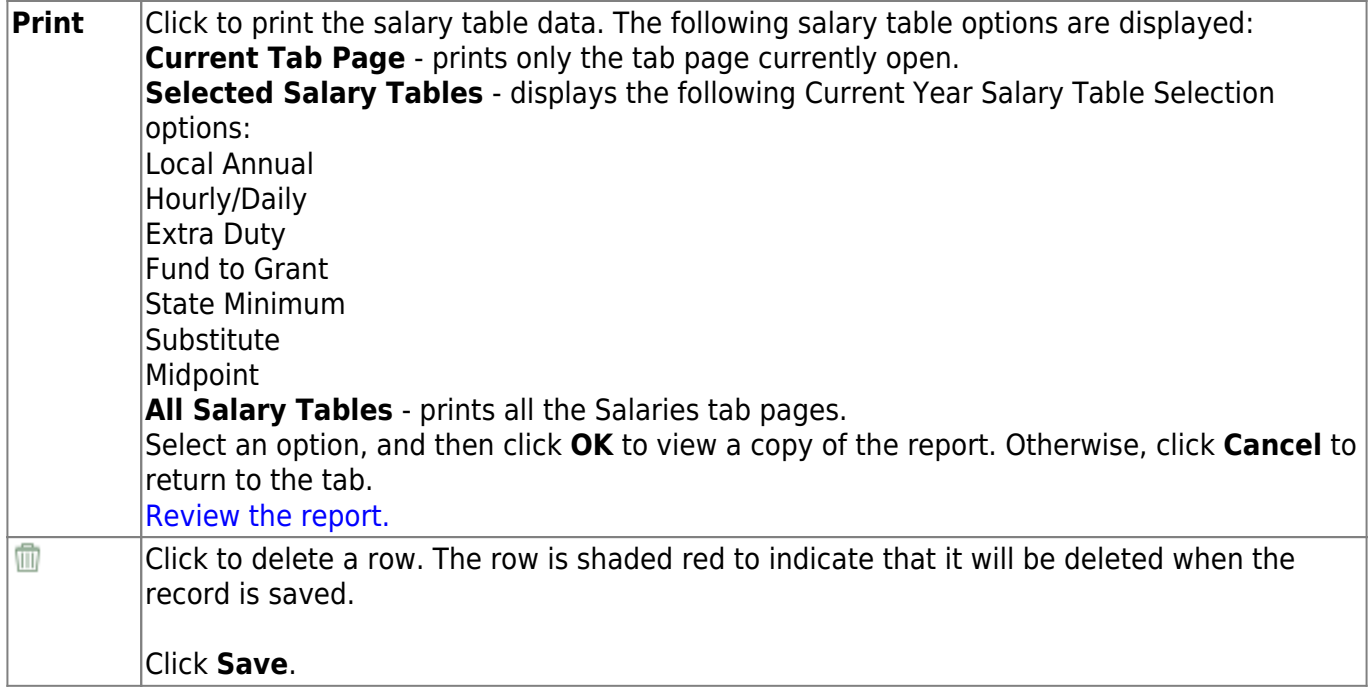

# **State Minimum - HRS2300**

#### *Personnel > Tables > Salaries > State Minimum*

This tab is used to calculate the monthly state minimum salary for eligible district employees. For the latest TRS State Minimum Salary requirements, visit the TRS website at [https://www.trs.texas.gov/Pages/Homepage.aspx,](https://www.trs.texas.gov/Pages/Homepage.aspx) click the Reporting Entities menu, select Payroll Manual (Public Schools) and click State Minimum Salary Schedules from the Table of Contents.

### **Retrieve existing state minimum salary data:**

❏ Under **Records**, enter the following:

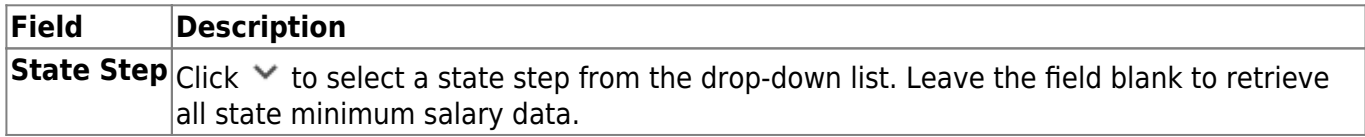

❏ Click **Retrieve**. The state minimum data is displayed.

**Note**: Step codes and associated pay rates are provided by TEA. These must be manually entered when the system is being set up. The highest step for Instructor/Librarian/Counselor/Nurse is 20.

### **Set up state minimum data:**

❏ Click **+Add** to add a row.

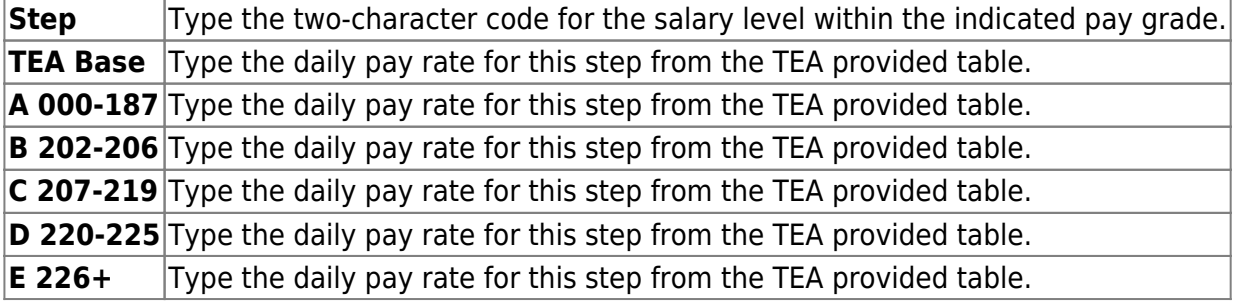

❏ Click **Save**.

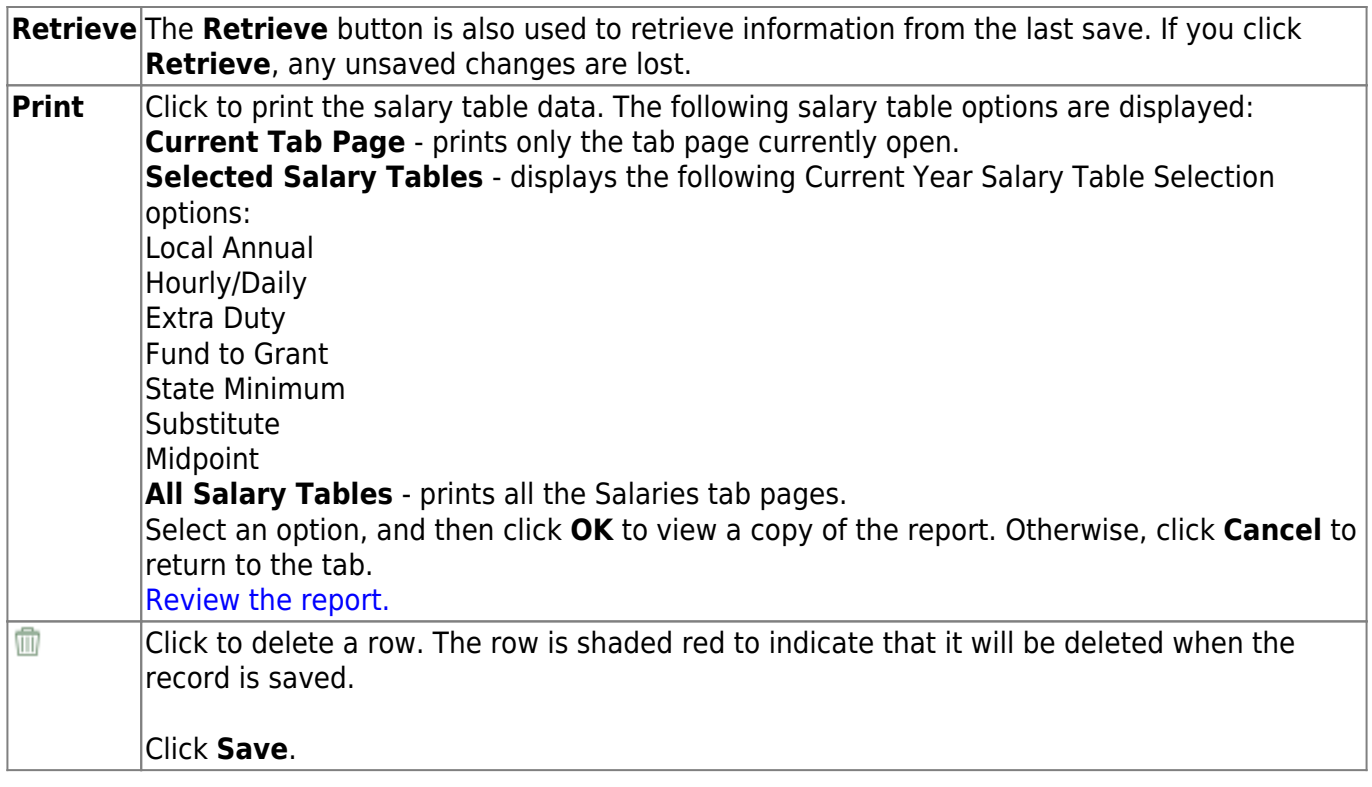

# **Substitute - HRS2300**

#### *Personnel > Tables > Salaries > Substitute*

This tab uses the time code descriptions and pay amounts to automate posting of employee substitutes. Once these fields are completed, you can indicate the time worked by a substitute employee by entering only the code in the transmittal for Employee Substitute entries. The system references the descriptions and amounts.

### **Retrieve existing substitute data:**

❏ Under **Records**, enter one of the following:

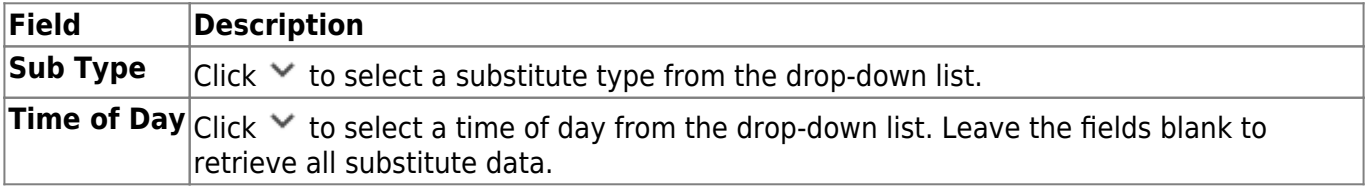

❏ Click **Retrieve**. The substitute data is displayed.

### **Set up substitute data:**

❏ Click **Sub Types** to display the [Substitute Type Codes lookup](https://help.ascendertx.com/business/doku.php/general/subtypesbutton) with the existing substitute type codes.

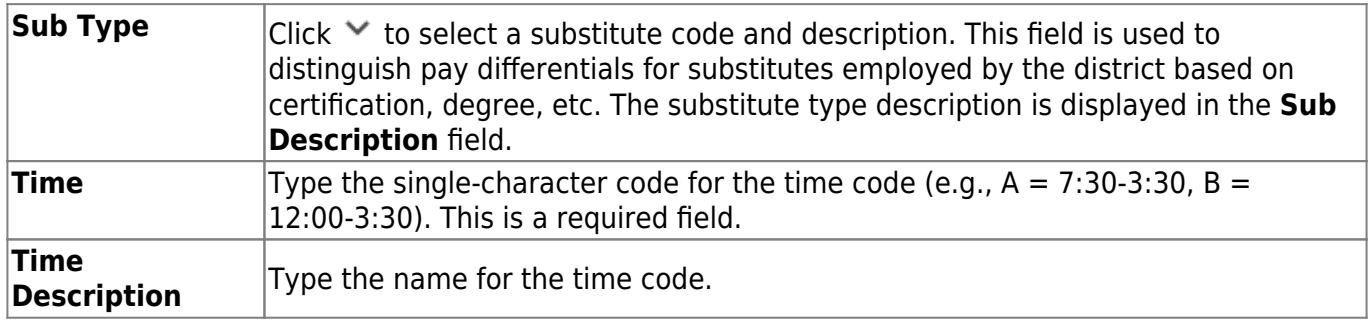

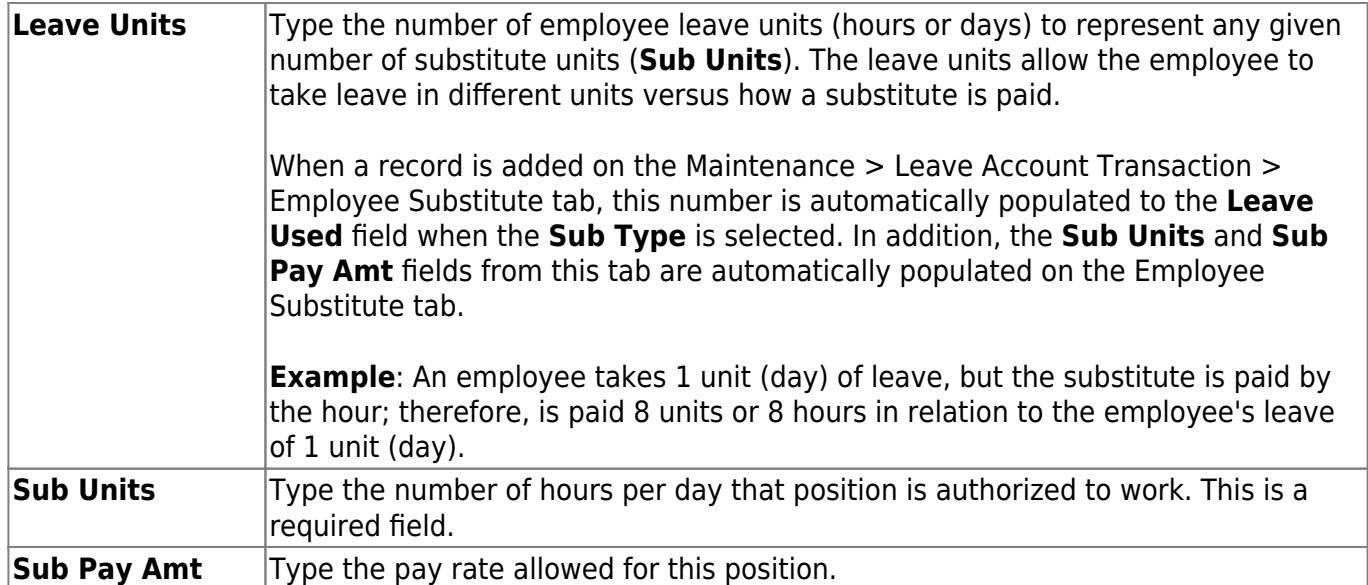

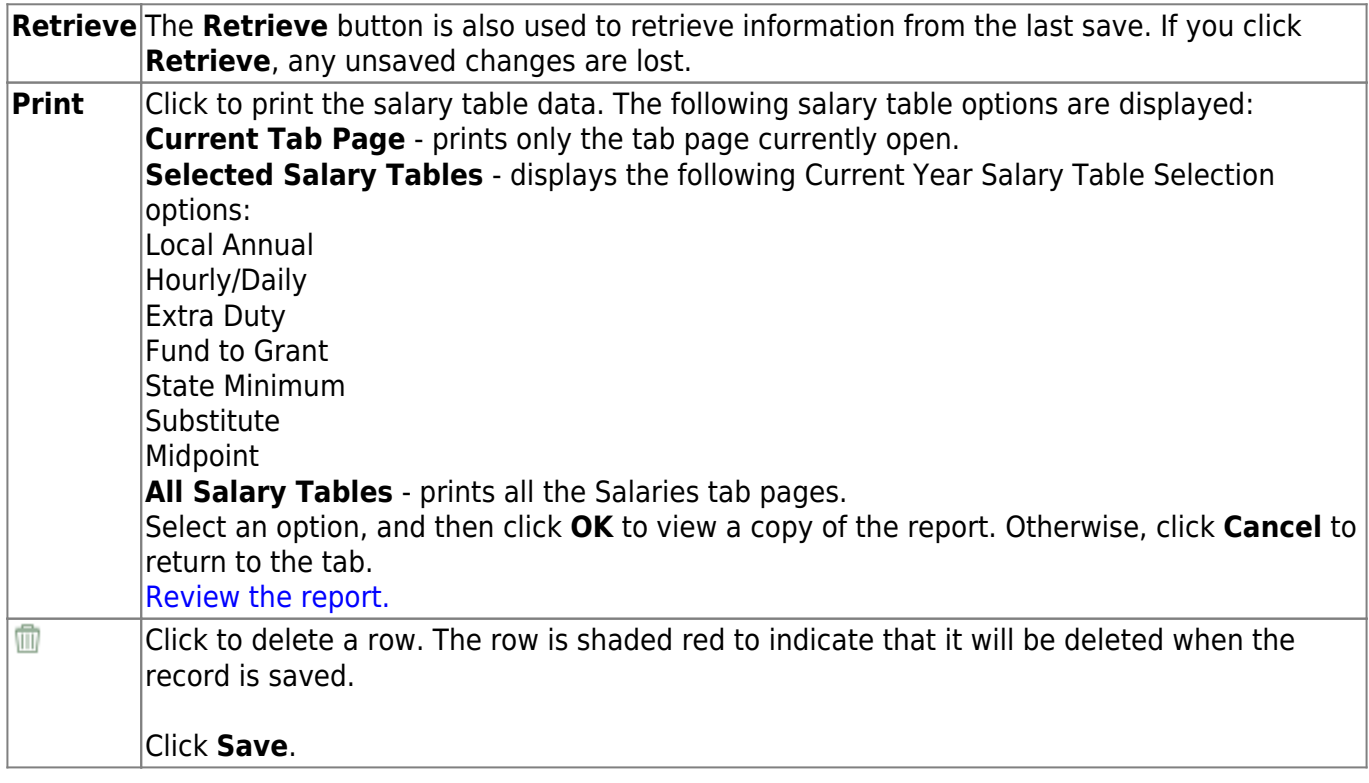

# **Salaries, Next Year**

Use the Table of Contents to access a page.

# **Extra Duty, Next Year - HRS4200**

#### *Personnel > Tables > Salaries NYR > Extra Duty*

This tab has the freeze pane functionality, which freezes the **Delete**, **Code**, and **Description** columns when using the horizontal scroll bar to scroll left and right to reveal additional columns.

This tab is a user-defined table and is used to establish the pay rates for part-time functions required at each campus or LEA.

## **Retrieve existing extra duty rate data:**

❏ Under **Records**, enter one of the following:

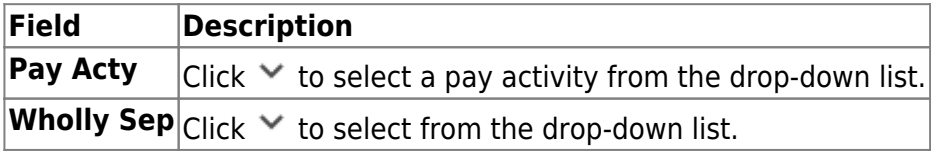

**Note**: To retrieve all extra duty data, leave the fields blank.

❏ Click **Retrieve**. The extra duty data is displayed.

❏ Under **Modify**, select either of the following criteria to modify extra duty pay rates:

- **By Percent**
- **By Dollar Amt**

❏ Under **Salary**, in the **Amount** field, type the percentage or dollar amount each row will increase by.

❏ Click **Default** to apply the amount entered in the **Amount** field to the **New Amount** field in each row.

**Note**: Only those rows that have no value (e.g., 0.00) in the **% Increase** or **\$ Increase** columns are affected when applying the default values.

#### **Set up extra duty rate data:**

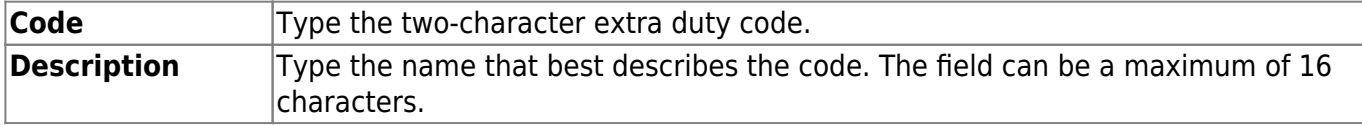

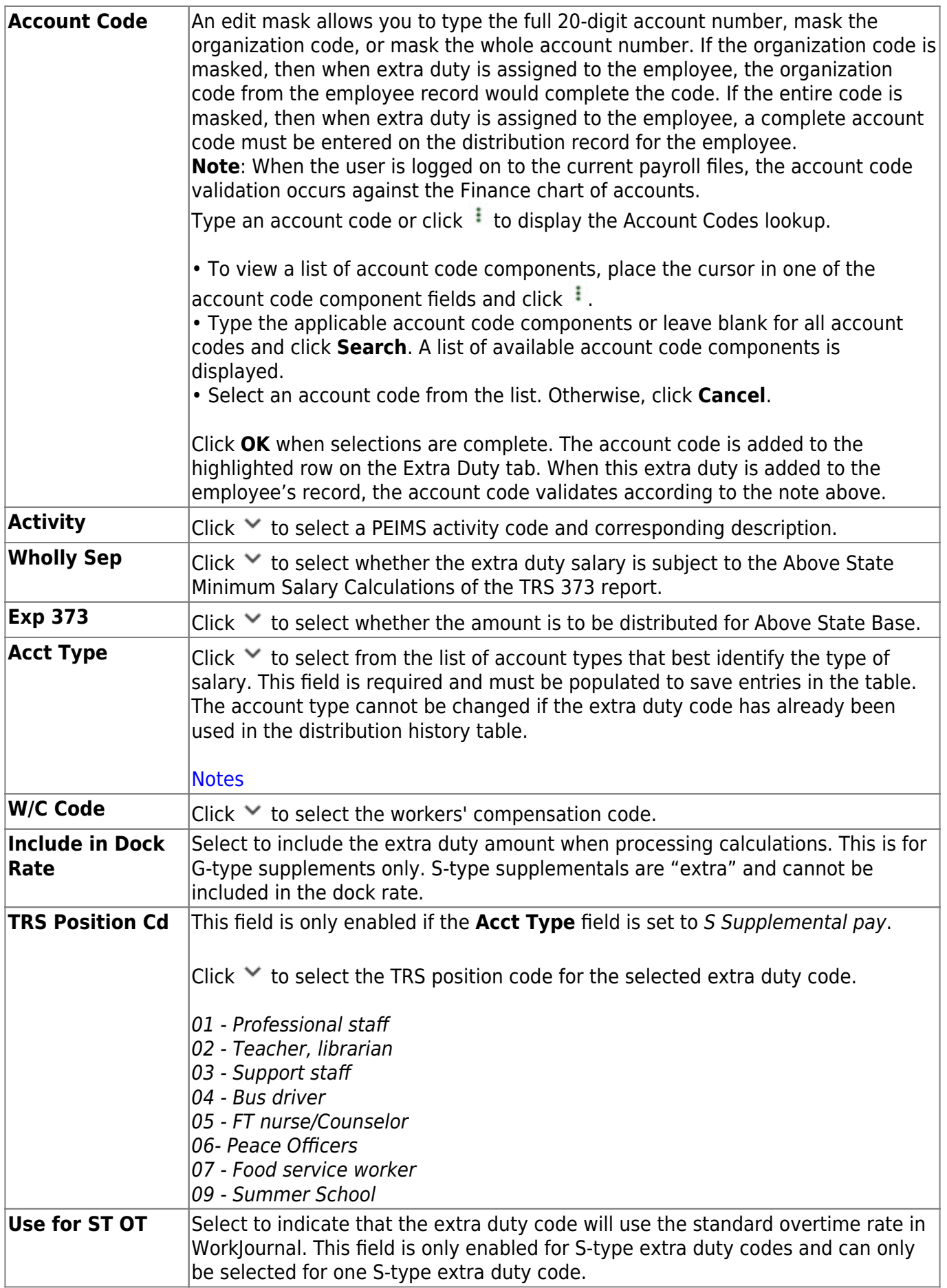

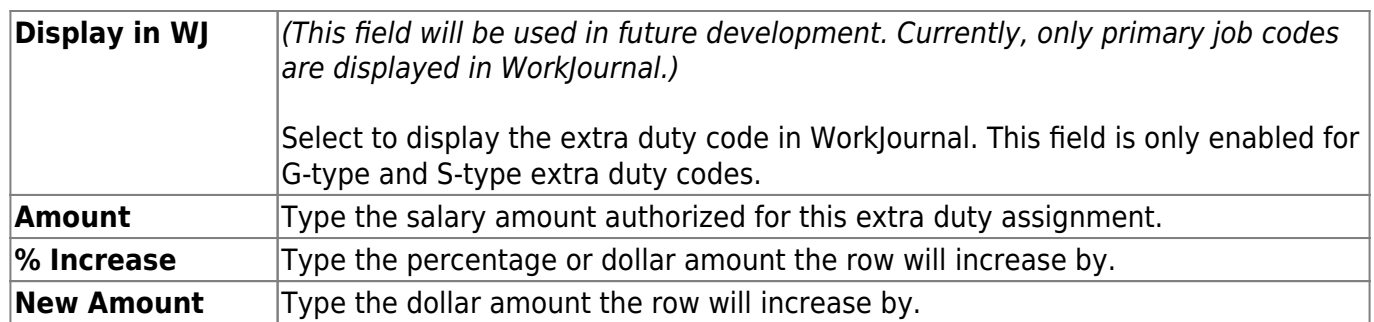

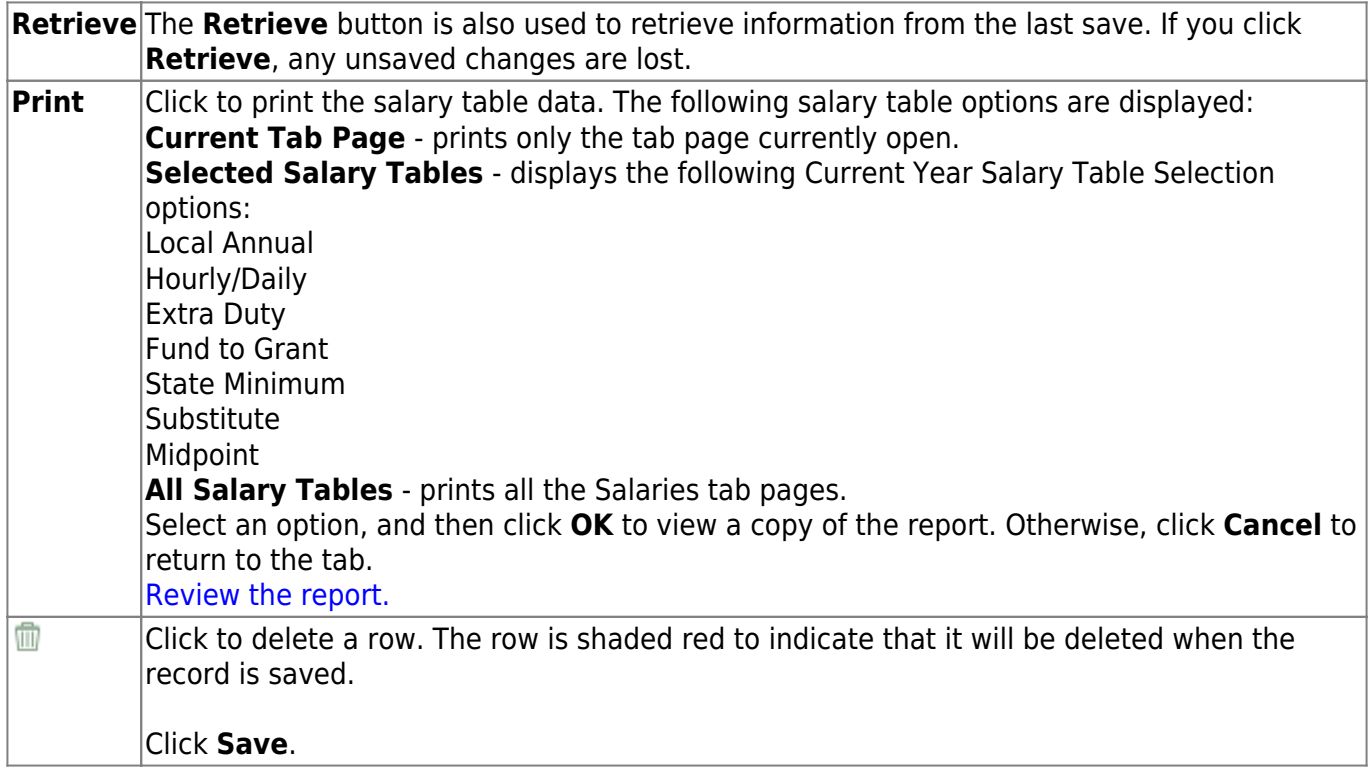

# **Hourly/Daily, Next Year - HRS2300**

### *Personnel > Tables > Salaries NYR > Hourly/Daily*

This tab is used to automatically reference the correct hourly or daily salary for employees (based on their pay grade, pay step, max days employed, and local schedule). This table could be used for creation of salaries for those employees, such as teachers, paraprofessionals, maintenance, bus drivers, and other jobs as maintained by the district.

On the Job Codes table, this salary concept could then be attached to the applicable jobs. When the job is selected on the Job Info tab, the system automatically populates the **Daily Rate** field on that tab and can then calculate the base annual amount based on the number of days employed. In addition, when the Mass Update Salary Calculations feature is used, the system then uses this table to extract the correct salary information, perform calculations, and populate many fields on the Job Info tab.

You can create district-defined, local schedule codes that are used to indicate separate pay schedules for professional and support staff with the same pay grade, pay step, and maximum number of days employed. There is an optional field to indicate the estimated number of overtime hours allowed for this pay grade and step.

### **Retrieve existing hourly/daily rates:**

❏ Under **Records**, enter one of the following:

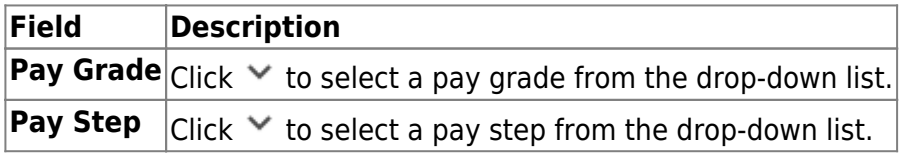

**Note**: To retrieve all local annual salary data, leave the fields blank.

❏ Click **Retrieve**. The hourly/daily rate data is displayed.

### **Set up hourly/daily rate data:**

❏ Click **+Add** to add a row.

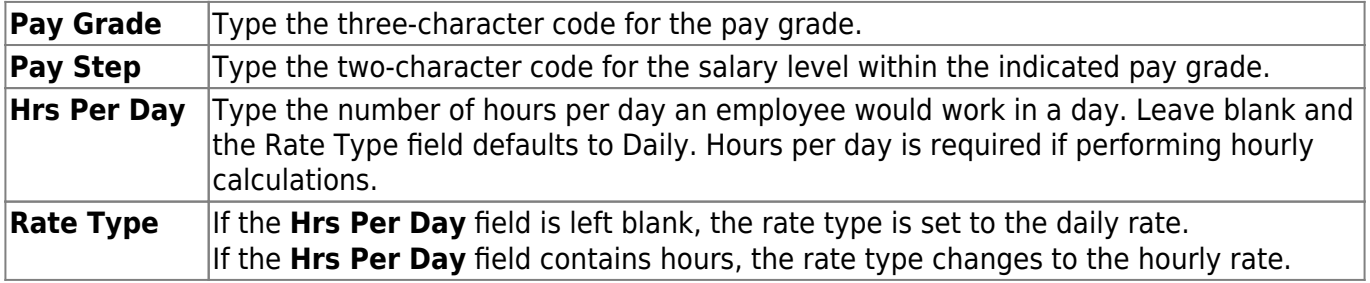

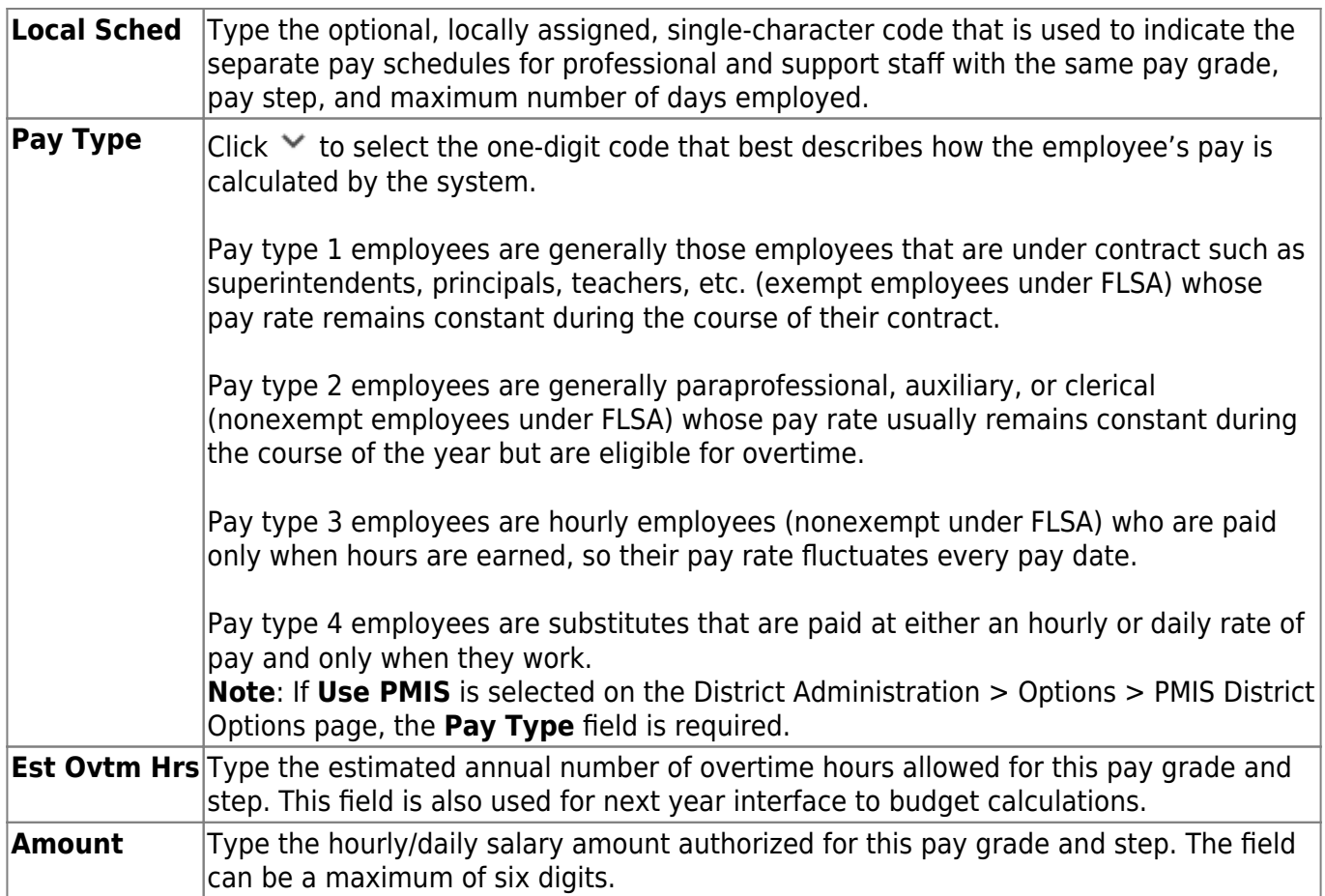

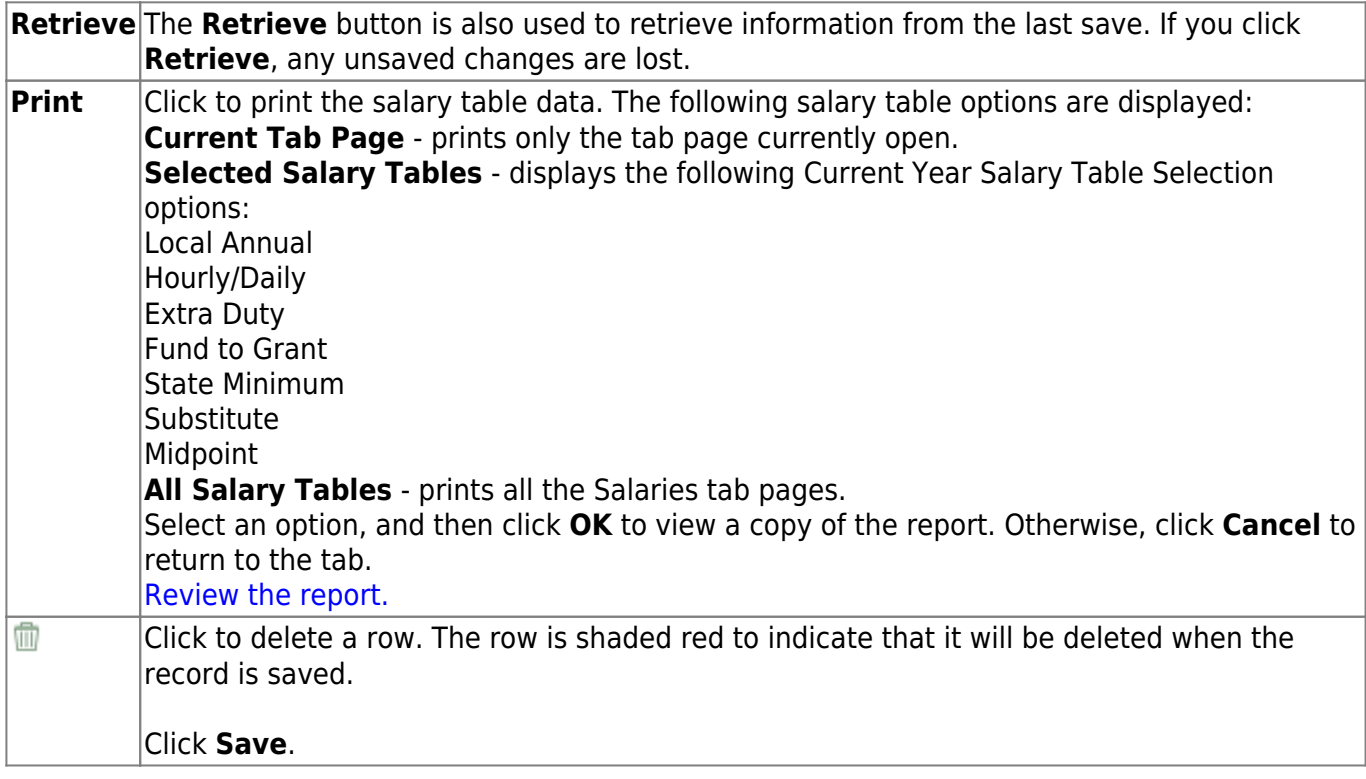

# **Local Annual, Next Year - HRS2300**

#### *Personnel > Tables > Salaries NYR > Local Annual*

This tab is used to automatically reference the correct annual salary for employees, based on their pay grade, pay step, max days employed, and local schedule code. This table could be used for creation of salaries for those employees, such as teaching staff, whose pay is based on an annual amount with step increases for years of service.

On the Job Codes table, this salary concept could then be attached to the applicable job(s). When the job is selected on the Job Info tab, the system populates the **Base Annual** field automatically in the **Daily Rate** section on that page and can calculate the daily rate based on the number of days employed. In addition, when the Mass Update Salary Calculations feature is used, the system uses this table to extract the correct salary information, perform calculations, and populate many fields on the Job Info tab.

## **Retrieve existing local annual salary data:**

❏ Under **Records**, enter one of the following:

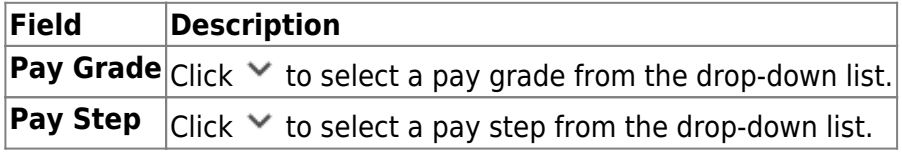

**Note**: To retrieve all local annual salary data, leave the fields blank.

❏ Click **Retrieve**. The local annual salary data is displayed.

## **Set up local annual salary data:**

❏ Click **+Add** to add a row.

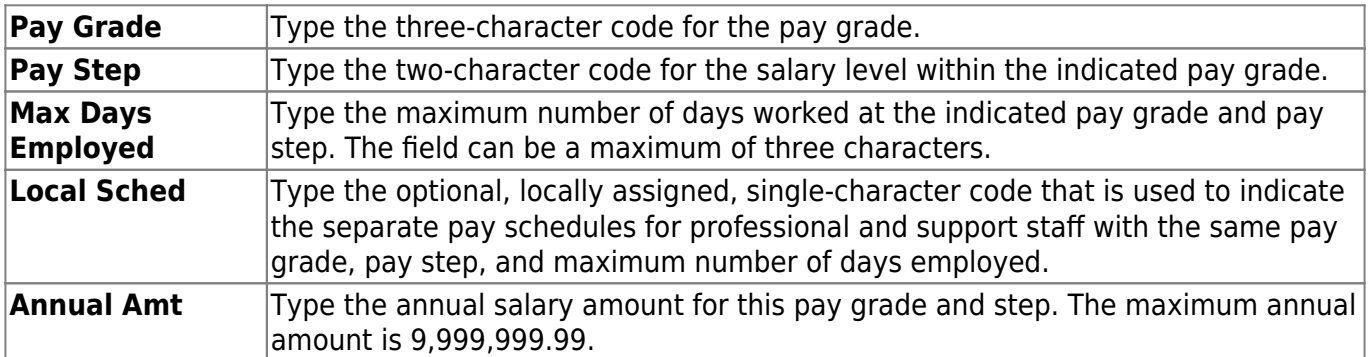

#### ❏ Click **Save**.

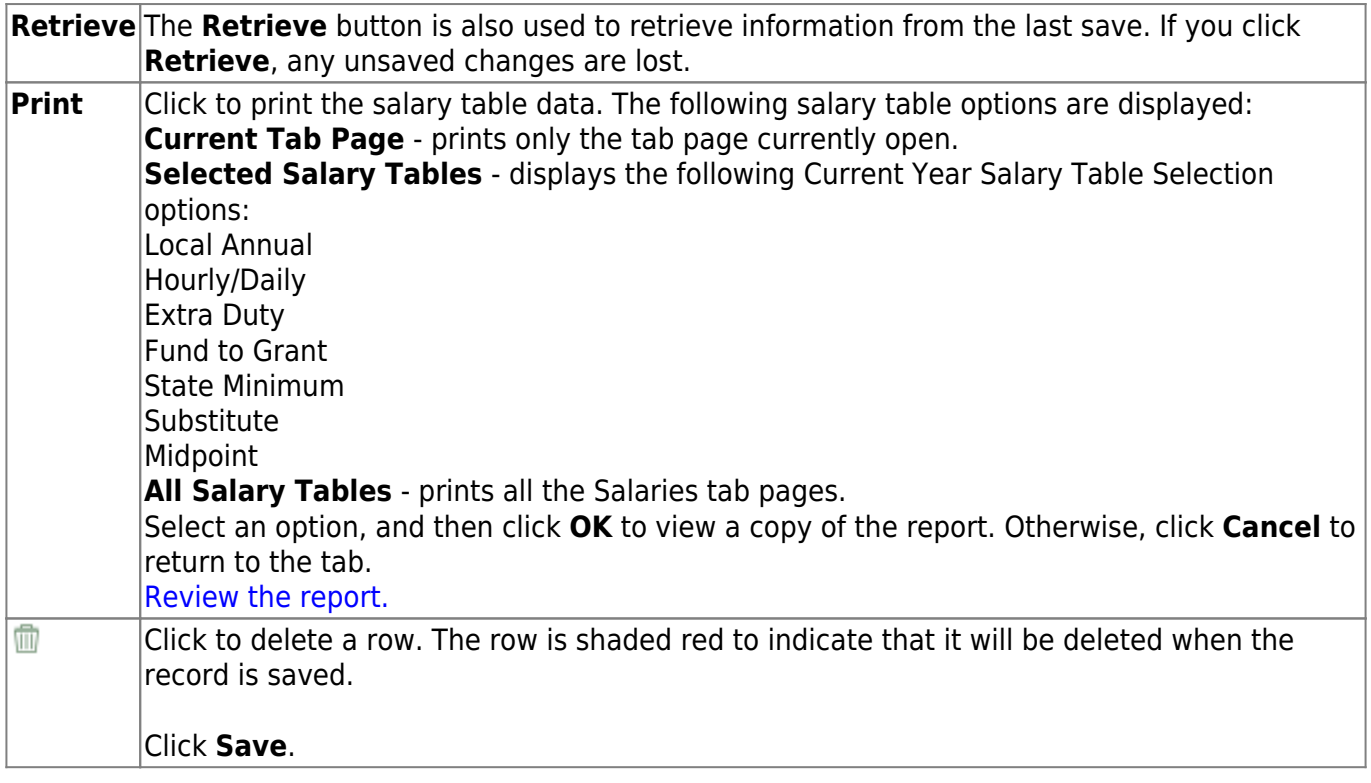

# **Midpoint, Next Year - HRS2300**

#### *Personnel > Tables > Salaries NYR > Midpoint*

This tab is used to manage the pay rates for hourly, noncontract employees, and contract employees not covered under the annual or hourly/daily salary tables.

[Midpoint Salary Schedule](https://help.ascendertx.com/business/doku.php/general/otherhelpfuldocuments/midpointsalaryschedule)

### **Retrieve existing midpoint data:**

❏ Under **Records**, enter one of the following:

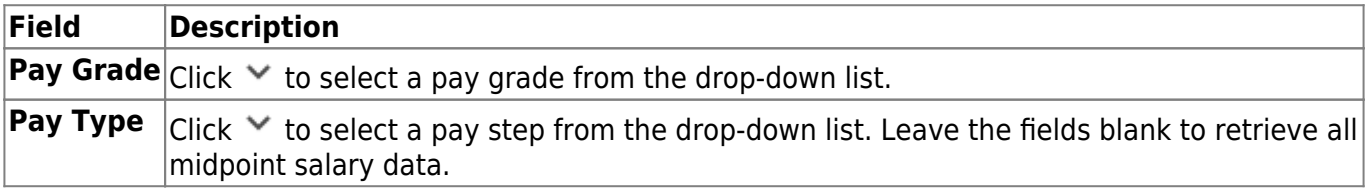

❏ Click **Retrieve**. The midpoint salary data is displayed.

### **Set up midpoint data:**

❏ Click **+Add** to add a row.

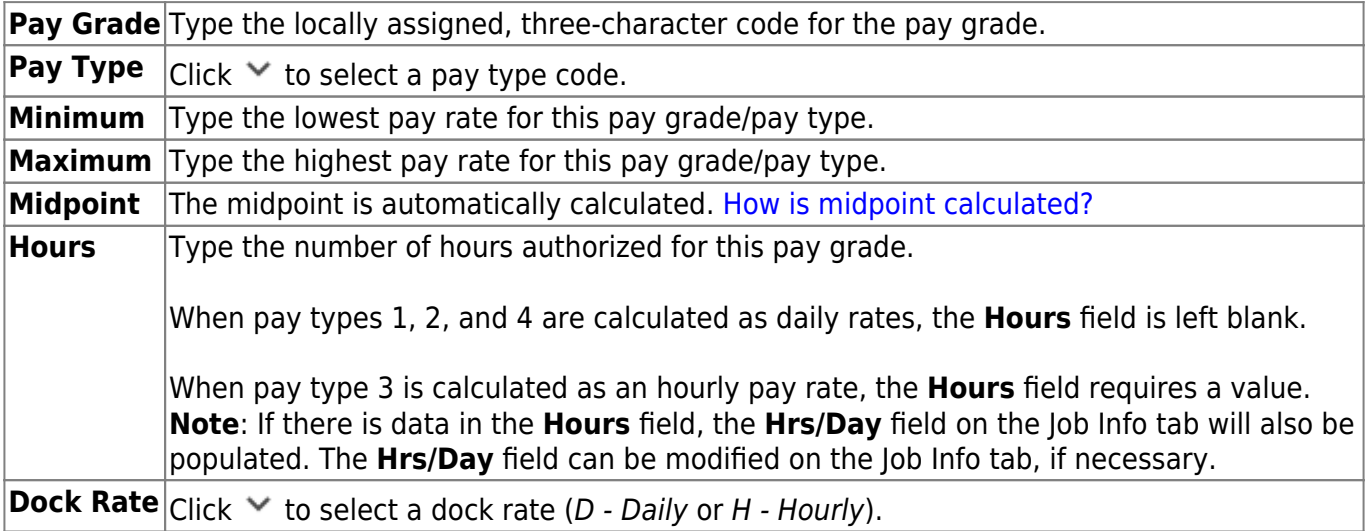

#### **Other functions and features:**

**Retrieve** The **Retrieve** button is also used to retrieve information from the last save. If you click **Retrieve**, any unsaved changes are lost.

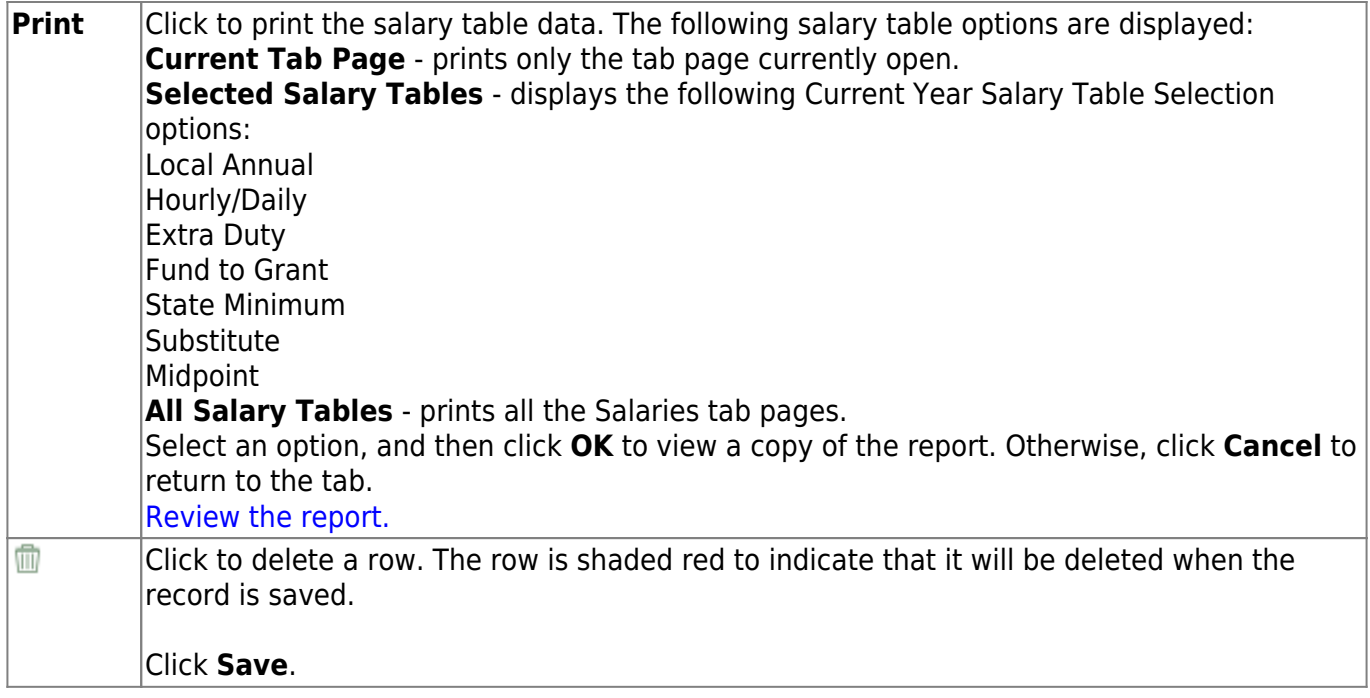

# **State Minimum, Next Year - HRS2300**

#### *Personnel > Tables > Salaries NYR > State Minimum*

This tab is used to calculate the monthly state minimum salary for eligible district employees. For the latest TRS State Minimum Salary requirements, visit the TRS website at [https://www.trs.texas.gov/Pages/Homepage.aspx,](https://www.trs.texas.gov/Pages/Homepage.aspx) click the Reporting Entities menu, select Payroll Manual (Public Schools), and click State Minimum Salary Schedules from the Table of Contents.

### **Retrieve existing state minimum salary data:**

#### ❏ Under **Records**:

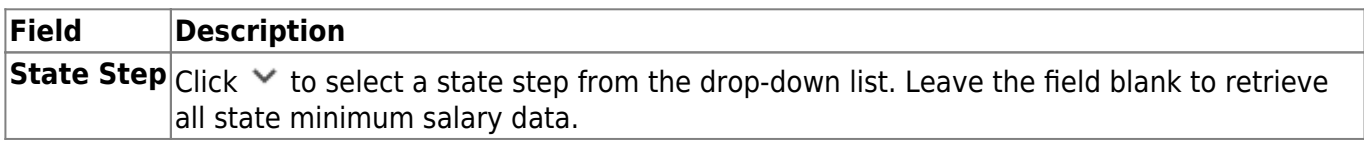

❏ Click **Retrieve**. The state minimum data is displayed.

**Note**: Step codes and associated pay rates are provided by TEA. These must be manually entered when the system is being set up. The highest step for Instructor/Librarian/Counselor/Nurse is 20.

### **Set up state minimum data:**

❏ Click **+Add** to add a row.

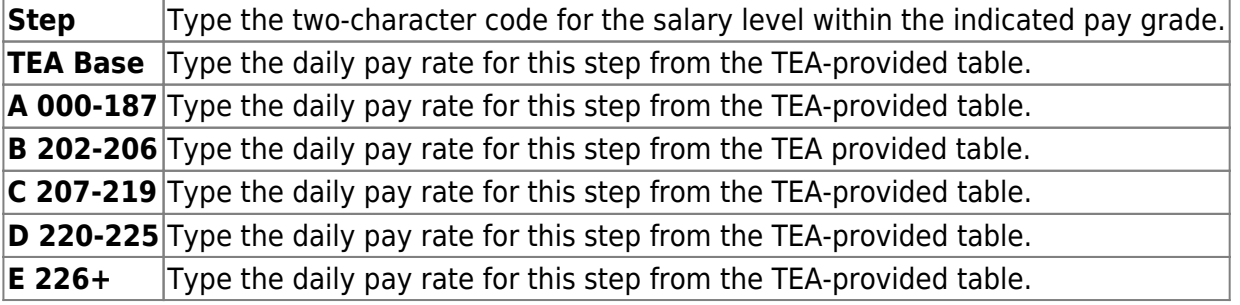

❏ Click **Save**.

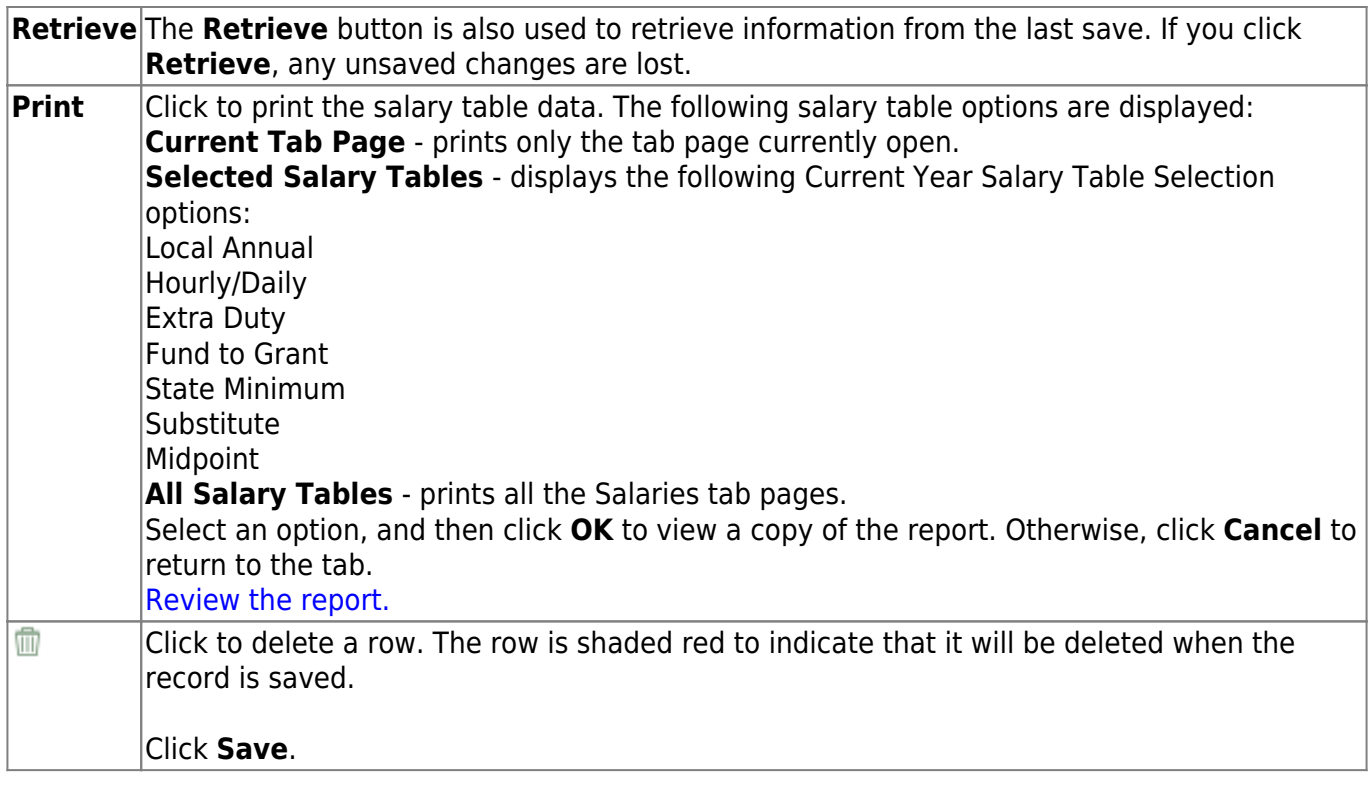

# **Substitute, Next Year - HRS2300**

#### *Personnel > Tables > Salaries NYR > Substitute*

This tab uses the time code descriptions and pay amounts to automate posting of employee substitutes. Once these fields are completed, you can indicate the time worked by a substitute employee by entering only the code in the transmittal for Employee Substitute entries. The system references the descriptions and amounts.

### **Retrieve existing substitute data:**

❏ Under **Records**, enter one of the following:

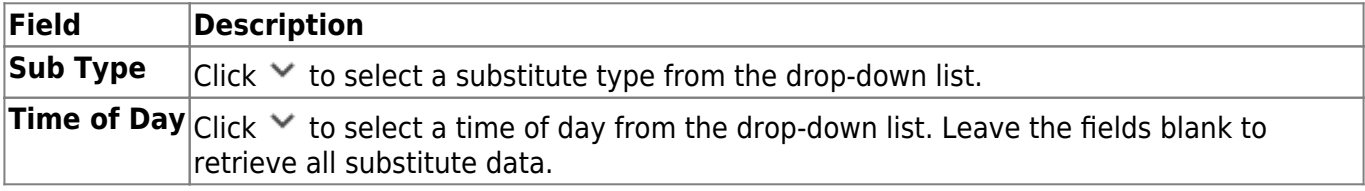

❏ Click **Retrieve**. The substitute data is displayed.

### **Set up substitute data:**

❏ Click the **Sub Types** button. The [Substitute Type Codes lookup](https://help.ascendertx.com/business/doku.php/general/subtypesbutton) is displayed with the existing substitute type codes.

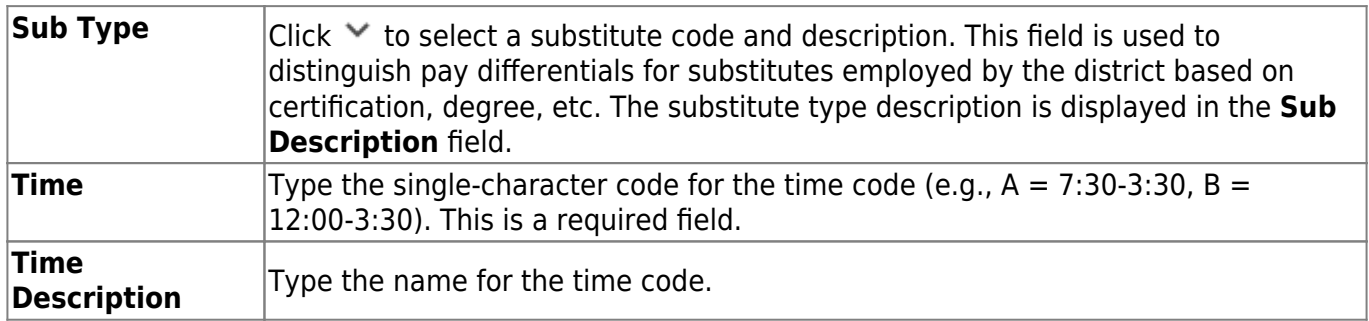

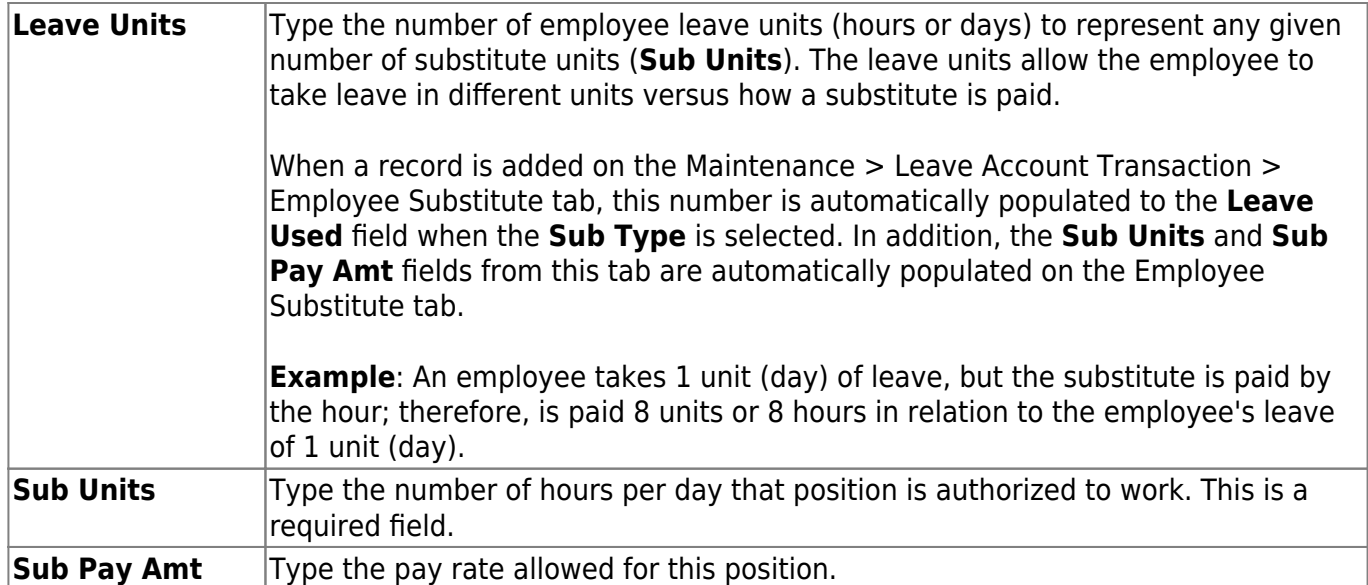

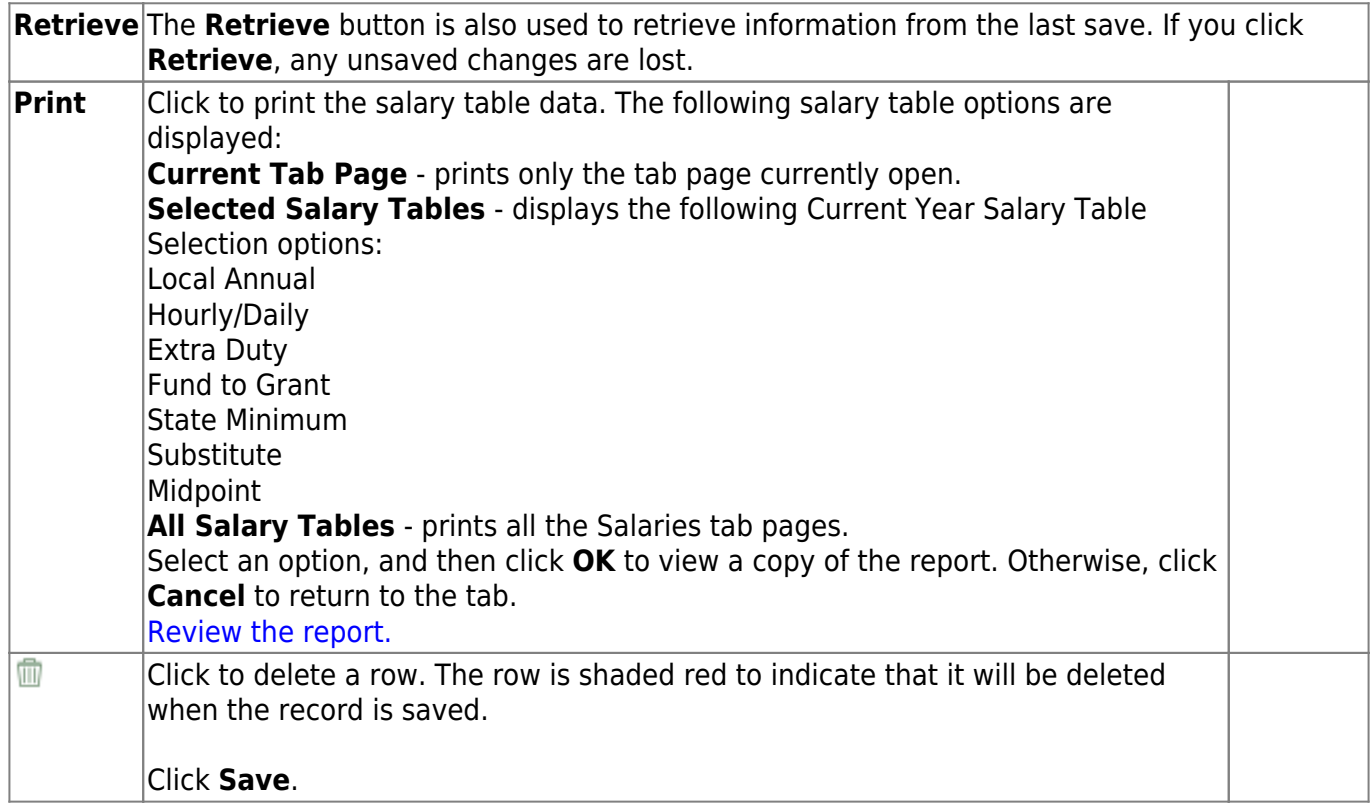

# **Workers' Compensation, Next Year - HRS4200**

#### *Personnel > Tables > Salaries NYR > Workers' Compensation*

This tab is used to automatically calculate the correct next year workers' compensation premiums for all types of district employee records. The workers' compensation codes are set to the default A, B, C, D, E, and F, but can be changed to local preference. Code descriptions may also be replaced.

This tab is only available when logged on to the next year.

## **To retrieve existing workers' compensation data:**

#### ❏ Under **Records**:

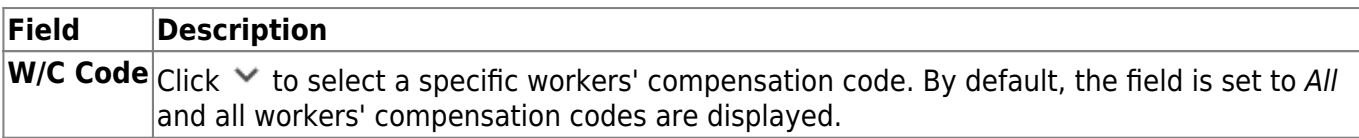

❏ Click **Retrieve**. The workers' compensation code data is displayed.

❏ Under **Modify**, select either of the following criteria to modify workers' compensation premiums:

- **By Percent**
- **By Dollar Amt**

❏ Under **Salary**:

**Amount** Type the percentage or dollar amount each row will increase by.

❏ Click **Default** to apply the amount entered in the **Amount** field to the **New Net Rate** field in each row.

**Note**: Only those rows that have no value (e.g., 0.00) in the % Increase or \$ Increase columns are affected when applying the default values.

### **To set up workers' compensation data for next year:**

#### ❏ Under **Modify**:

**By Percent** By default, this field is selected to modify next year workers' compensation rates.
❏ Under **Salary**:

**Amount** Type the percentage value to increase a salary.

❏ Click **Default**. All pay grades and steps receive this default pay increase.

❏ To add a row, click Add.

**Code** Click to select a workers' compensation code. **Description** Type the locally assigned description for each code.

The system populates the **Net Rate** field with the rate assigned by the LEA's insurance carrier for each code from the Workers' Compensation CYR table.

**% Increase** Type the increase value or click **Default** to add the value. **New Net Rate** Type the new amount for the workers' compensation code.

❏ Click **Calculate New Net Rate** to update the **Net Rate** fields.

❏ Click **Add** to add another row. Continue adding rows as needed.

❏ Click **Calculate New Net Rate** to update workers' compensation data if the rates are changed or if a new rate is added.

❏ Click **Save**.

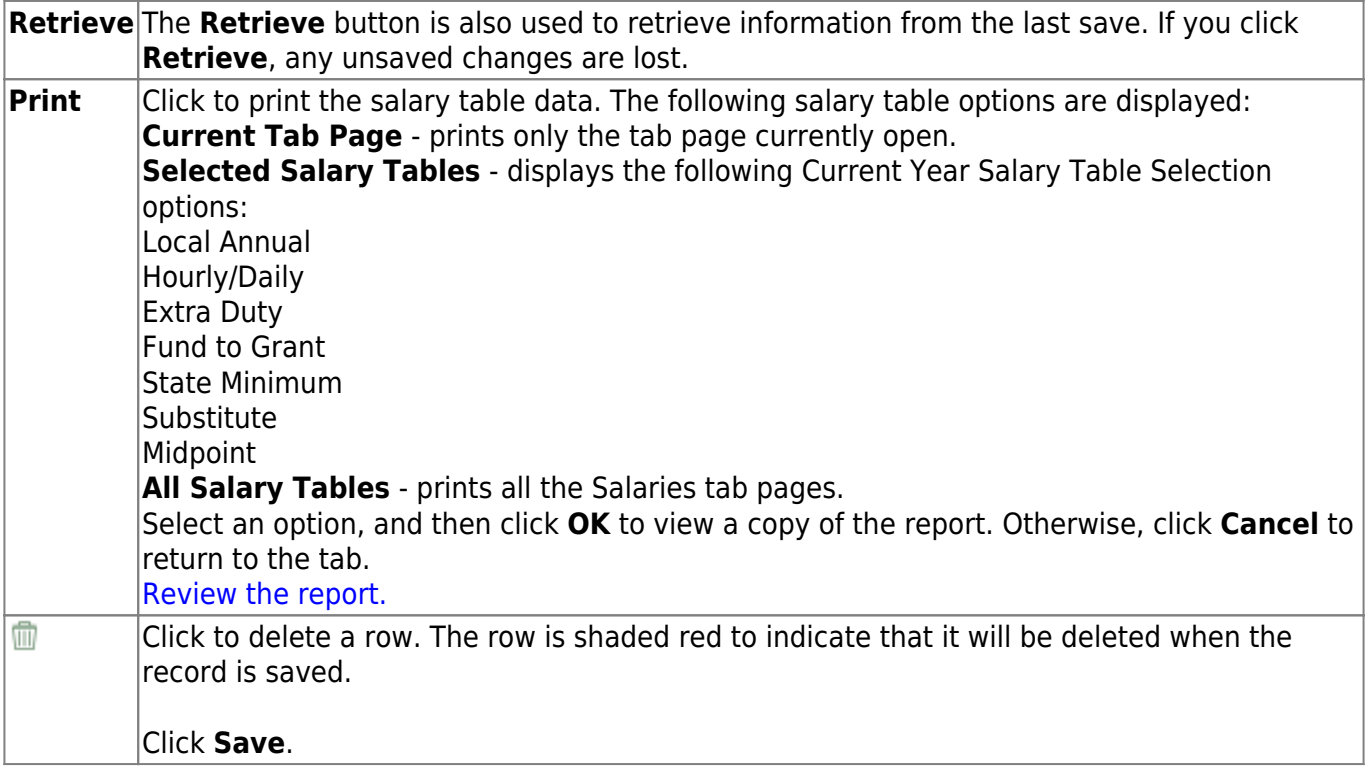

# **Workday Calendars**

Use the Table of Contents to access a page.

# **Copy School Calendar - HRS2700**

### *Personnel > Tables > Workday Calendars > Copy School Calendar*

This tab allows you to reuse a previously created calendar.

## **Copy a school calendar:**

#### ❏ Under **Calendar Info**:

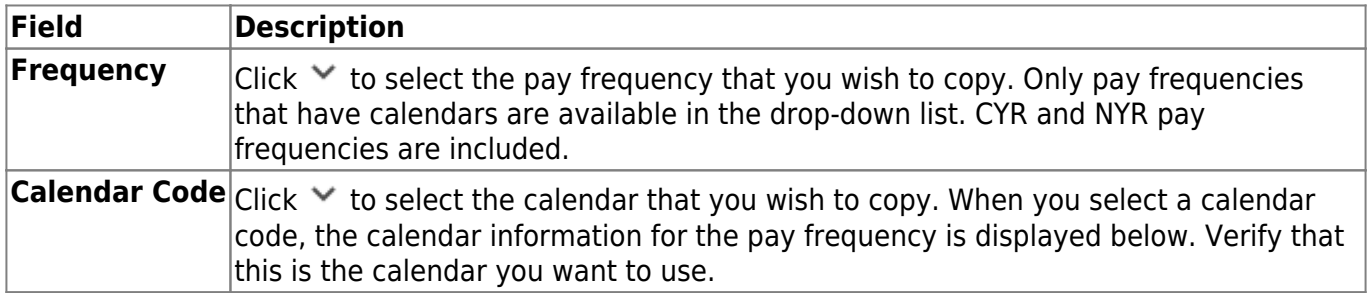

The calendar information for a specific pay frequency is displayed. Pay frequencies that have established calendar options are displayed on the right side of the page. Pay frequencies for these calendars are denoted by a checkbox.

- A pay frequency with a checkbox outlined in red has a calendar already. If you select this pay frequency, the existing calendar is overwritten.
- A pay frequency with a plain checkbox has district options set up but no calendar.
- A pay frequency with no checkbox has no district options set up for the frequency.

#### ❏ Click **+Add**.

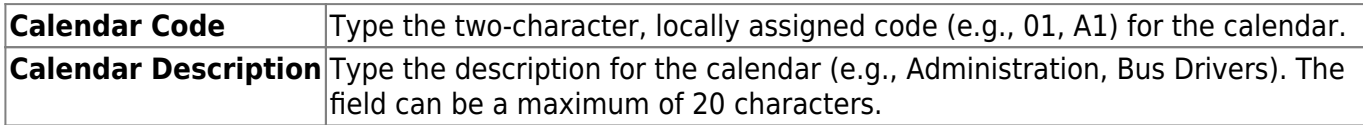

❏ Select the payroll frequency to which you want to copy the calendar.

**Note**: To copy an existing calendar from one pay frequency to another pay frequency within the same year (current or next), you do not need to insert a new row for the same calendar code. Select the frequency checkbox to which the calendar should be copied. The new **Calendar Code** and **Calendar Description** fields are disabled. The **Freq** field is cleared and a checkbox outlined in red is displayed for each pay frequency with a valid calendar.

❏ Click **Save**.

## **Other functions and features:**

**Reset** Click to reset all previously selected options to the default.

# **Delete School Calendar - HRS2700**

### *Personnel > Tables > Workday Calendars > Delete School Calendar*

This tab allows you to delete school calendars in the current and next year pay frequencies.

## **Delete a school calendar:**

All existing calendars are listed.

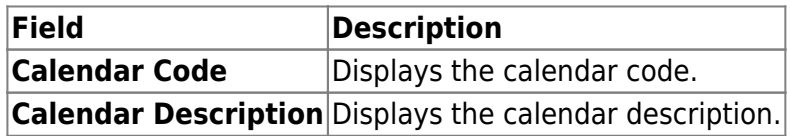

❏ Under **Freq**, select the pay frequency for the calendar you want to delete. You can select multiple calendars to delete.

#### ❏ Click **Save**.

- If there are no employees attached to the calendar in Job Info, the calendar will be deleted.
- If there are employees attached to the calendar in Job Info, a calendar monitor message is displayed indicating that job records are associated with the calendar code and frequency. The message will also indicate that the calendar code will not be deleted (from Job Info), but all days associated with the calendar will be deleted. A message is displayed to verify the deletion of the calendar days.

## **Other functions and features:**

**Reset** Click to reset all previously selected options to the default.

## **School Calendar - HRS2700**

### *Personnel > Tables > Workday Calendars > School Calendar*

This tab is used to create calendars to be used in automatically calculating the number of days employees will work when the contract begin and end dates are entered on the Staff Job/Pay Data > Job Info tab. The calendar displays the employee workdays, the start of school, in-service sessions, and holidays for the entire school year.

When creating a new calendar, all days between the begin and end dates, except the weekend dates that are defaulted to red, are assumed to be workdays. Days that are selected as holidays are deducted from the workdays, and in-service days are displayed separately from workdays. The number of workdays and the in-service days represents the total number of days employed. When creating school calendars for the first time, create the longest calendar (260 workdays) first, and then copy that calendar to create and modify subsequent calendars.

A list of all CYR and NYR calendars is displayed.

## **Set up the school calendar:**

 $\Box$ Click  $\Box$  on a specific row to view an existing calendar.

❏ Click **+Add** to add a row.

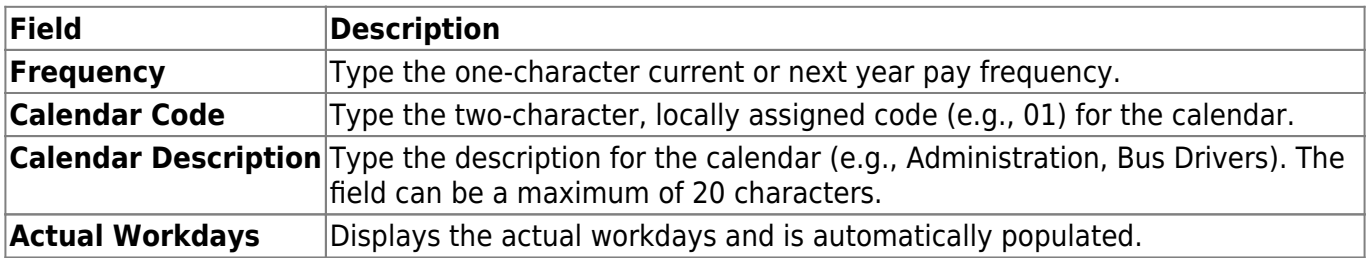

#### ❏ Click **Save**.

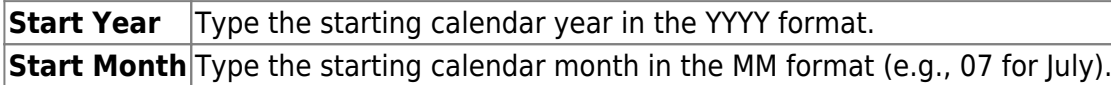

❏ Click **Set Calendar** to display the calendar. The calendar is rearranged to begin with the entered starting month.

❏ In the first month of the calendar, select the first day of school on the calendar. Then, under **Legend**, click **Begin Date**. The day on the calendar changes to the **Begin Date** legend color.

- Under **Workdays By Month**, the current total of workdays for each month is displayed. The first month of the legend corresponds with the first month of the school calendar.
- Under **Day Count**, the current total of each type of day (e.g., Holiday) is added to the calendar.
- Select holidays, in-service days, and workday exceptions for the appropriate months in the school year. The **Workdays By Month** and **Day Count** sections are updated accordingly.
- In the last month of the calendar, select the end date, which represents the last working day for that calendar.

❏ Click **Save**.

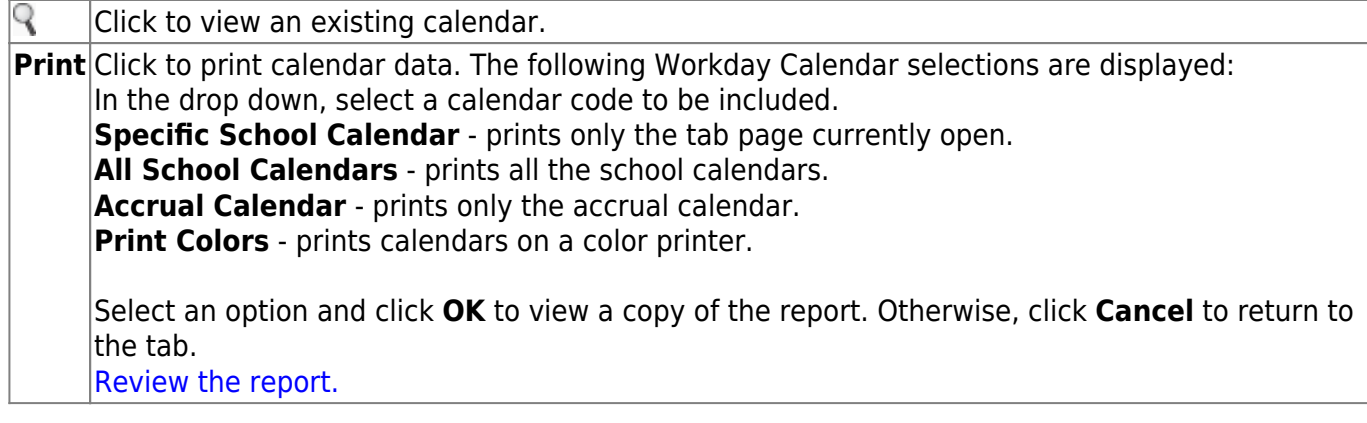

# **WorkJournal**

Use the Table of Contents to access a page.

## **Admin - HRS2960**

### *Personnel > Tables > WorkJournal > Admin*

This page is used to manage a list of WorkJournal admin users who have access to view timesheet details in ASCENDER EmployeePortal. At this time, this page does not function as intended. This will be corrected with future programming.

#### **Notes**:

- **It is recommended** that LEAs set up at least one admin per campus. For example, each campus could set up a payroll clerk to view timesheet details.
- Each campus can have multiple admin users; however, admin users cannot be assigned to multiple campuses.

## **Modify a record:**

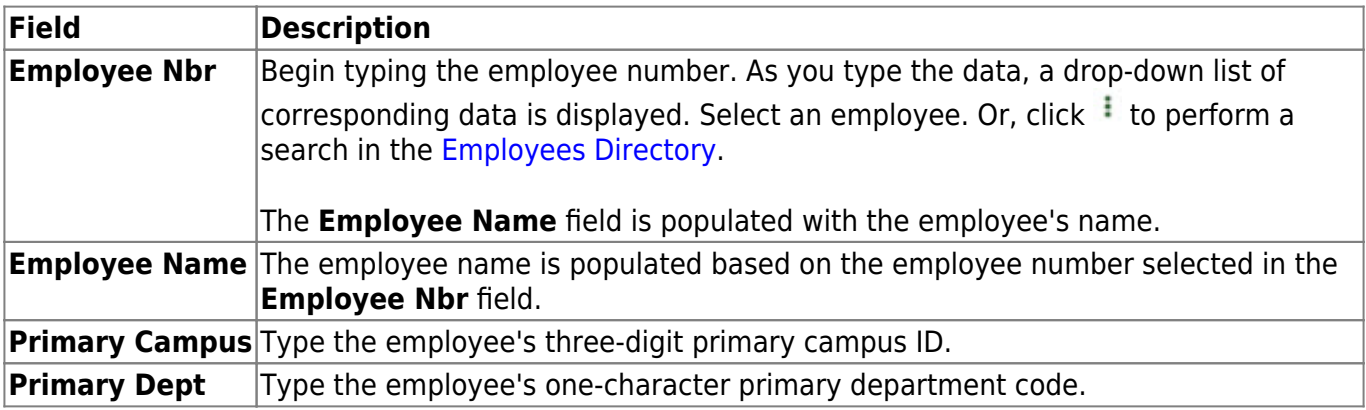

❏ Click **+Add** to add a row.

❏ Click **Save**.

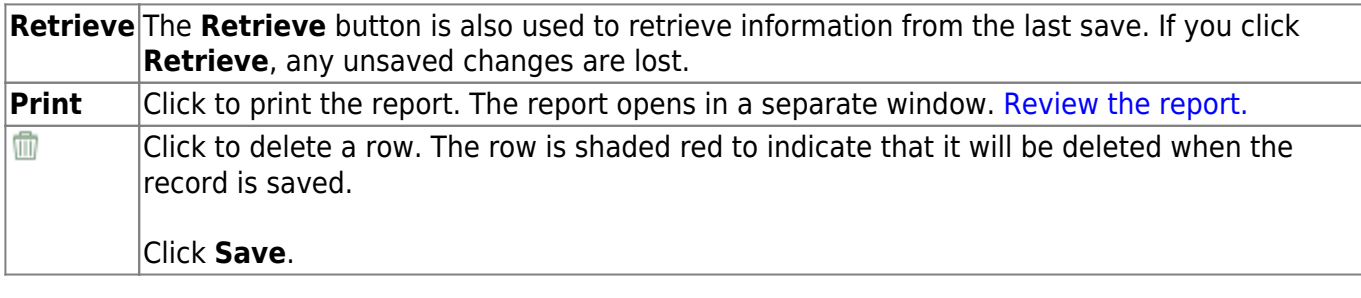

## **Options - HRS2960**

#### *Personnel > Tables > WorkJournal > Options*

This tab is used to manage WorkJournal settings in ASCENDER EmployeePortal. These settings allow the LEA to determine how employees enter their time based on the work week, time conversion table, and pay type.

### **Modify a record:**

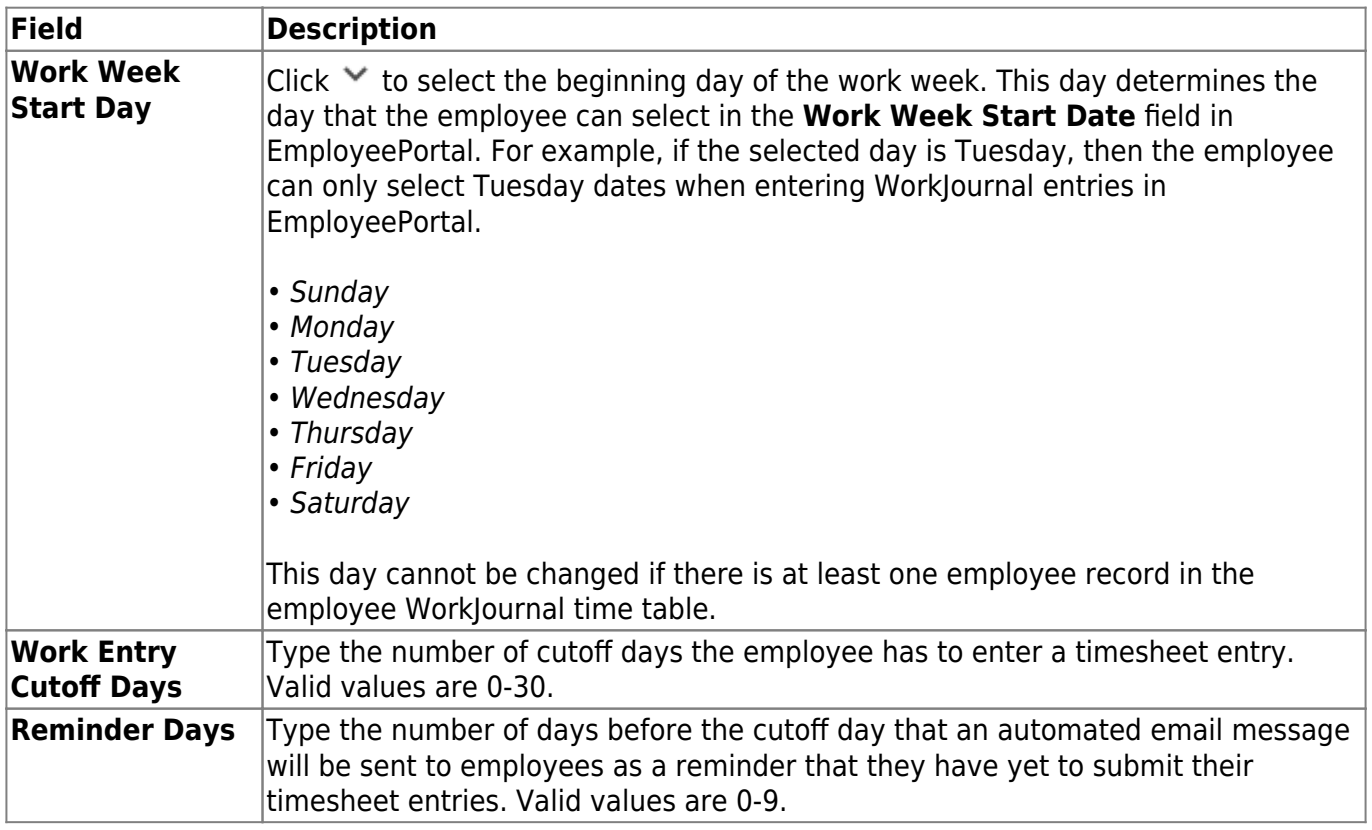

#### ❏ Under **Enable WorkJournal Time for Pay Types**:

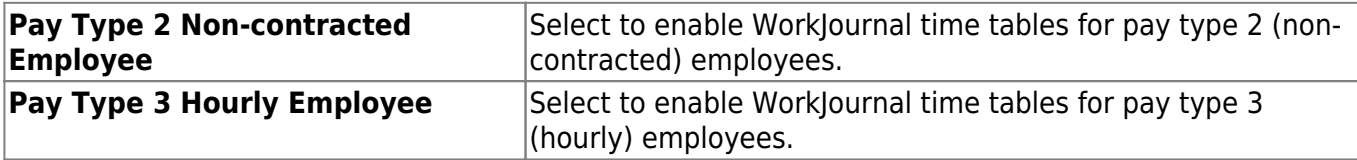

#### ❏ Under **Time Conversion**:

**Frequency**Click  $\vee$  to select the pay frequency for which you want to set up a time conversion table. Depending on the selected pay frequency, the corresponding time conversion table is displayed. This field is read only if your LEA only uses one pay frequency to pay employees. Pay frequencies are set up on the [District Administration > Tables > District Information > Payroll](https://help.ascendertx.com/test/districtadmin/doku.php/tables/districtinformation/payrollfrequencies) [Frequencies](https://help.ascendertx.com/test/districtadmin/doku.php/tables/districtinformation/payrollfrequencies) tab.

❏ Click **+Add** to add a row.

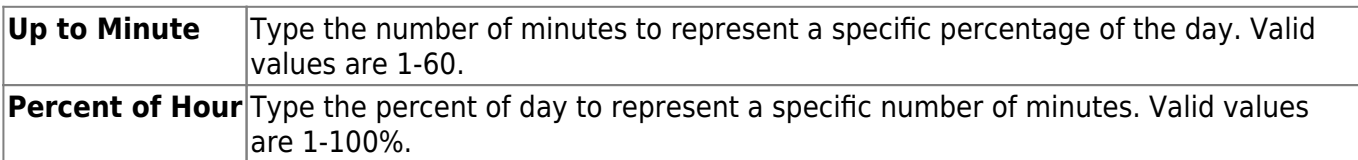

❏ Click **Save**.

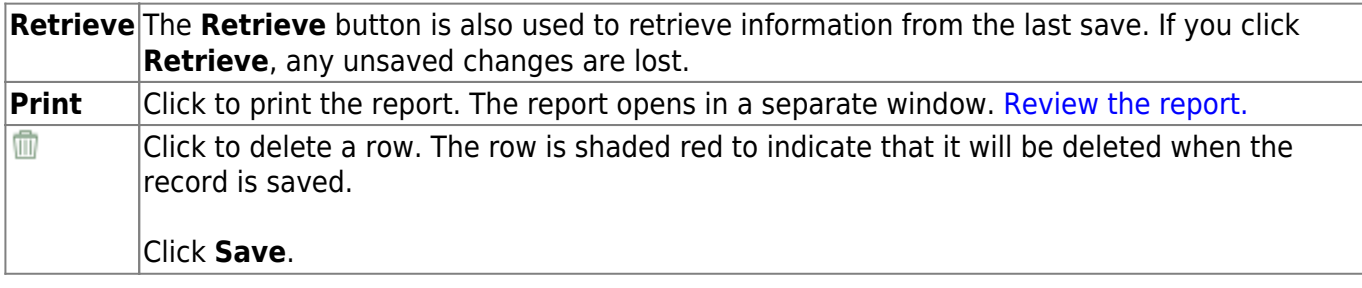